#### **Quick Guide for JCM-7000, NeoScope™**

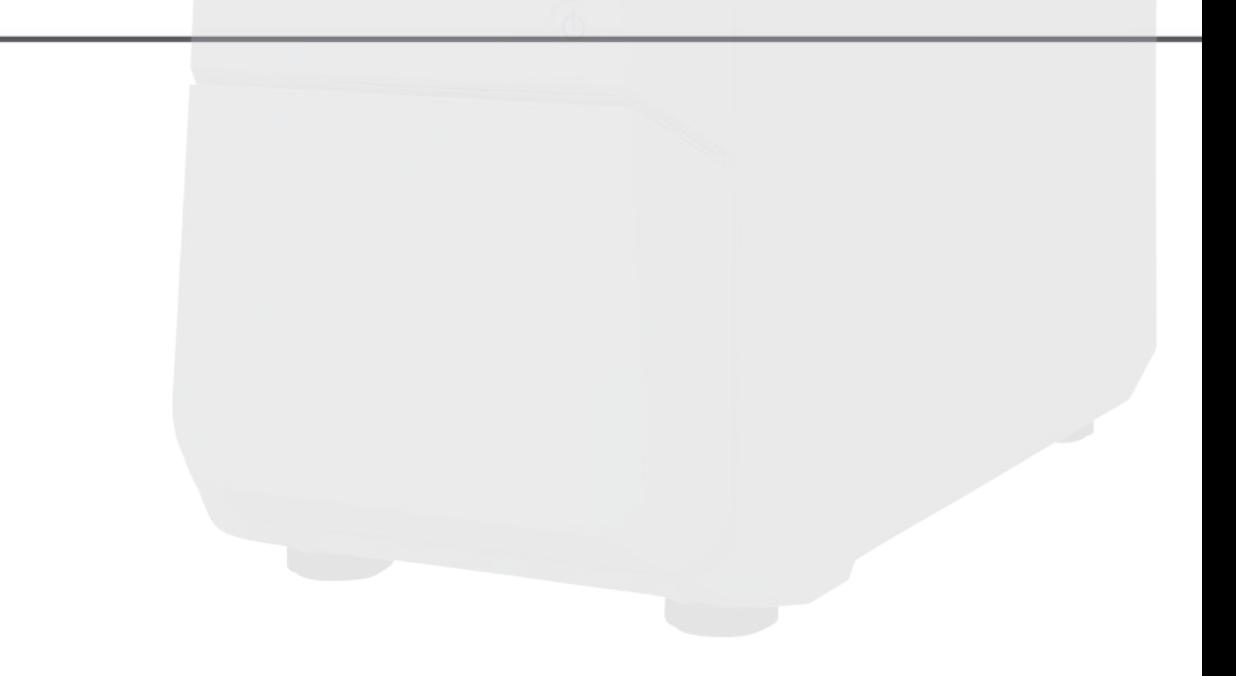

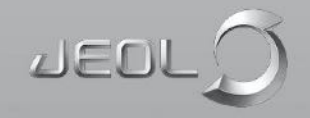

Copyright © 2019 by JEOL USA, Inc.

All rights reserved. No part of this publication may be reproduced, distributed, transmitted or posted in any form or by any means, including photocopying, recording, or any electronic or mechanical methods, without the prior written permission of JEOL USA, Inc., except in the case of brief quotations embodied in critical reviews and certain other noncommercial uses permitted by copyright law. For permission requests, contact JEOL USA, Inc., addressed "Attention: Compliance and Legal Affairs" at the address below.

JEOL USA, Inc. 11 Dearborn Road Peabody, MA 01960 www.jeolusa.com

## Introduction

This training guide will take the user through a general overview of the instrument and the software interface highlighting the most commonly used features of the software.

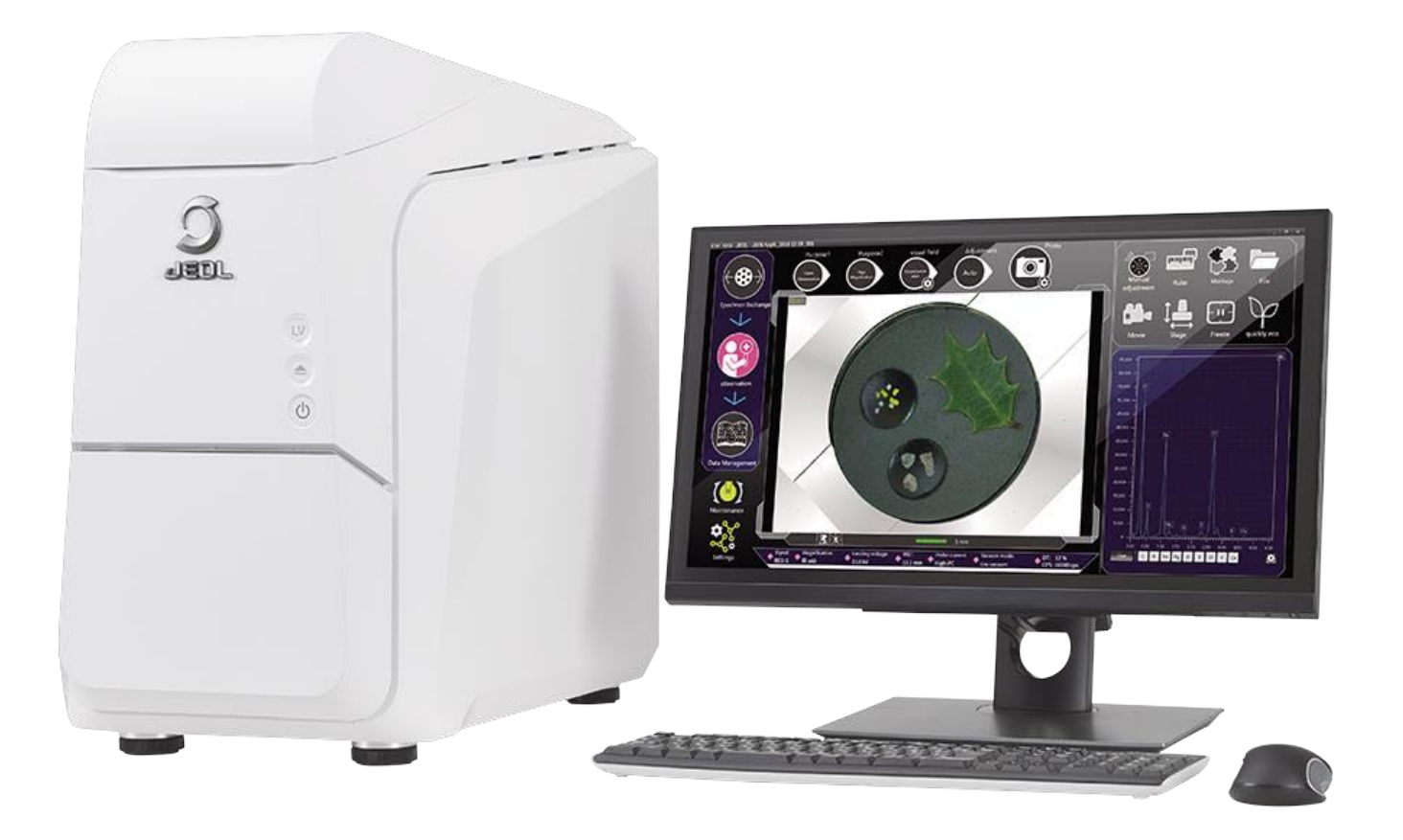

#### Instrument Overview

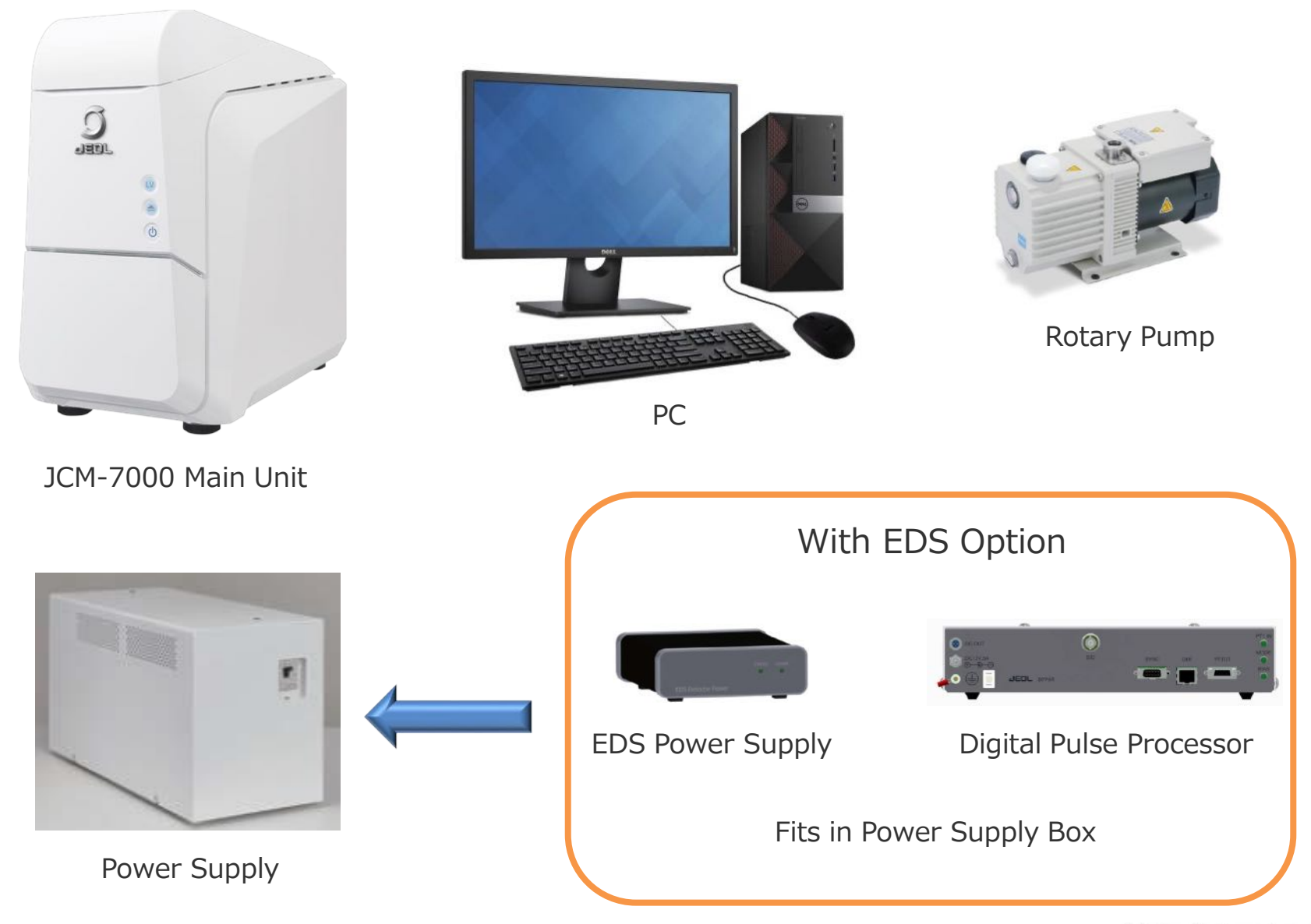

## Software Interface Overview

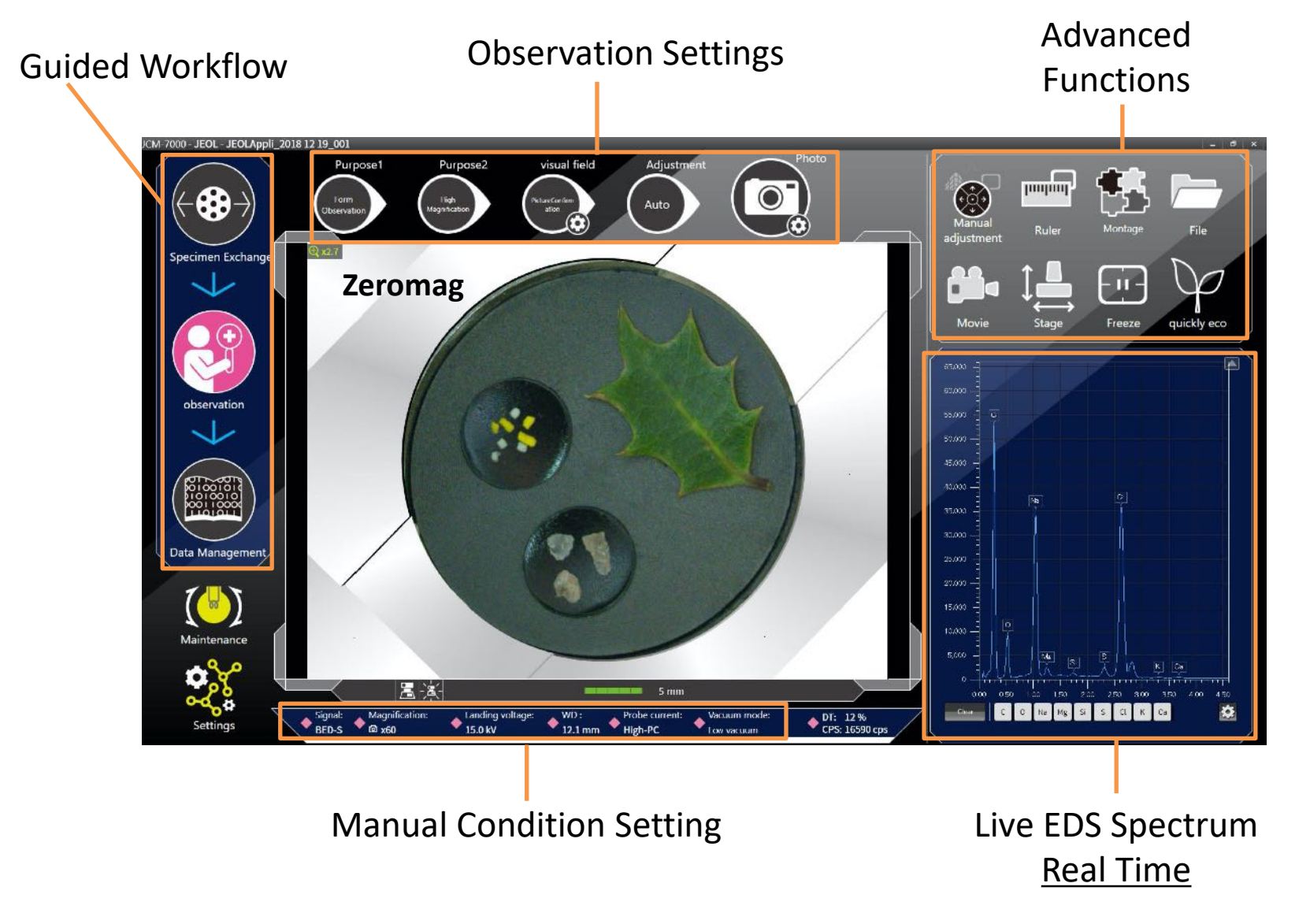

## Start Up

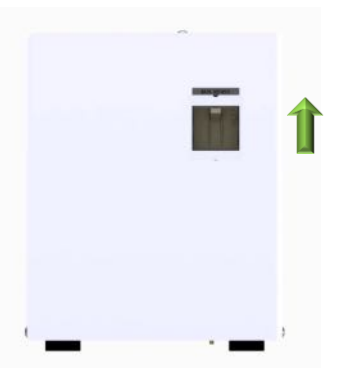

Turn on the Main Power Supply.

When EDS is installed, turn on the EDS power supply and Digital Pulse Processor

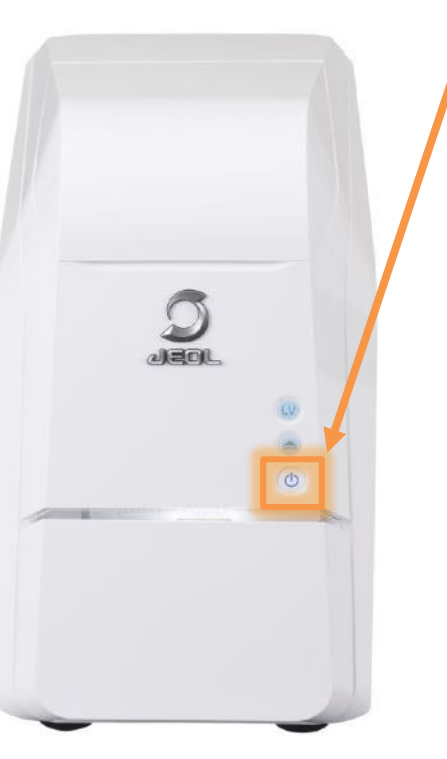

Push the **Power** button on the main unit (Blue LED will turn on)

Turn on the PC

From the System Tray of PC, confirm the **Operation Server is running.** The Operation Server should start automatically (a message will be displayed). **Operation**  Server icon is green when running.

Double click on the **SEM Operation EZ** icon to start the SEM software

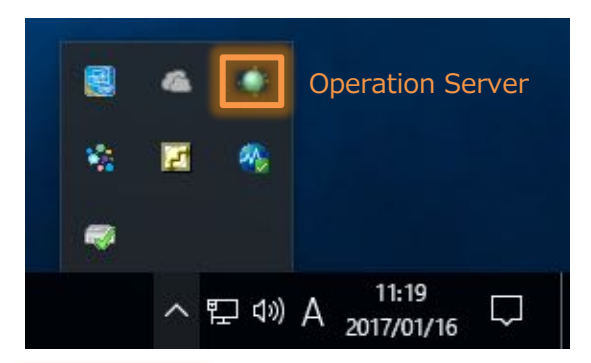

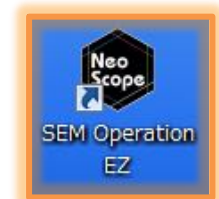

## Shutdown

Remove specimen and evacuate the chamber. Close the SEM control software by clicking on the 'x' button on the upper-right of the SEM software interface. An **Exit SEM Control Software** message box will appear, click on the Yes (Y) button.

Shutdown PC

Turn off the power to the main SEM unit by pushing on the Power button (blue LED will turn off)

Turn off the Power Supply box. If EDS is installed, turn off the EDS power supply and the digital pulse processor unit.

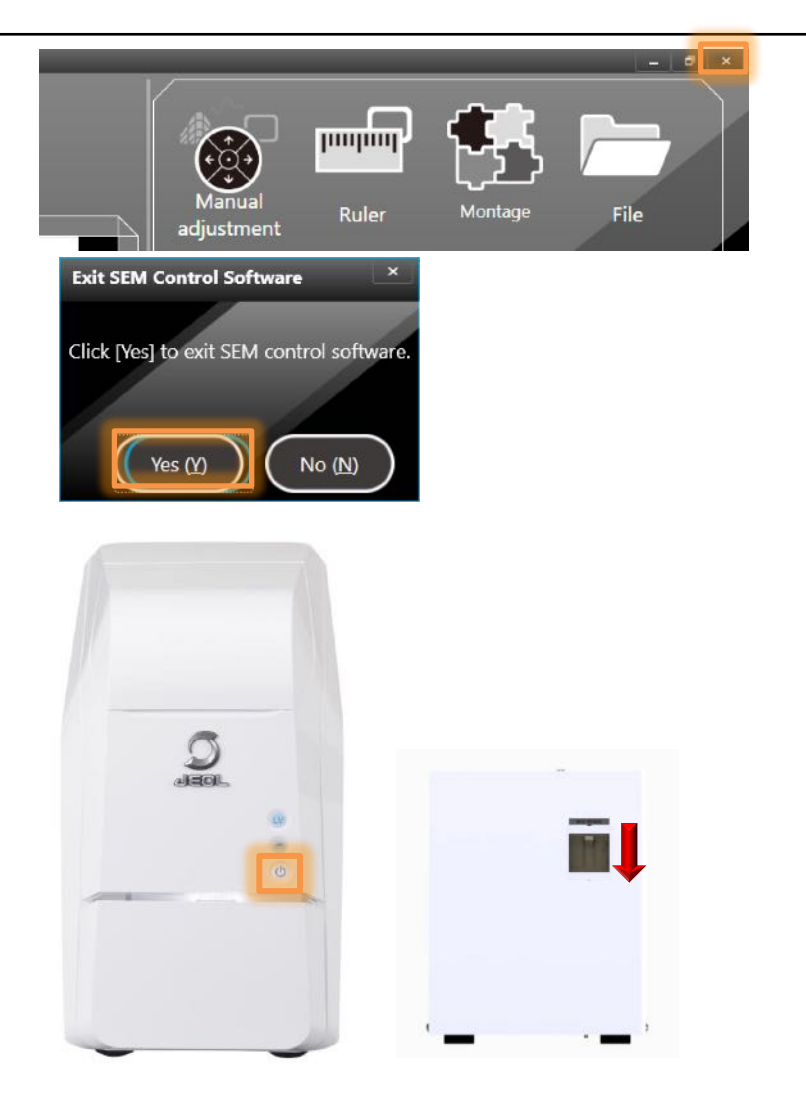

## Software Start Up – Logon

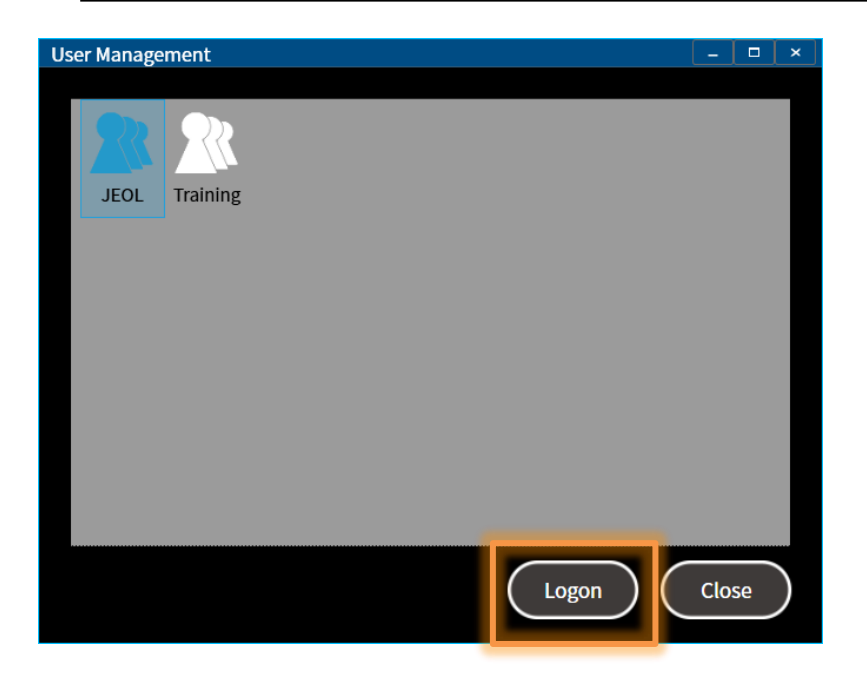

When the software starts, the **User Management**  window is displayed. Click on your User name and then Click **Logon**. The Software will open to the **Specimen Exchange** window.

There are 2 categories of User: Administrator and Standard. An Administrator can add, edit or delete users. Standard users only have control of their own profile.

Note: The default icon for an Administrator User is displayed as blue and for a Standard User it is displayed as white in color.

## Account Manager - Creating A User

Managing User accounts is through the **AccountManager** software (separate application). To add/delete a User account, select this icon before launching the SEM software (**SEM Operation EZ**)

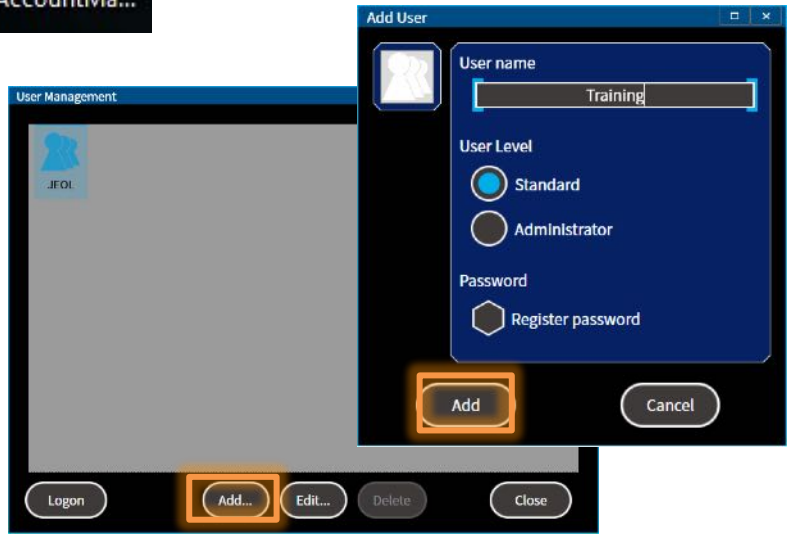

To add a User, Click on the **Account Manager** software then click on **Add…** Next, type in a **User name**, select the **User Level** and if you want to password protect a User account, check **Register password**. Next click on **Add** in the **Add User** window.

A window will pop up asking to 'Copy current user profile?'. Click **Yes.**

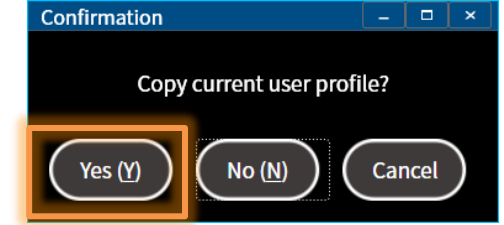

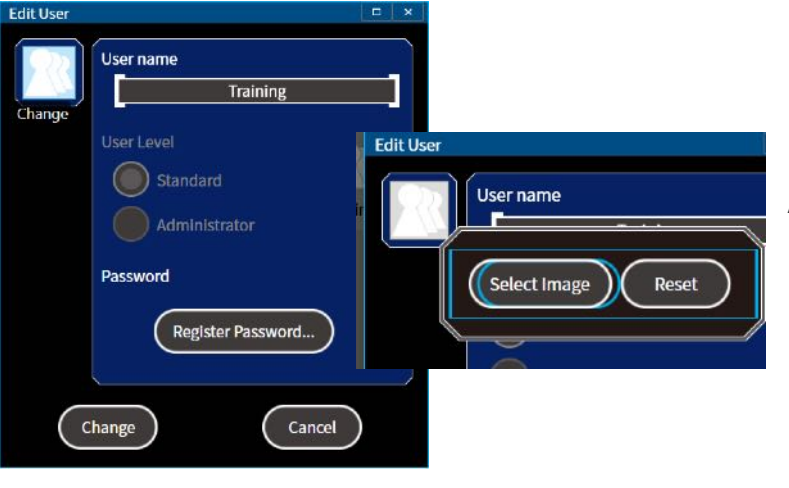

As an Administrator, it is possible to **Register Password** or even change the User icon to any image.

#### **Data Management**

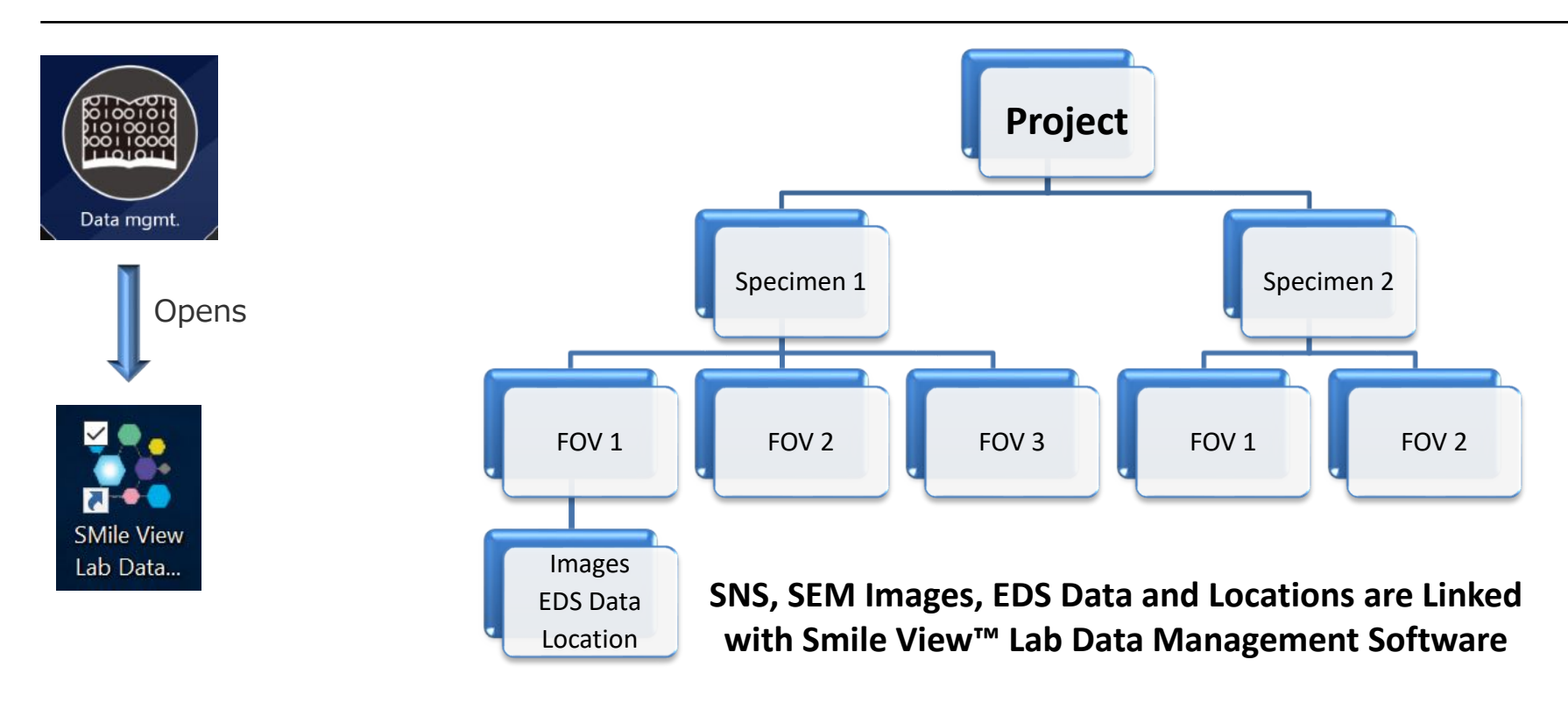

Images and EDS data are stored automatically in a **Project** file. Therefore, the first step in your workflow is to create a new **Project** or open an existing **Project**. Next is to create a new **Specimen** or open an existing Specimen name.

All images, EDS and location data will be stored for each sample under the **Project** name and **Specimen** name defined by the User. Access this data through **Smile View™ Lab**.

## Software Start Up – Specimen Exchange

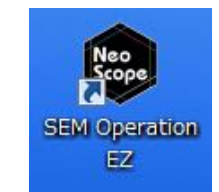

Once logged in, the **Specimen Exchange**  window is displayed.

Follow the steps in this window to insert a specimen.

When the specimen is inserted and the SEM chamber door is closed, the system will automatically evacuate.

If the **SNS** (Stage Navigation System) option is installed, a picture of the specimen on the holder will automatically be taken on closing the door.

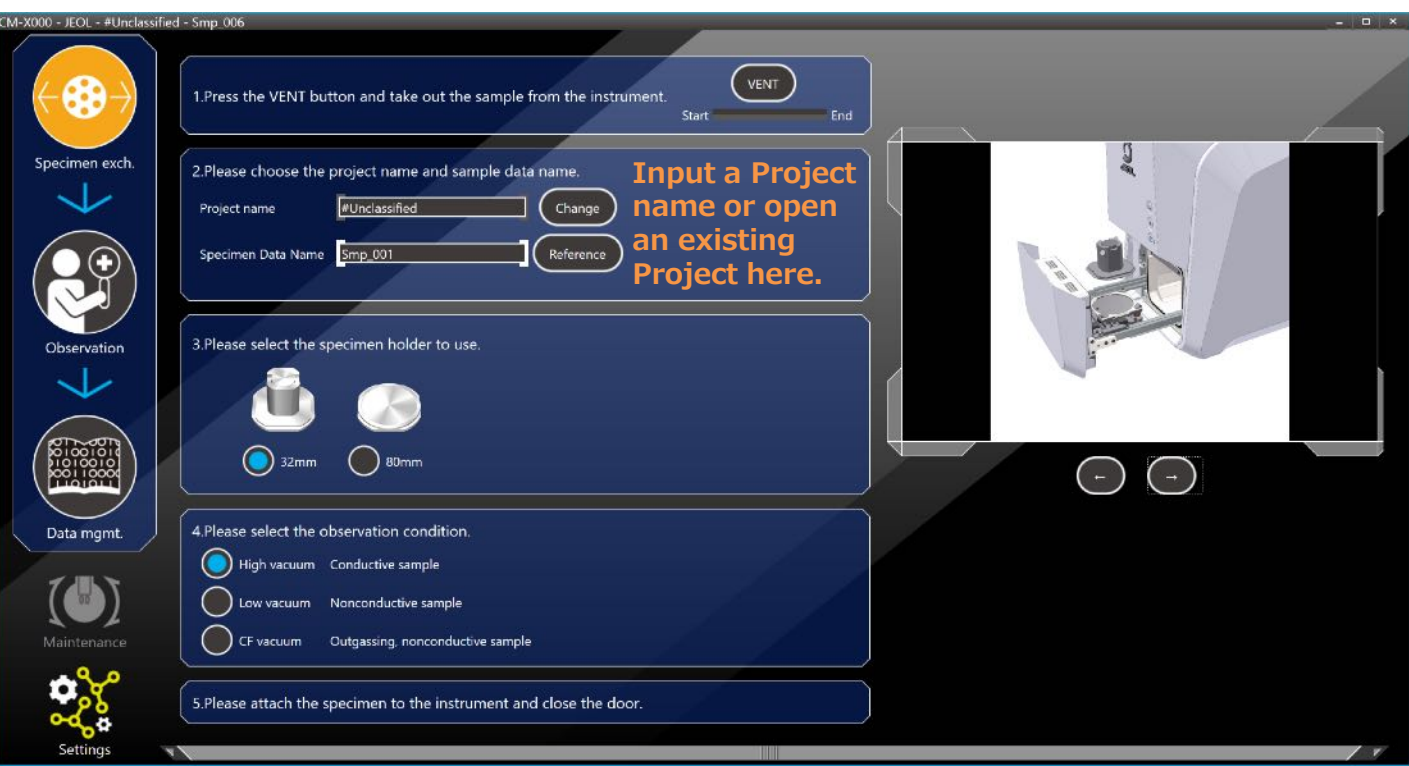

Note: It is important to specify a **Project name** by either opening an existing one or creating a new one in step **2**. All data will be stored to the **Project name** and **Specimen Data Name** displayed in this window.

## Save Settings

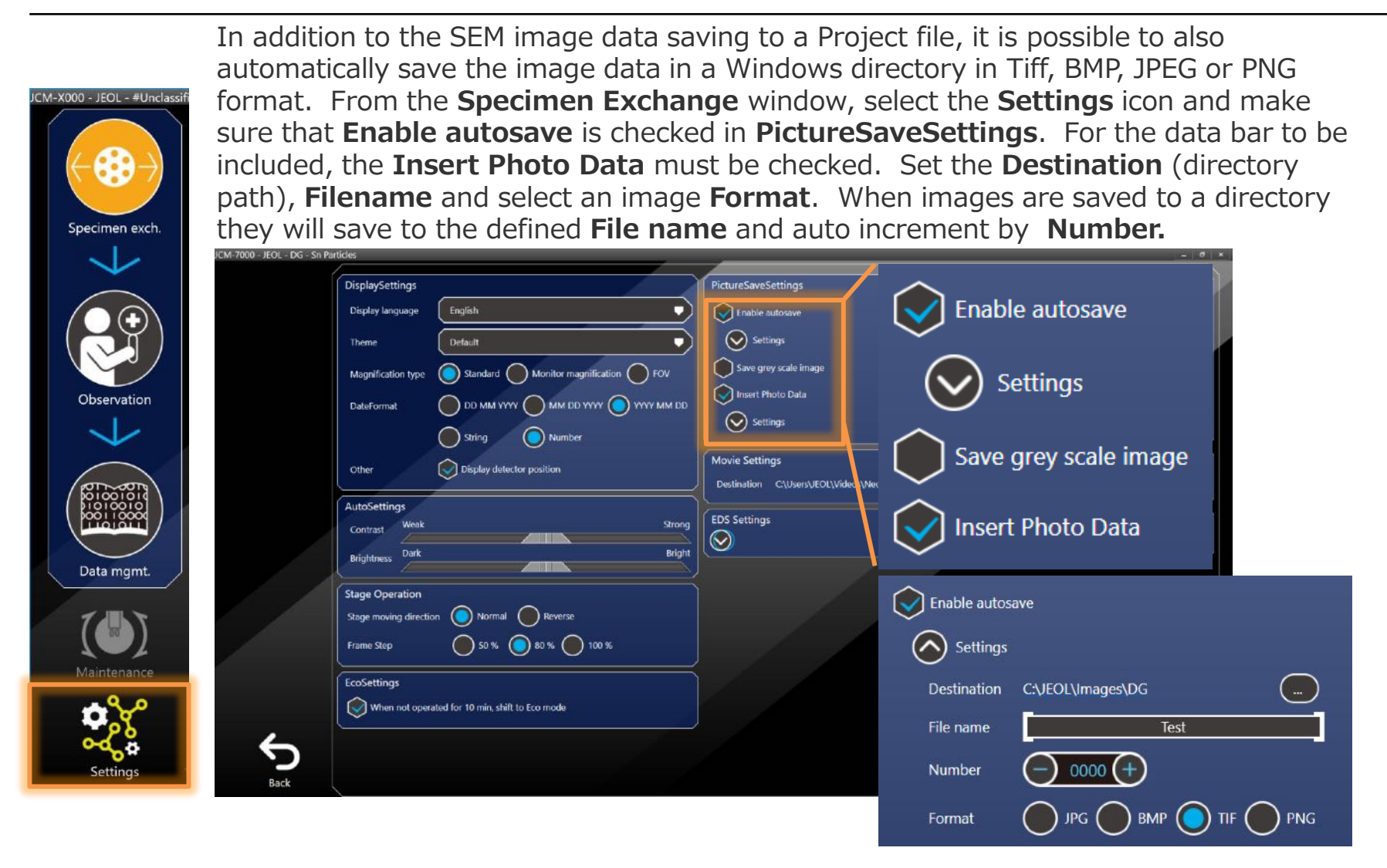

Note: EDS data will be stored in the Project file and can be Exported to Word, PowerPoint or PDF from the Smile View™ Lab Data Management software.

## Settings – Eco Mode

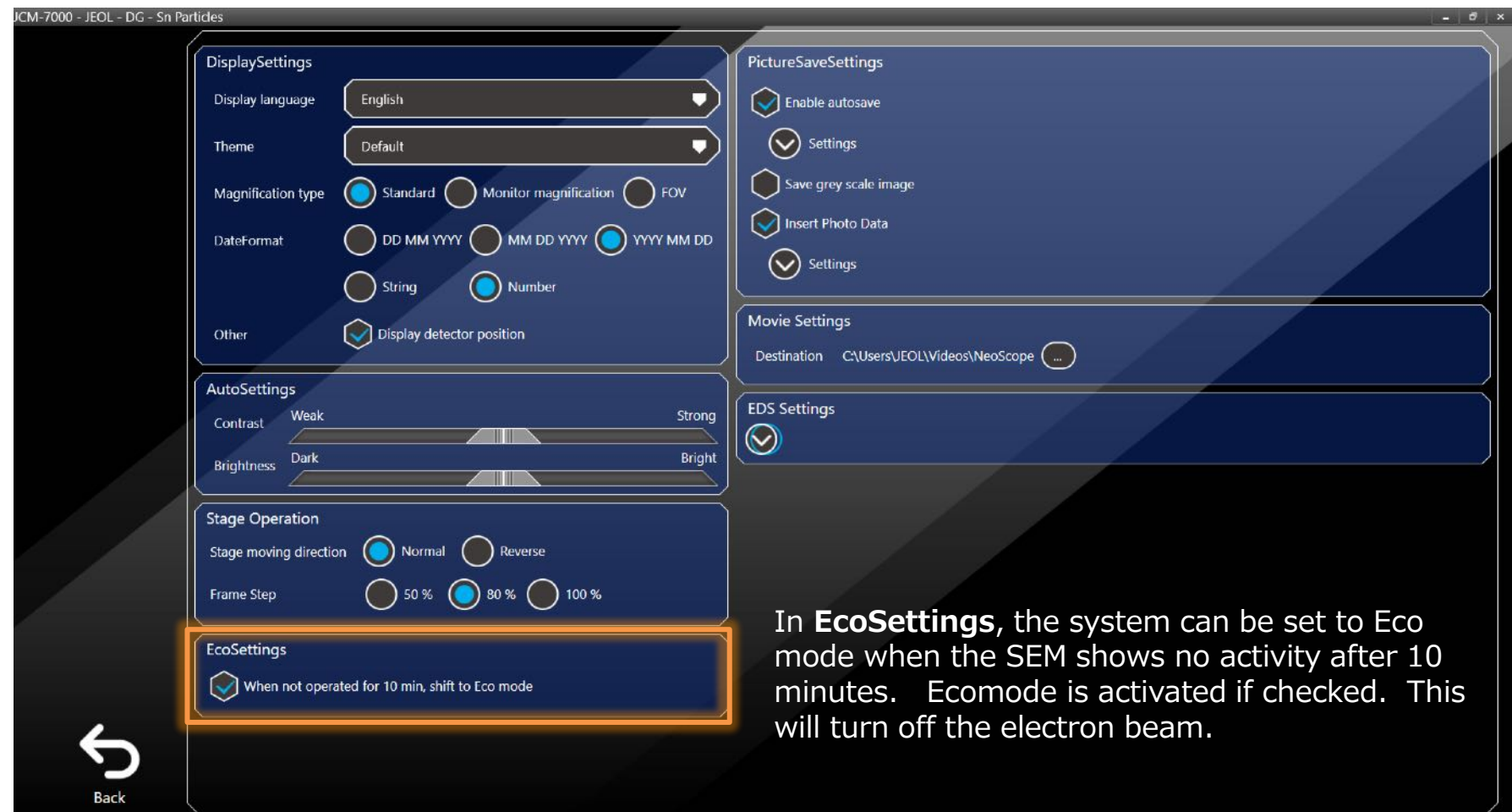

#### Specimen Preparation

**32 mm Holder – Included with the SEM**

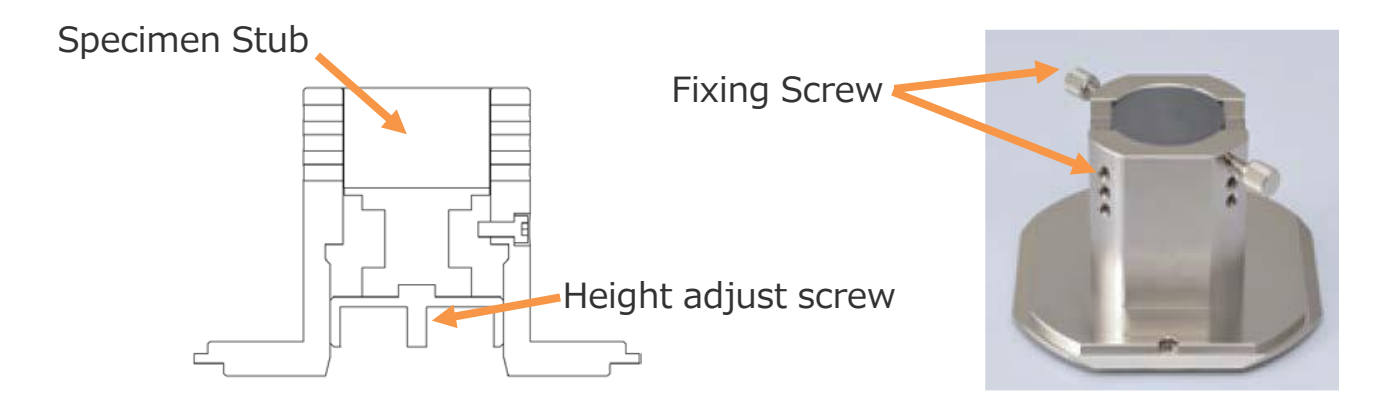

The standard holder that comes with the instrument holds a 32mm insert (stub). Mount the specimen to stub and insert in holder. Adjust the height using the height adjustment screw so that the specimen is flush with the top surface of the holder. At this position, the Working Distance is  $\sim$ 12mm and will clear the height guard plate mounted on the SEM chamber opening. This is the correct position for EDS analysis and high resolution imaging.

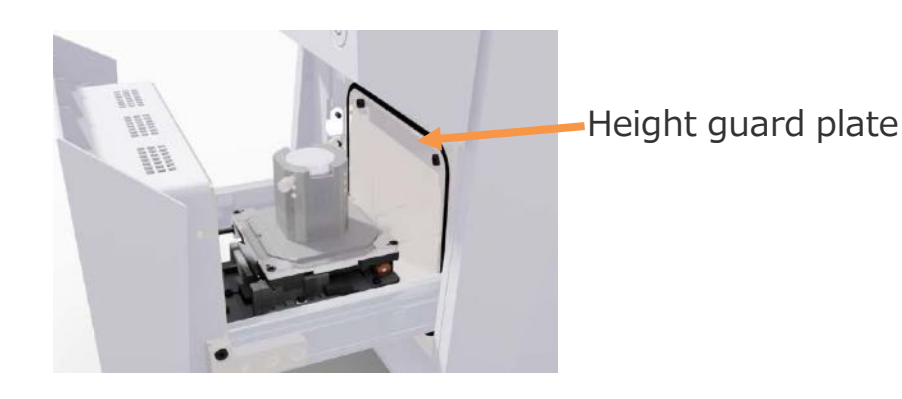

Solutions for Innovation JEO

#### Specimen Exchange

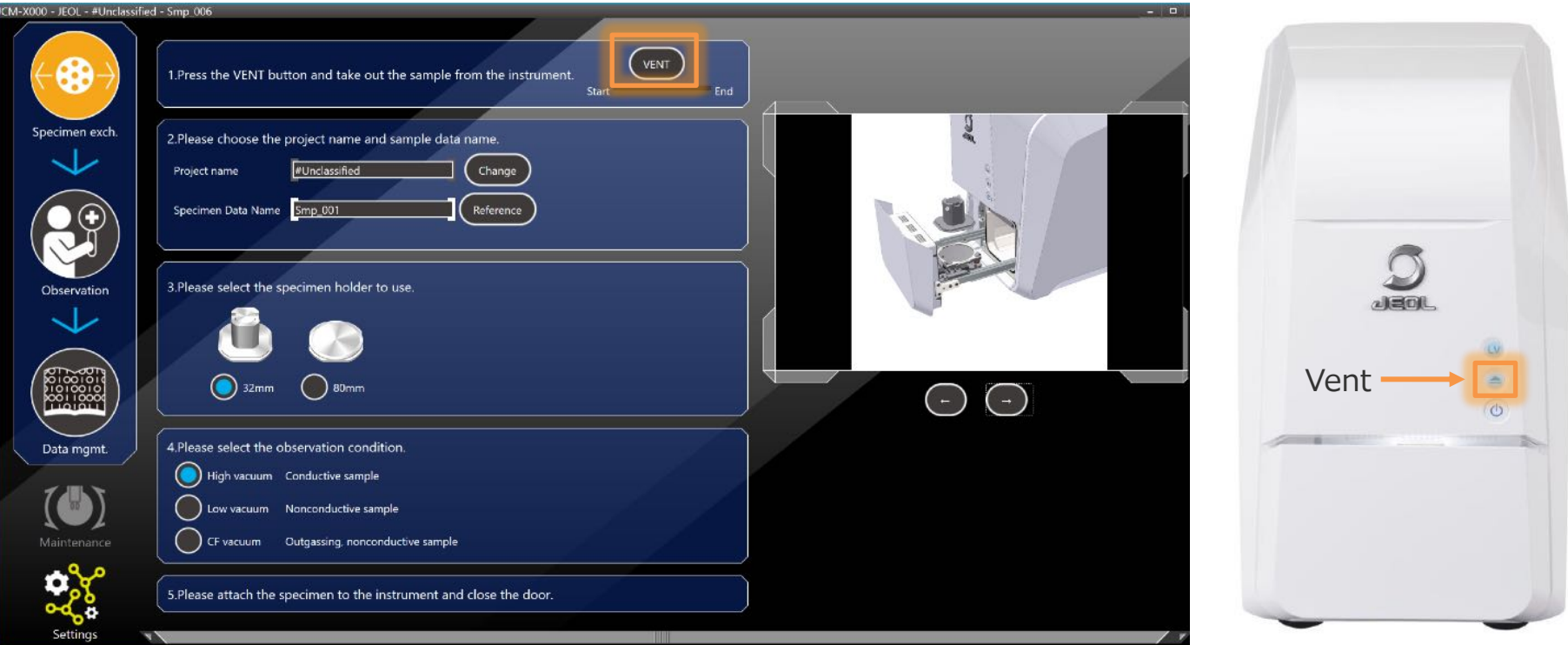

When changing specimens, vent the chamber by either clicking on the **Specimen exch.** button and then click **Vent** or alternatively push the Vent button on the main instrument. If vent is selected on the instrument panel, the software will automatically switch to the **Specimen exch.** window.

Note: When the system is fully vented, the chamber door will open automatically.

## Specimen Exchange

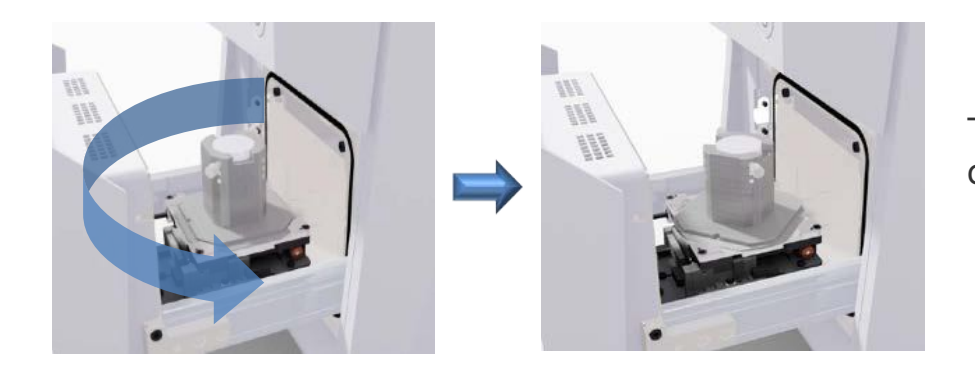

To take out a holder, turn counter clockwise 45˚ and lift out.

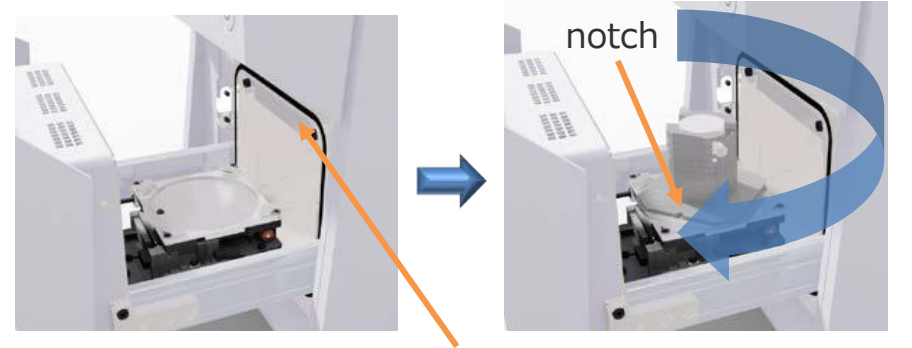

Height guard

notch To insert a holder, make sure the notch on the holder is facing the front and turn clockwise 45˚ to fix in place.

> Take care that the specimen can clear the height guard.

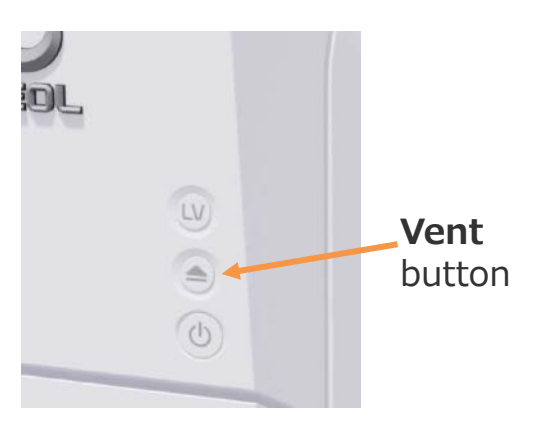

Push and hold the door closed until the **Vent** button starts blinking Push and hold the door closed until the **Vent** button starts blinking<br>(Blue LED) on the instrument panel.

## Software Start Up – Specimen Exchange

Once the SEM chamber door is closed. The system will automatically evacuate the chamber and the following window will be displayed on the software interface. Evacuation time is  $\sim$ 3 minutes.

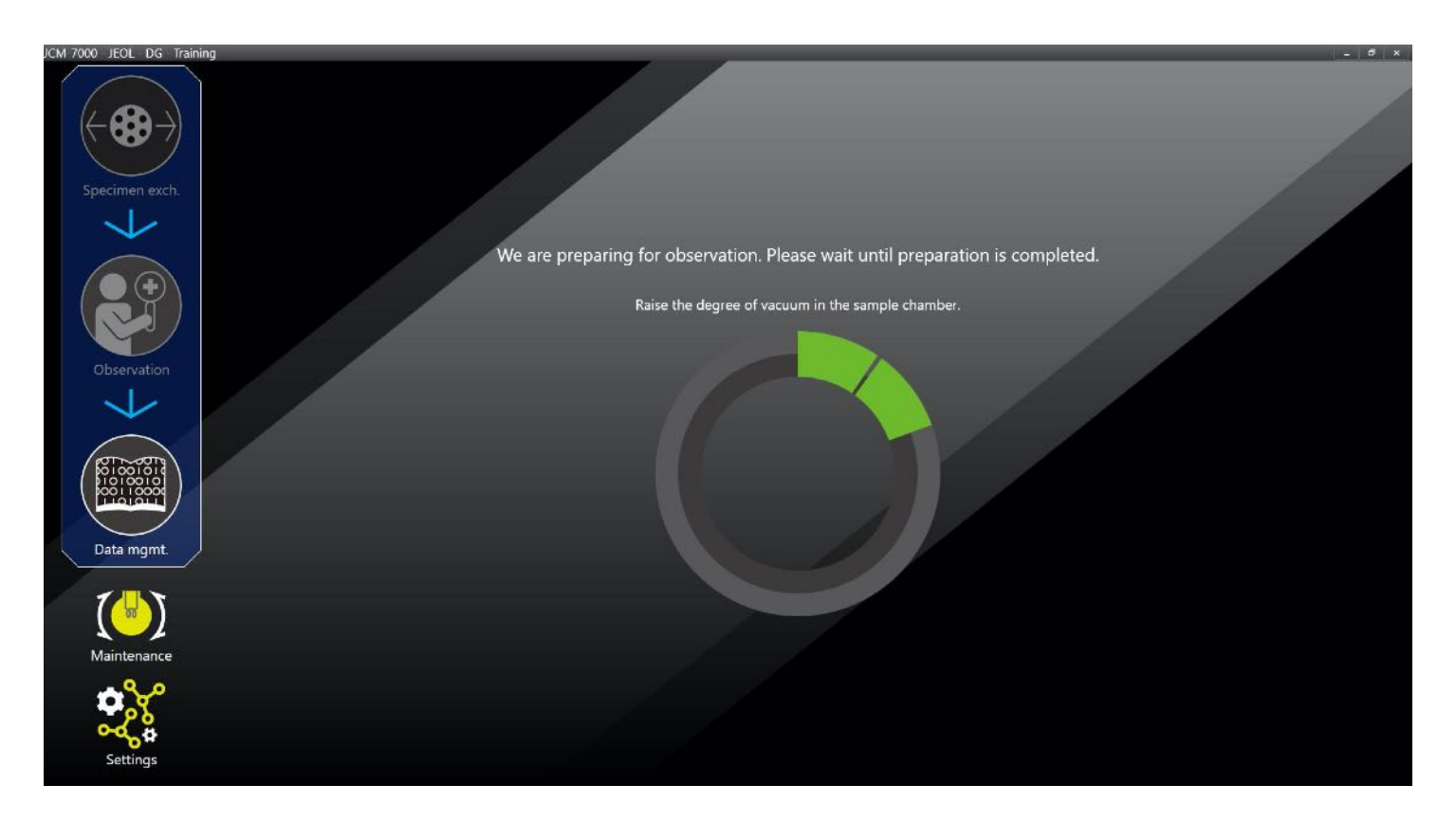

Once the evacuation is completed, the filament will turn on and the auto functions will activate to display a low magnification SEM image.

## Turning On/Off Electron Beam

Once the evacuation is completed, the filament will turn on and the auto functions will activate to display a low magnification SEM image. For turning the beam on/off within the **SEM Observation** screen, click on **Quickly eco**

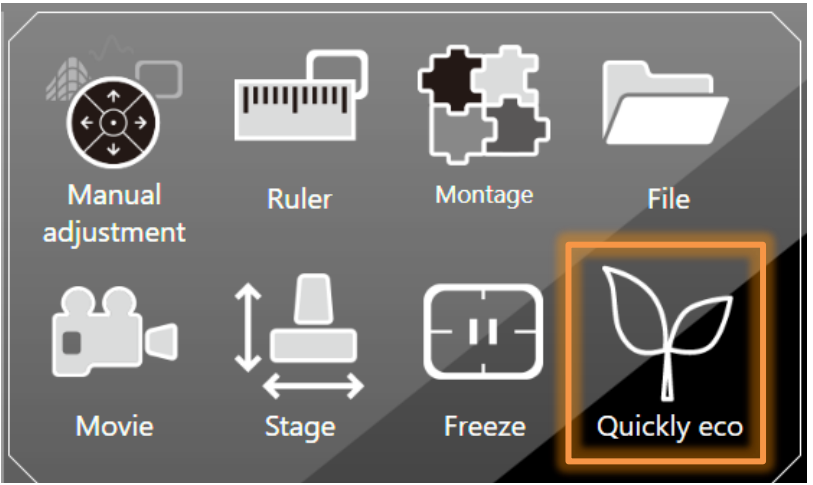

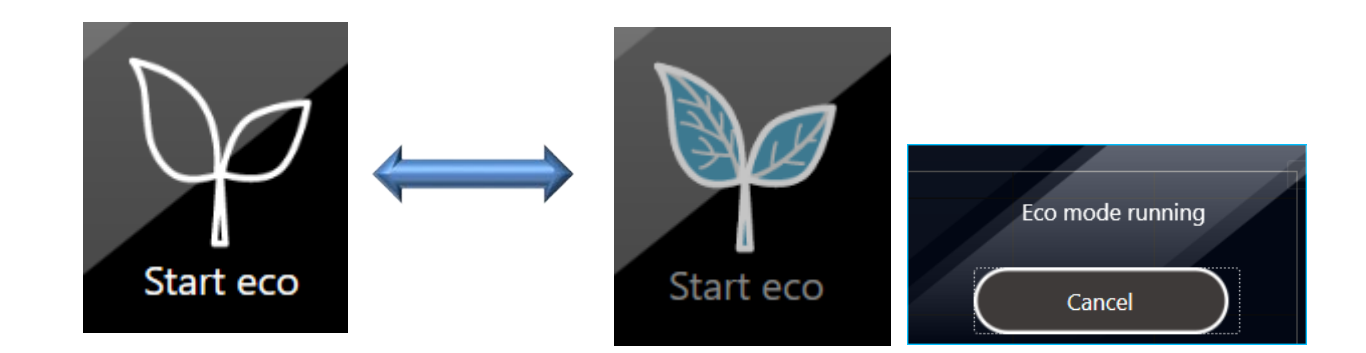

## Main Observation Screen

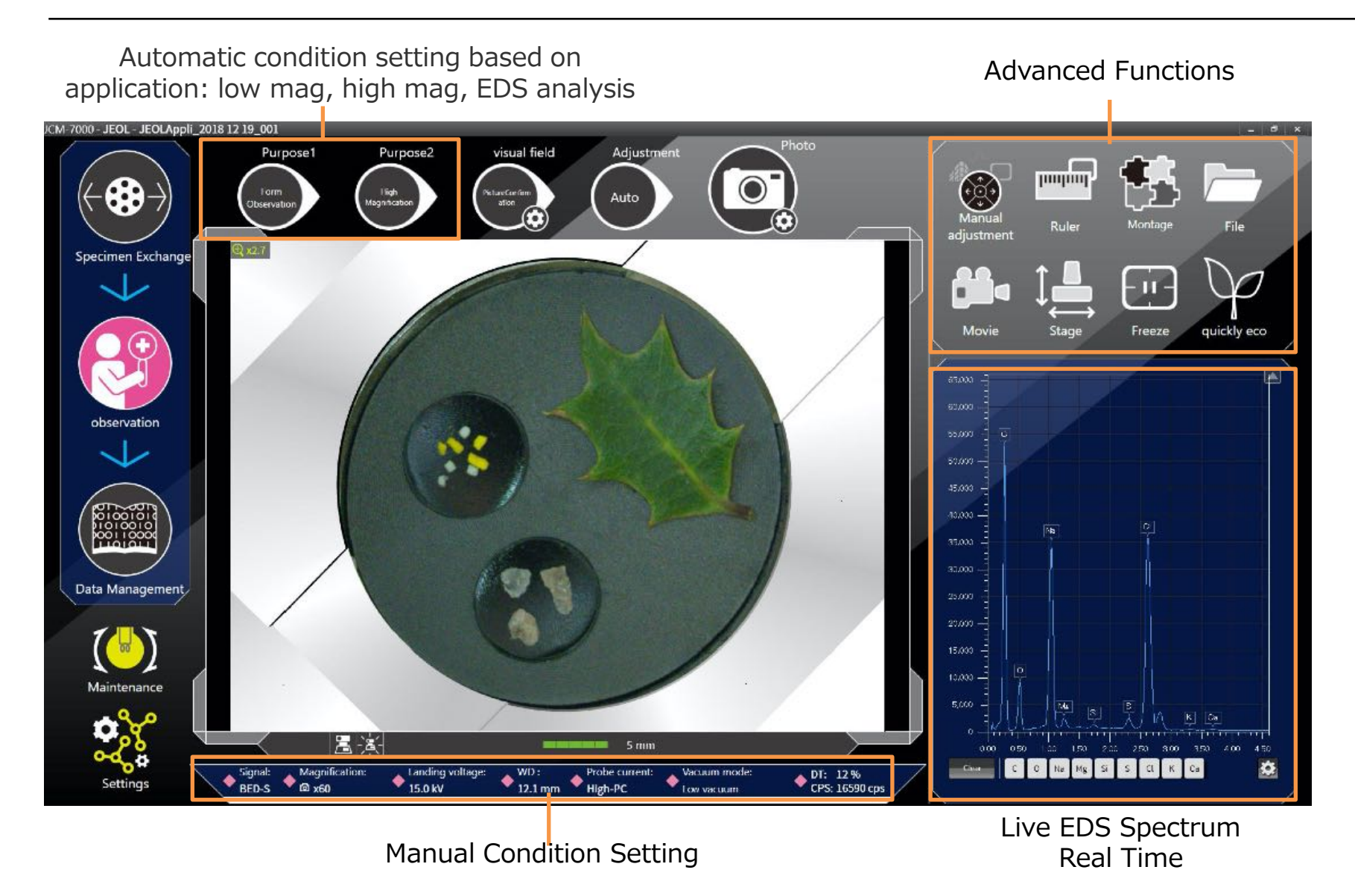

## Automatic SEM Condition Setting

**Purpose1** sets the observation purpose where **Purpose2** sets the observation conditions

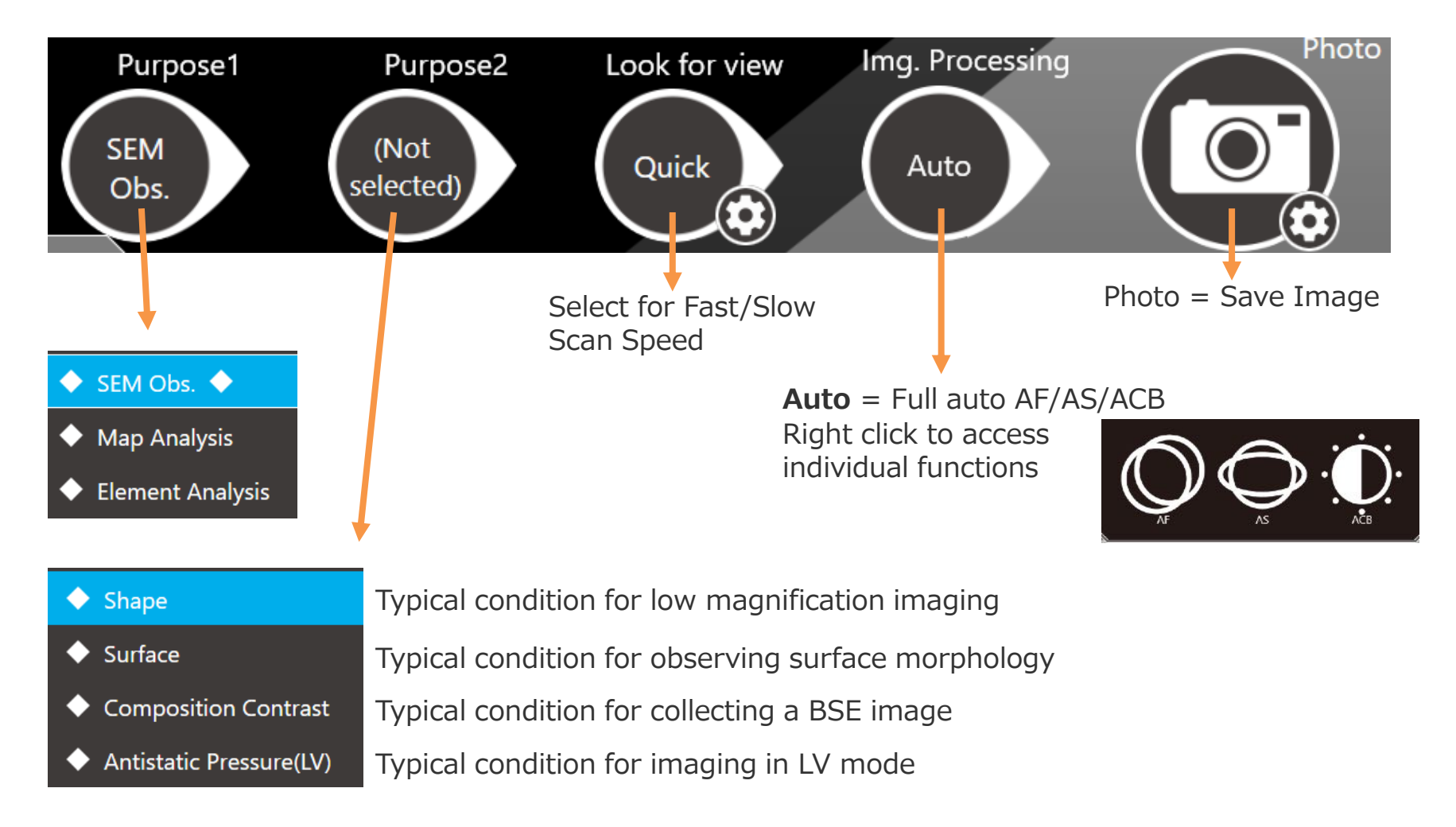

## Photo - Collecting an Image

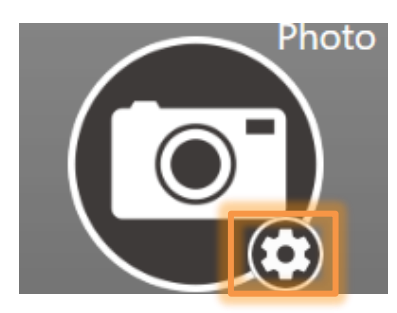

Clicking on the gear icon allows you to change scan settings. Right click to access the **Settings** window.

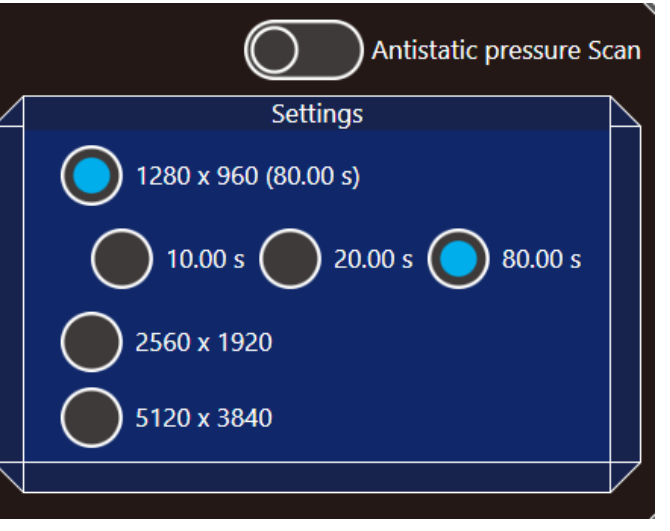

Scan speeds and image pixel resolution choices for the **Photo** scan

# Manual SEM Condition Setting

Current viewing conditions are displayed on the bottom of the display. Click in the area to manually change these conditions.

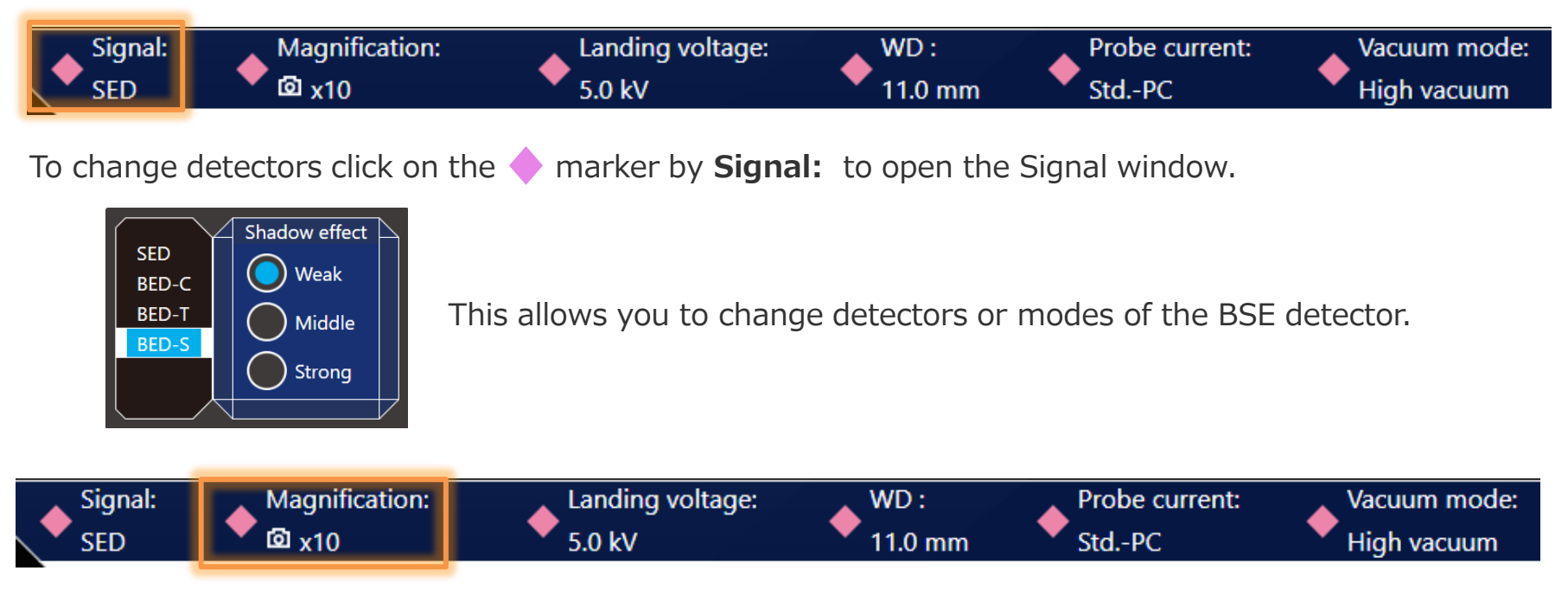

Change magnification clicking on the marker by **Magnification:** to display the Low/Middle/High window. Alternatively scroll with the mouse wheel within the live image display to the desired magnification. Hover in this area with mouse to display the FOV.

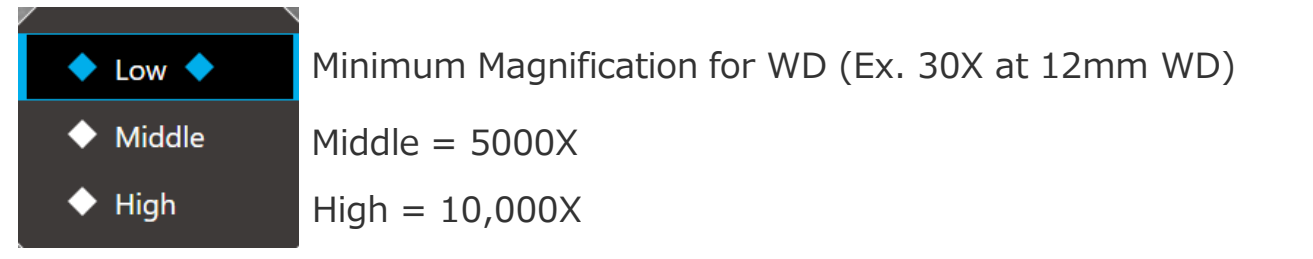

## Manual SEM Condition Setting

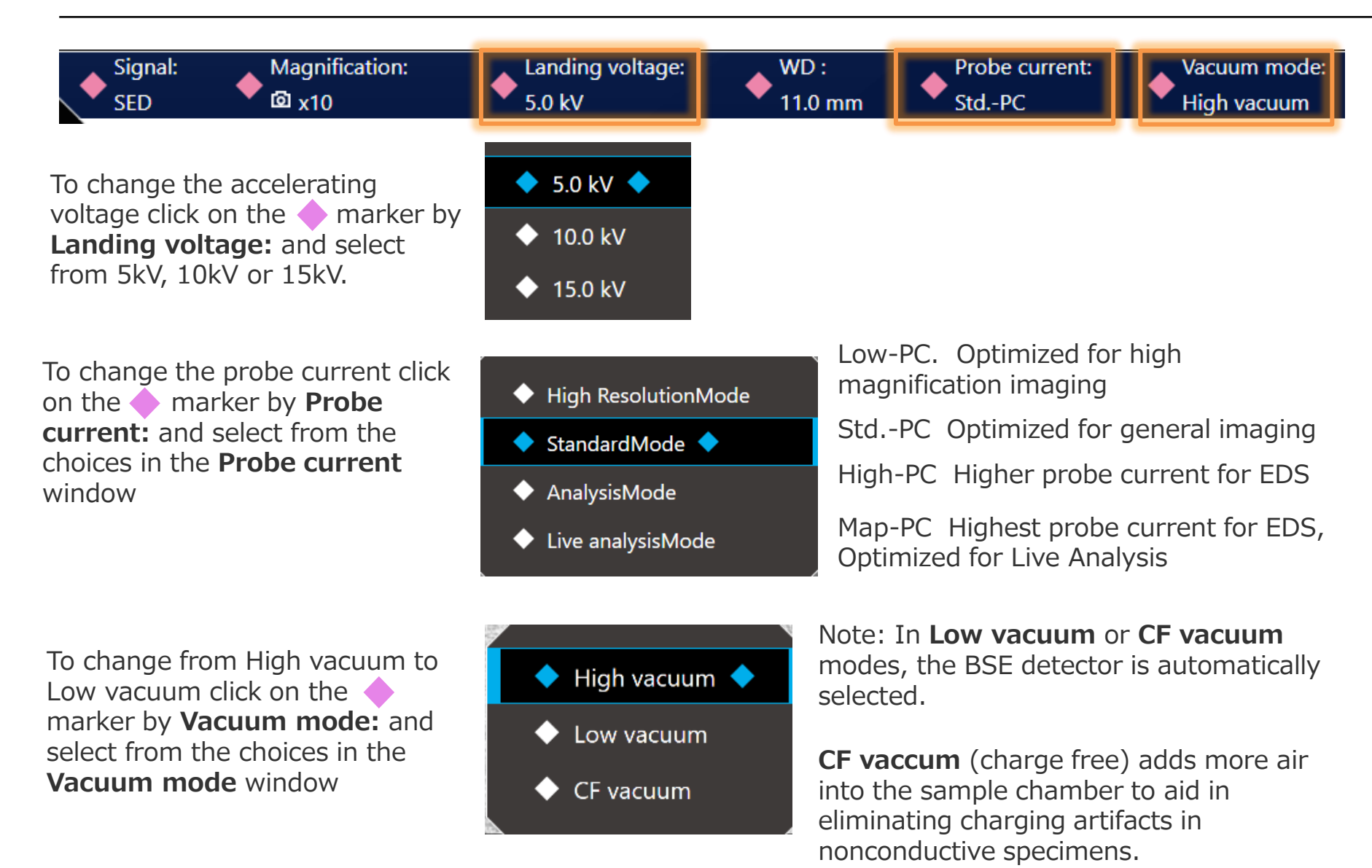

#### Sample Navigation

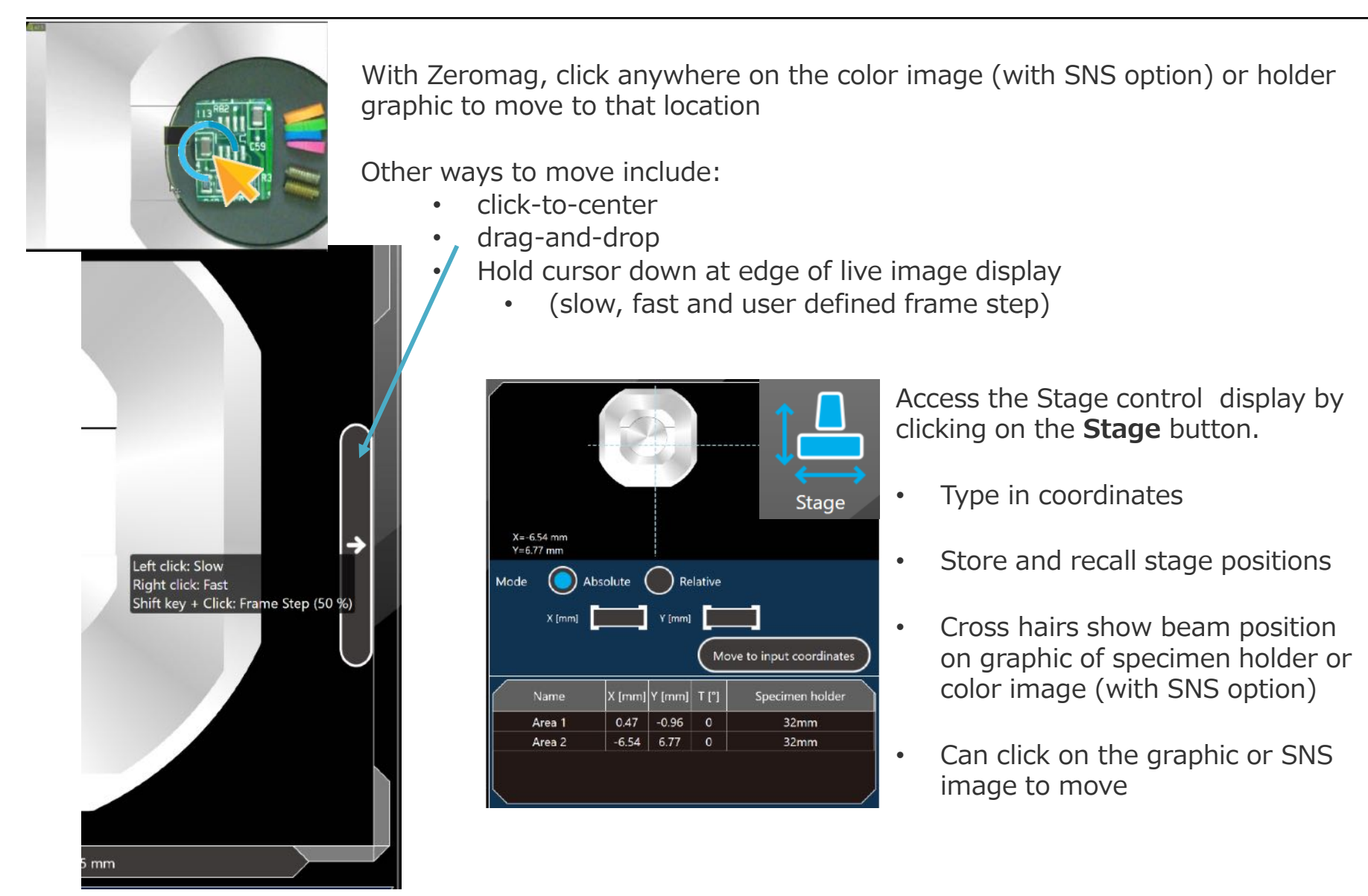

## Manual Image Adjustment

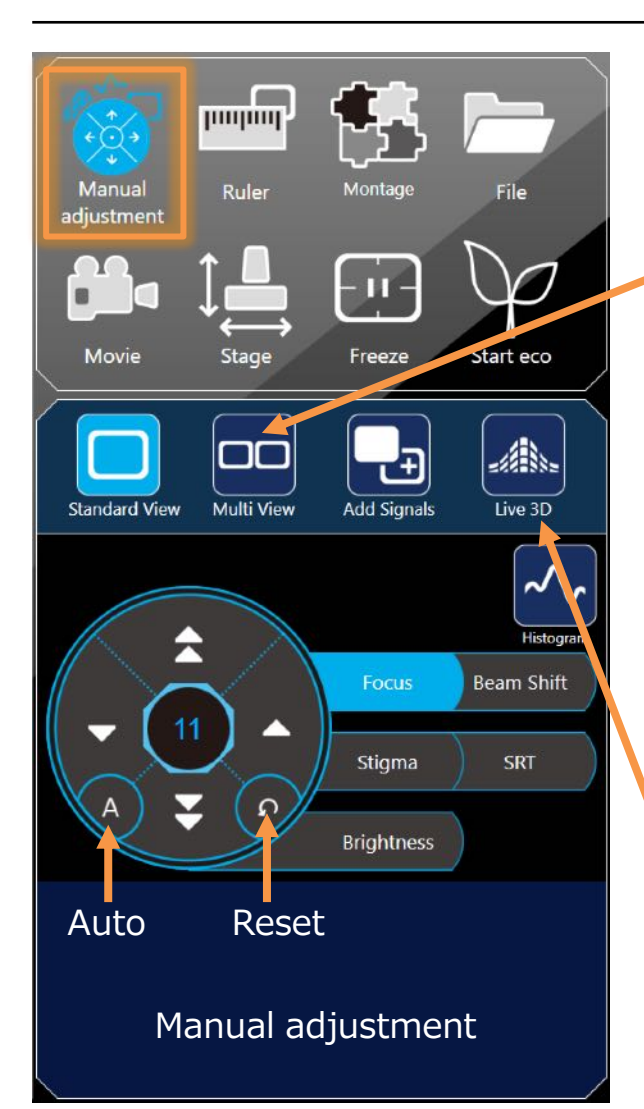

Selecting **Manual adjustment** provides access to manual adjustment window. Highlight function to manually adjust then scroll with mouse or click on arrows to make adjustments.

Selecting **Multi View** lets you display the live image from 2 detectors simultaneously (SE and BSE). Both images will be saved.

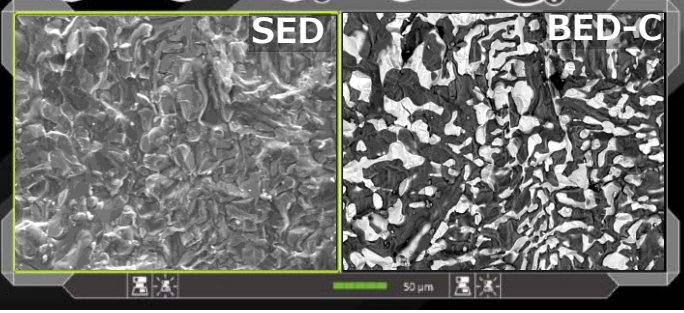

Selecting **Add Signals** shows a mixed signal image from 2 detectors where the User can adjust the contribution from each signal. Note: 3 Images will be saved when collecting a photo: Mixed image 'Add', SE and BSE.

Selecting **Live 3D** activates each quadrant of the BSE detector to construct a live 3D reconstructed surface image.

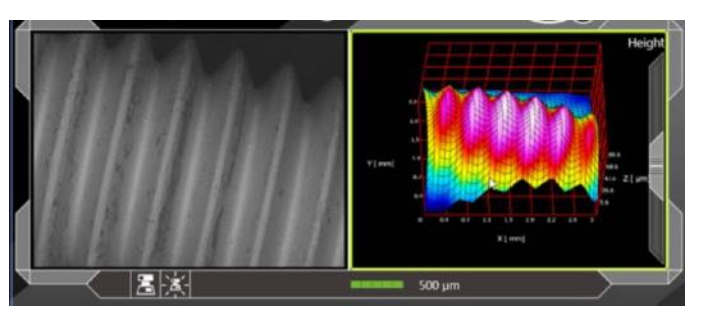

# Live 3D Imaging

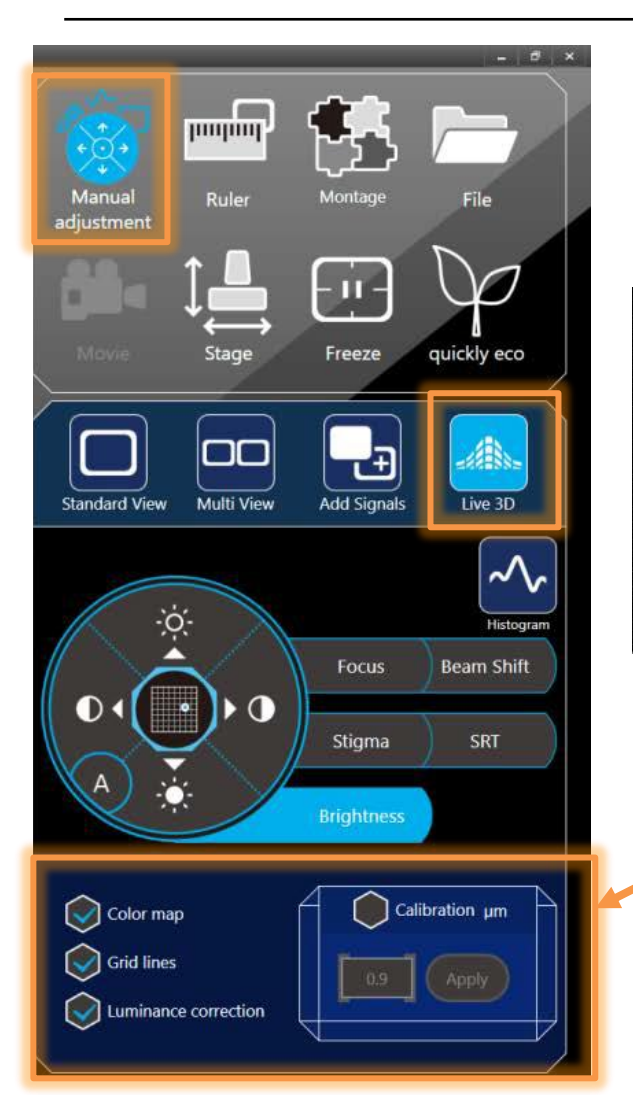

To observe a live 3D image, select the **Manual adjustment** button and then select the **Live 3D** button. This activates the quadrants of the BSE detector, sets ACB and displays the live 3D image. The 3D image is interactive in that you can change the view angle and zoom in/out by drag and drop and scrolling with mouse wheel in the Live 3D display.

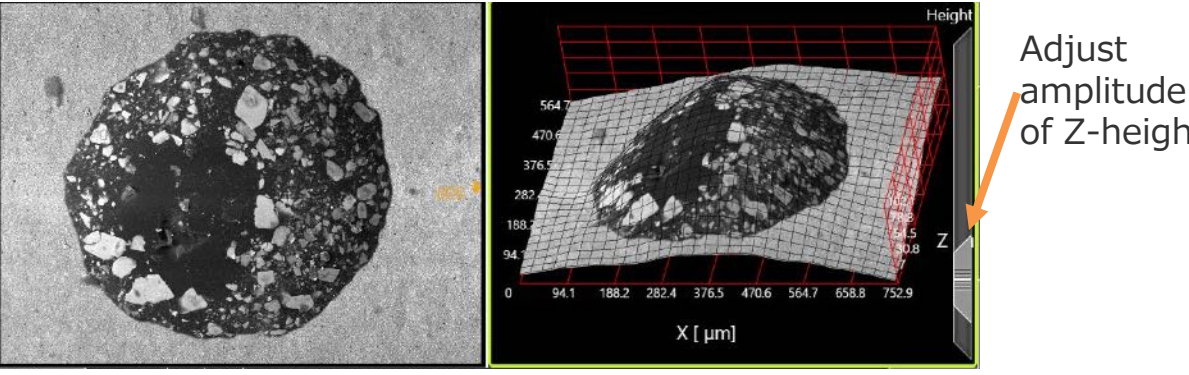

Colorize 3D image based on height by checking **Color map**, add grid lines and correct for brightness.

If you know the specimen height, it is possible to calibrate to improve accuracy.

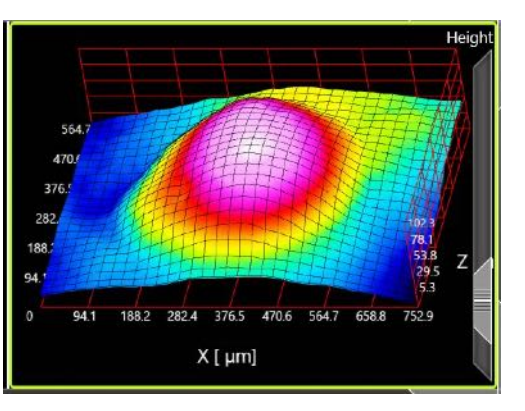

Solutions for Innovation JEOL

Adjust

of Z-height

## Live 3D Imaging

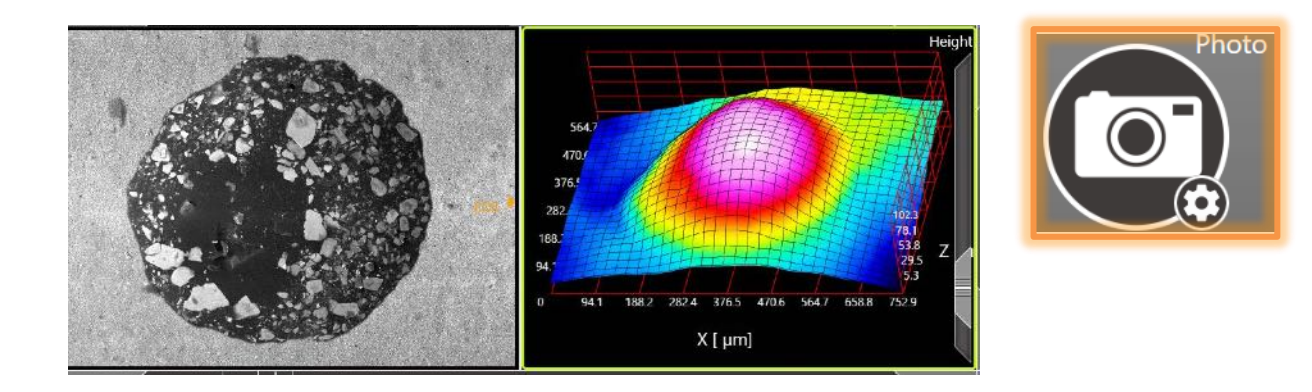

Collecting a **Photo** will save 5 images. The signal on the left-side of the dual live image display along with images from the 4 quadrants of the BSE detector. Filename nomenclature is:

- *1. Filename\_signal\_1\_count.extension*
- *2. Filename\_BED-A1\_count.extension*
- *3. Filename\_BED-A2\_count.extension*
- *4. Filename\_BED-B1\_count.extension*
- *5. Filename\_BED-B1\_count.extension*

Note: To create a 3D surface reconstruction and analyze the reconstructed image, Smile View™ Map software (Option) is required.

With Smile View™ Map (SVM), once an image is collected, the SEM software will open a dialog box prompting the startup of the SVM software. Click the **Yes** button to automatically launch the SVM software and the data will open to a default template which generates a reconstructed surface and cross-section cut-out.

## Smile View™ Map - Option

#### Default Template

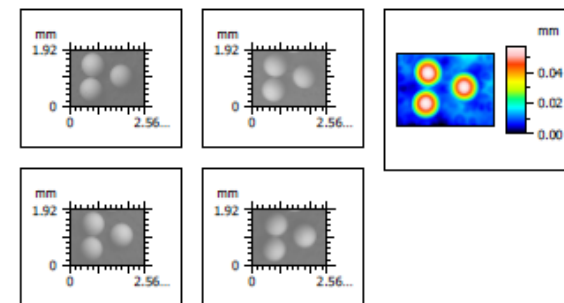

 $-20$ 

**Parameters** 

Mean height

Horizontal distance

**Height difference** 

0.5

 $0 - 1$ **Unit** 

2.32 mm

8.09 um  $1.04$  um  $1.0$ 

 $1.5$ 

2.0

 $2.5<sub>mm</sub>$ 

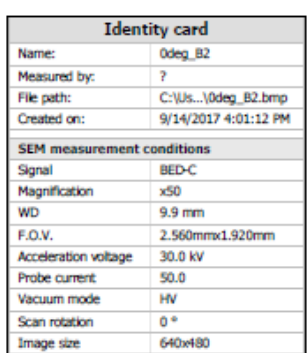

Offset

Axis:

Length

Min:

Max

Size:

Spacing:

0.00  $mm$ 

49.9

 $-7.08$ um

42.8 um

35306 digits

 $1.41$  nm

um

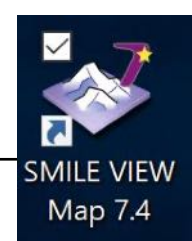

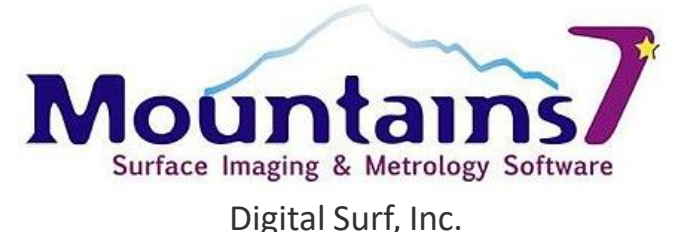

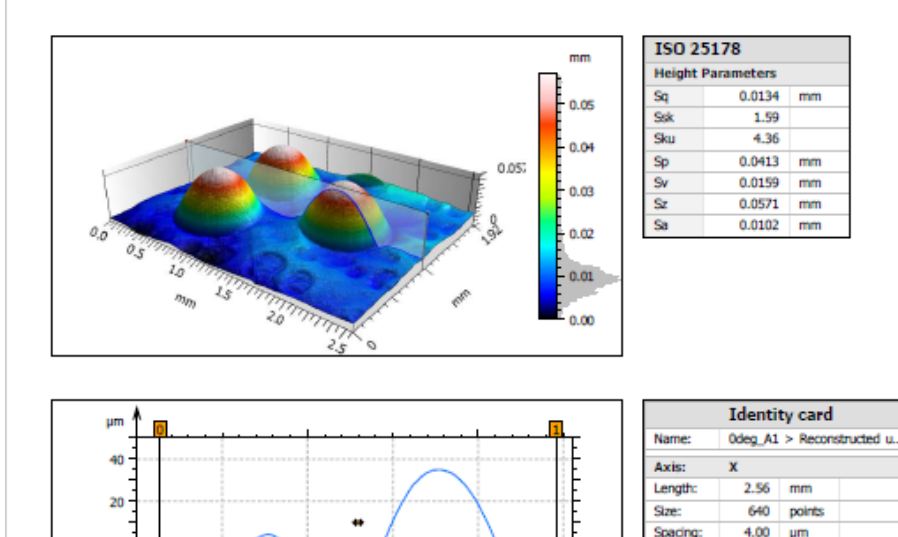

State-of-the Art Surface Metrology Software from Digital Surf, Inc. Mountains Map7 for SEM.

With this option:

- Automatically construct a 3D model and display from SEM images
- Numerous surface metrology functions (height, roughness, waviness…)
- Image processing functions (coloring, filtering…)
- ISO, JIS… compliant13

#### Measurement with **Ruler**

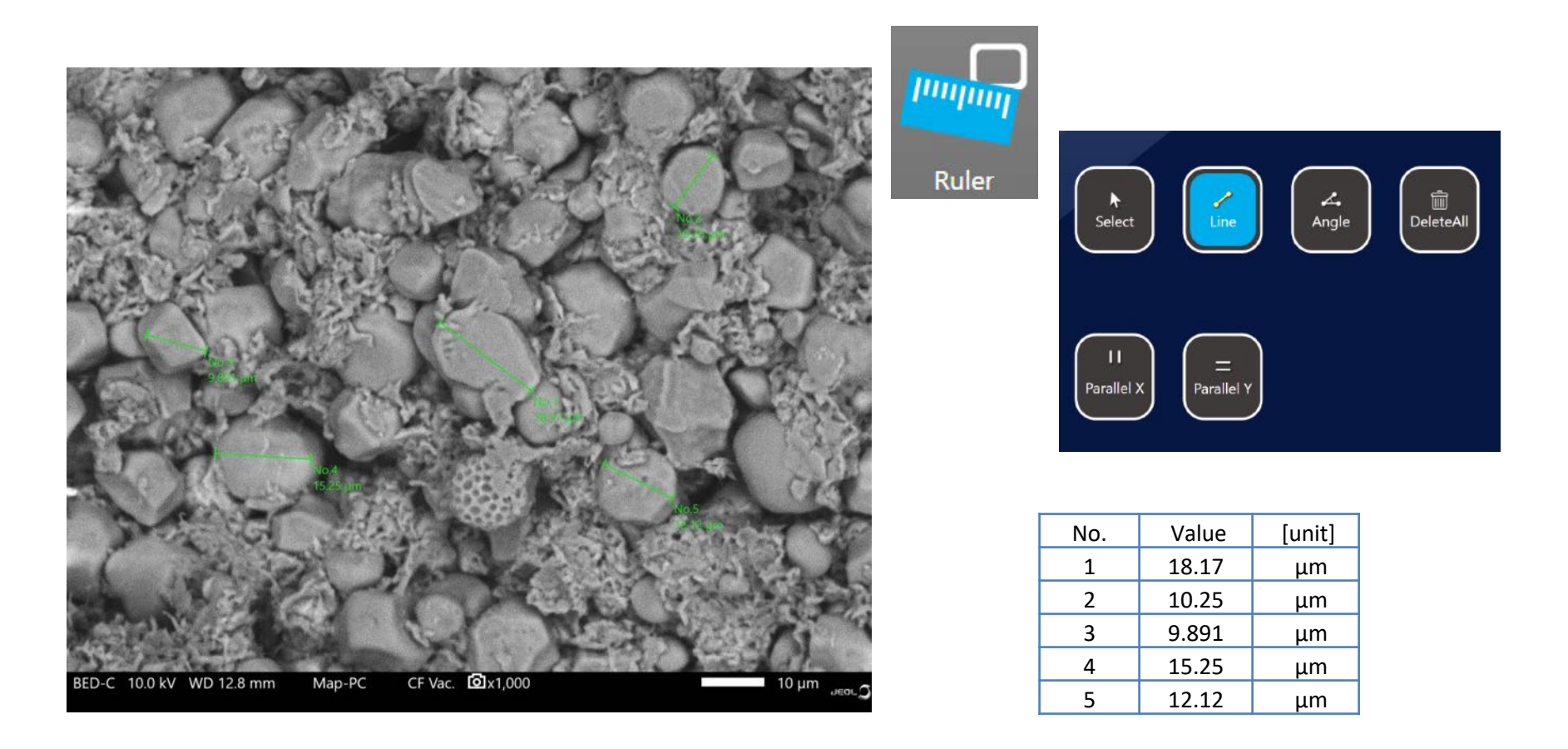

Basic measurement functions are built in – Data is displayed on the image and also output as CSV file. Additional measurement features as well as changing font/color can be accessed through the data management software.

# Summary of Imaging Workflow

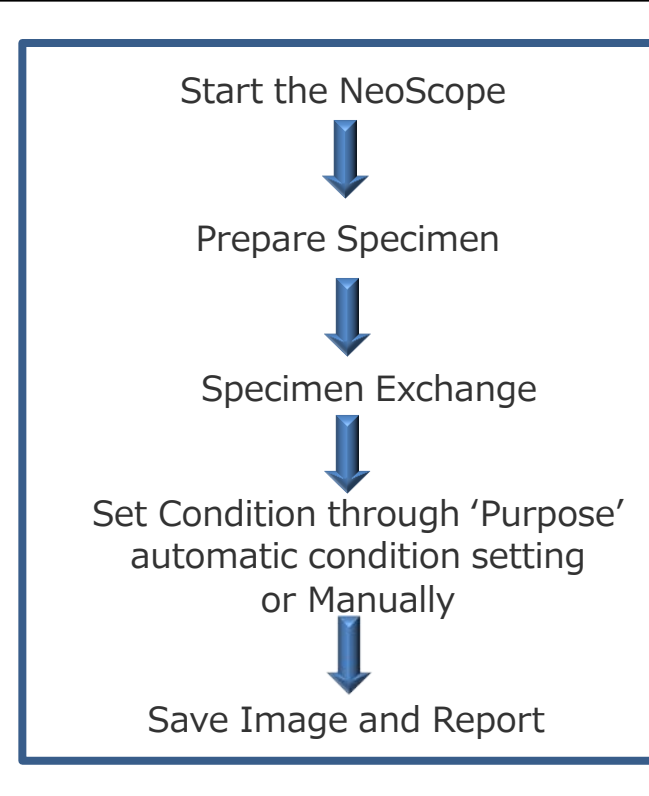

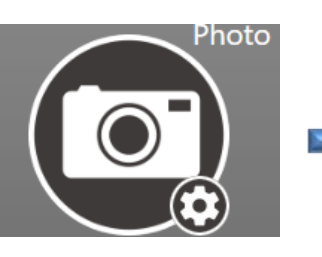

**File** 

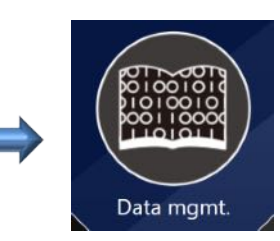

By selecting the **Photo** button, the image is captured and automatically stored to the selected Project. Access and reporting is through **Data mgmt.**

In addition, the image can be saved to a Windows directory by selecting the **File** button. If **Enable autosave** is checked under **PictureSaveSettings** from the **Settings** window, then the images will be saved with the filename and to the directory specified. Each time **Save Image** is checked, the extension number will increment.

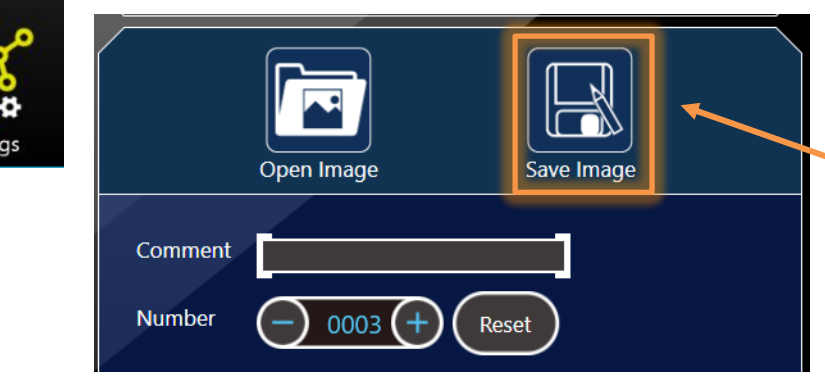

If **Enable autosave** is not checked, when **Save Image** is selected a Windows dialog box will open where you can set the filename and path manually.

## Saving Images

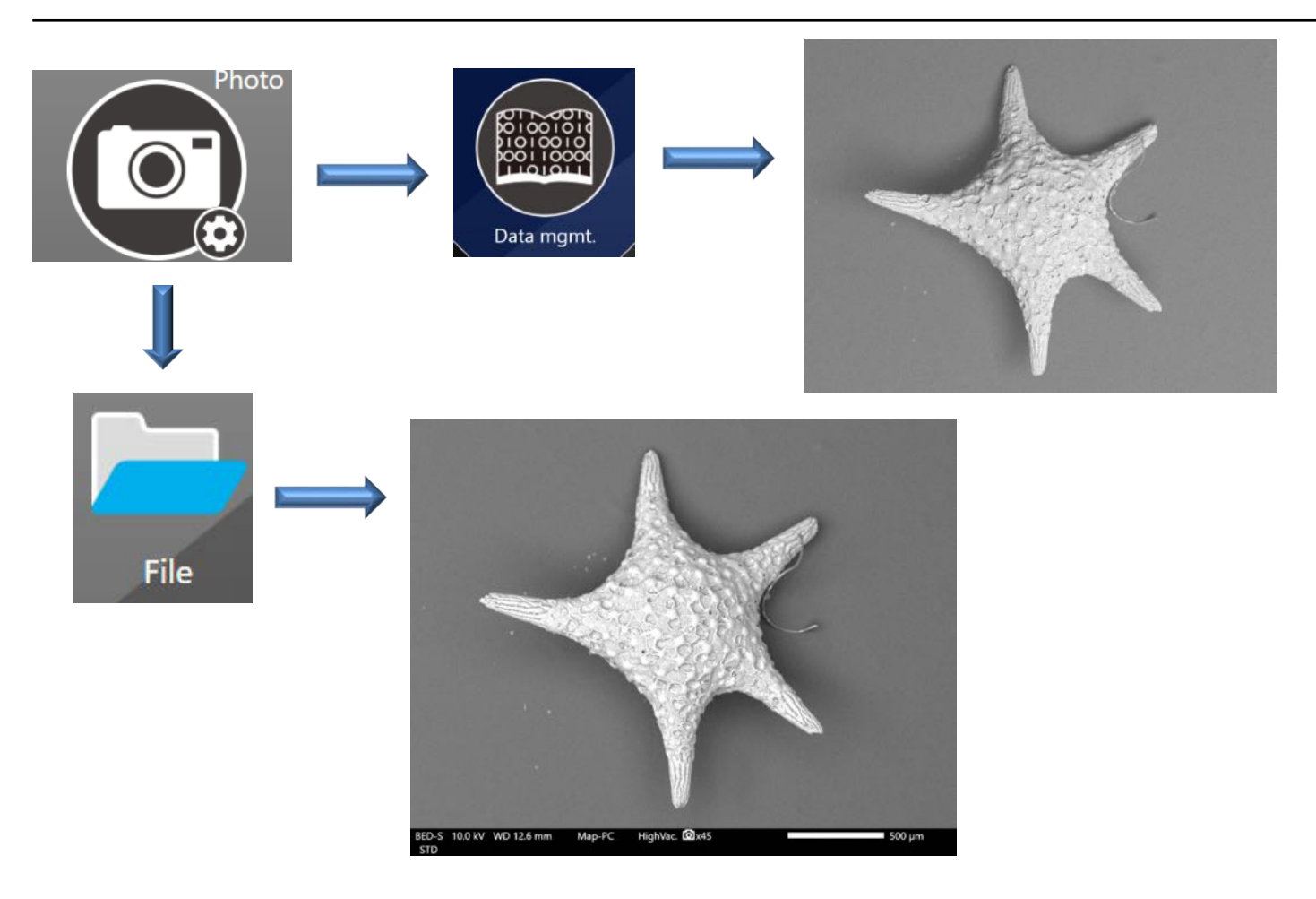

The image must be saved from the **File** icon in order to have the data bar. From **Data mgmt.**, the image information is stored and can be listed on reports but will not be on the image.

### Automated Montage

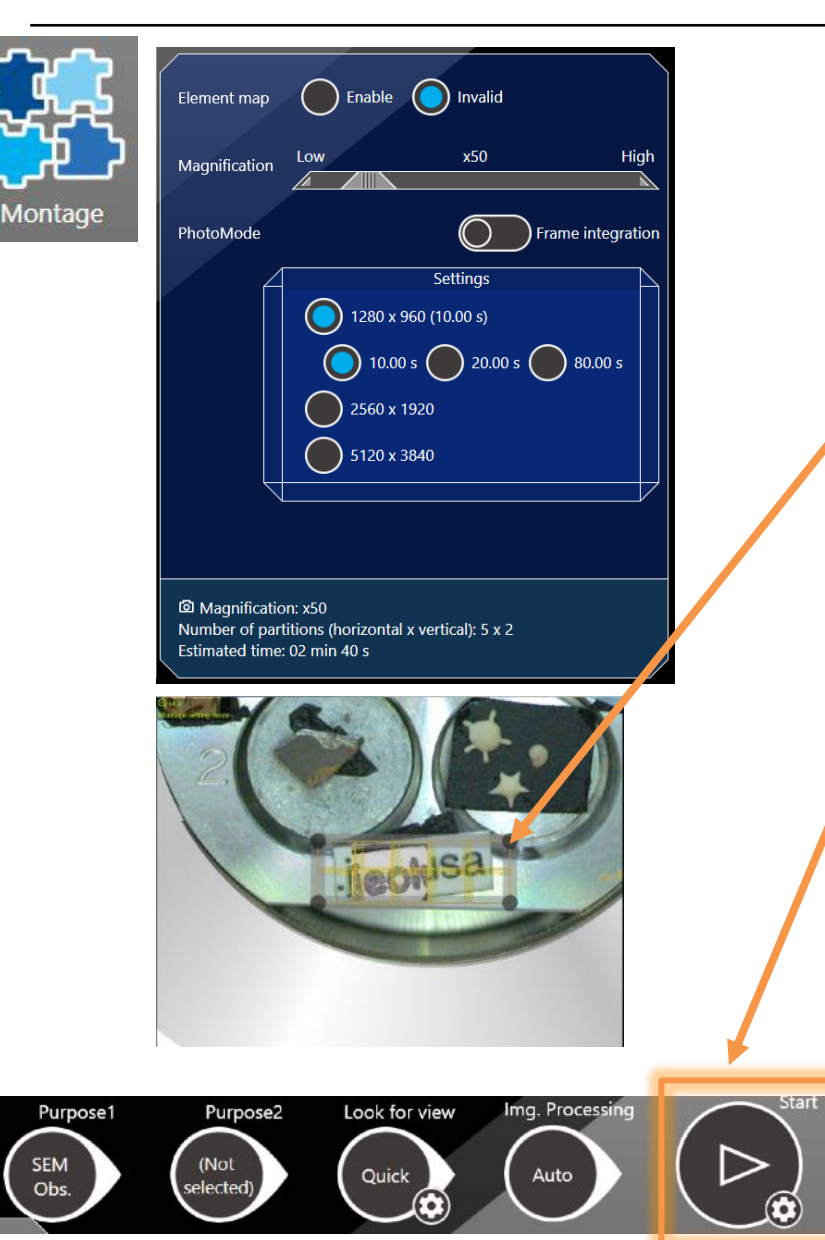

Automated montage is built-in, including the ability to collect and stitch EDS maps. Maximum is a 15 x 15 tile array.

To collect a montage, set the desired magnification and click on the **Montage** button. A box will pop up on the live image display. Drag and expand the box over the region of interest. The number of tiles will be automatically set based on the magnification. Select the pixel resolution for each image and scan speed (with 1280 x 960 pixel image). An estimate of the time required for the Montage will display at the bottom.

Click on **Start** on the top tool bar to start the montage collection.

The montage image is stored directly in the Project and can be accessed from the **Data management** software.

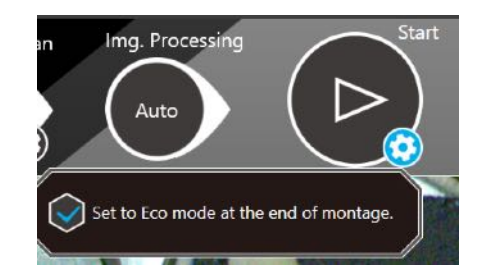

Note: The gear button will open a window to allow you to set **Eco mode** at the end of a montage (beam off).

## Automated Montage

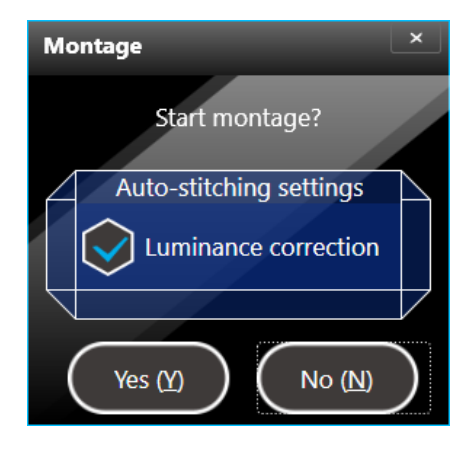

When clicking on the **Start** button, a **Montage** window will pop up. Select **Yes (Y)**. If **Luminance correction** is checked the brightness will be corrected for each image.

You can **Stop**, **Pause**, and **Restart** Montage collection at anytime. Editing or access to the Montage results is through the **Data Management** software.

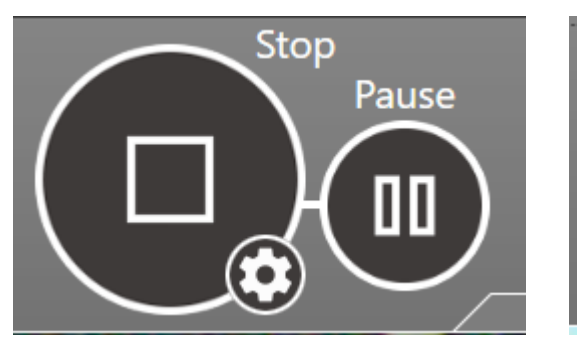

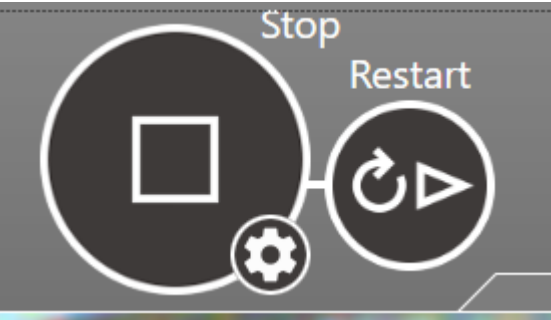

#### Automated Montage Example

Mon\_BED-S\_001

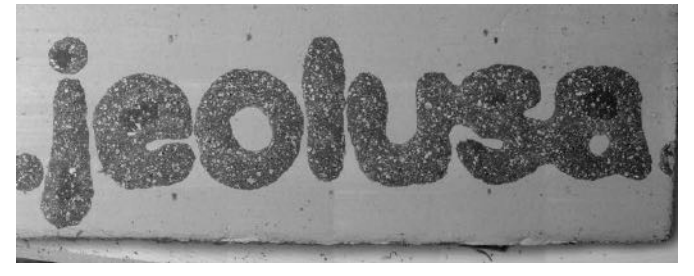

 $\equiv$  500 µm

Signal BED-S Landing Voltage 15.0 kV FOV 8.533 x 3.328 mm Probe Current Mode Map-PC Vacuum Mode Low Vac. Number of Fields 6 x 3 Field Magnification x75

Mon\_Ca\_K\_001

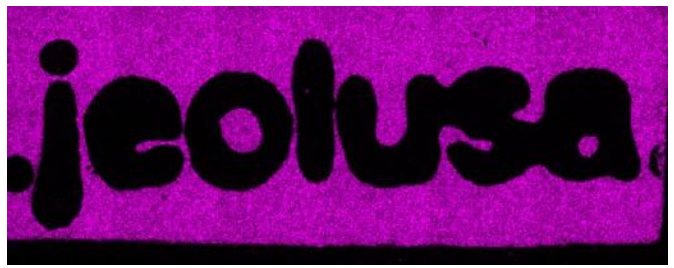

 $\equiv$  500 µm

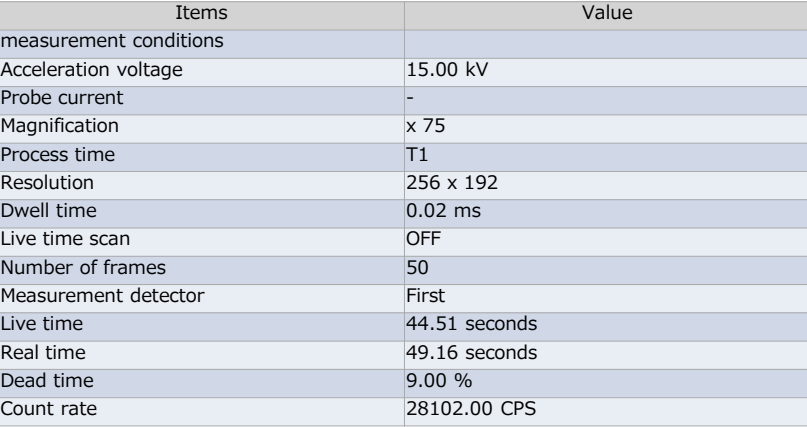

## SEM Settings for EDS

A typical SEM starting condition for EDS analysis is as follows:

- Accelerating Voltage Set to 15kV
- Probe Current Set to Analysis Mode or Live Analysis Mode (for optimum EDS count rate)
- The analytical working distance (AWD) is 12mm. Adjust the specimen height to be flush with the surface of the holder.

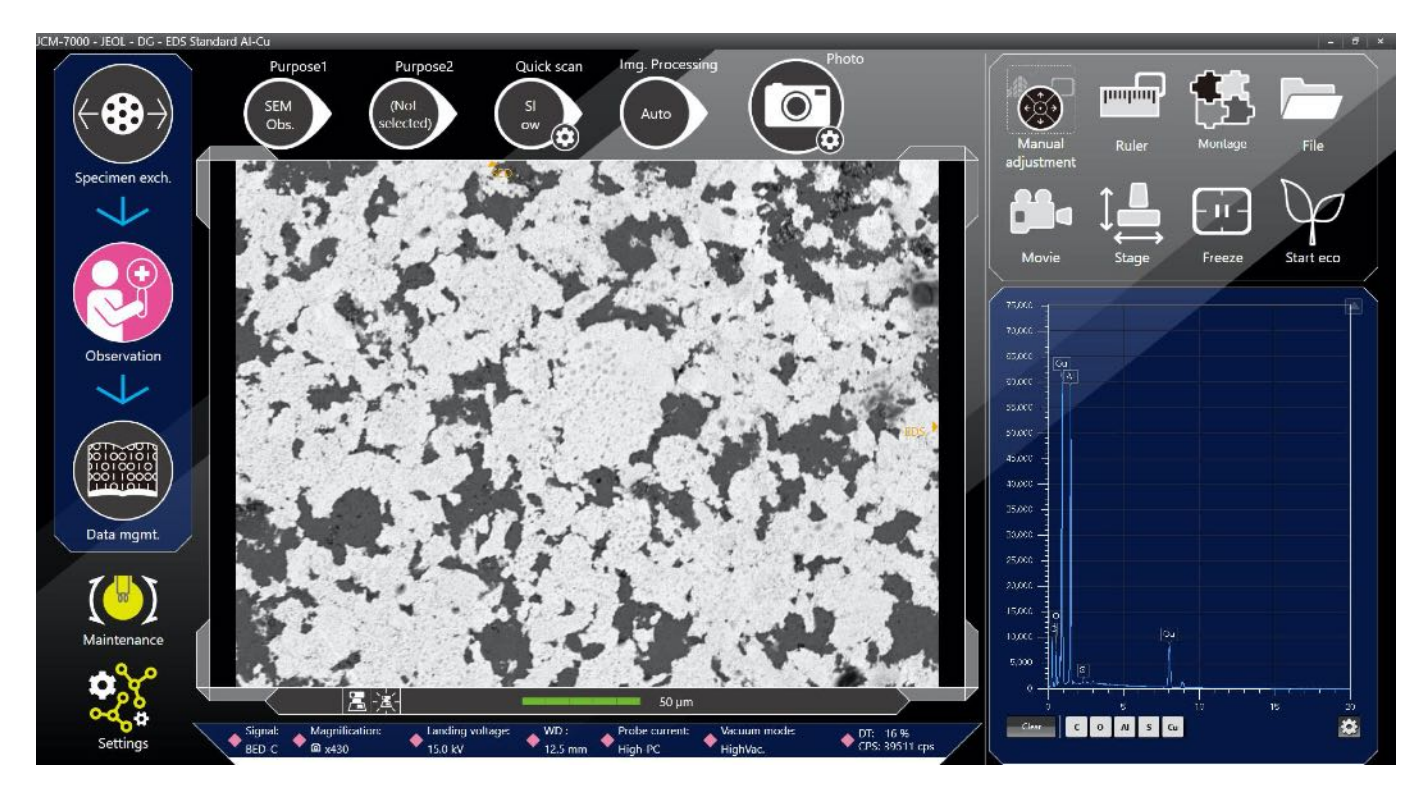

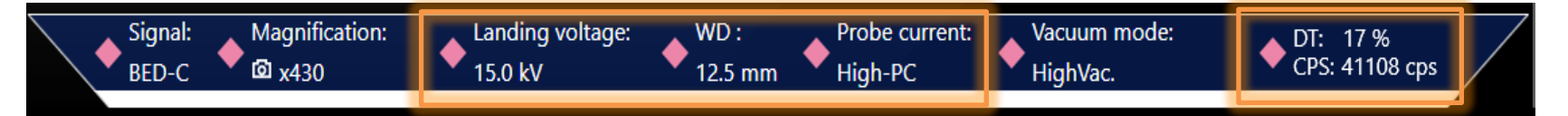

## SEM Settings for EDS

The EDS count rate is shown on the lower right section of the Manual tool bar. Note the effect of the probe current on the EDS count rate. It is good to have at least a few thousand counts to provide efficient collection of EDS data.

#### High ResolutionMode = Low-PC

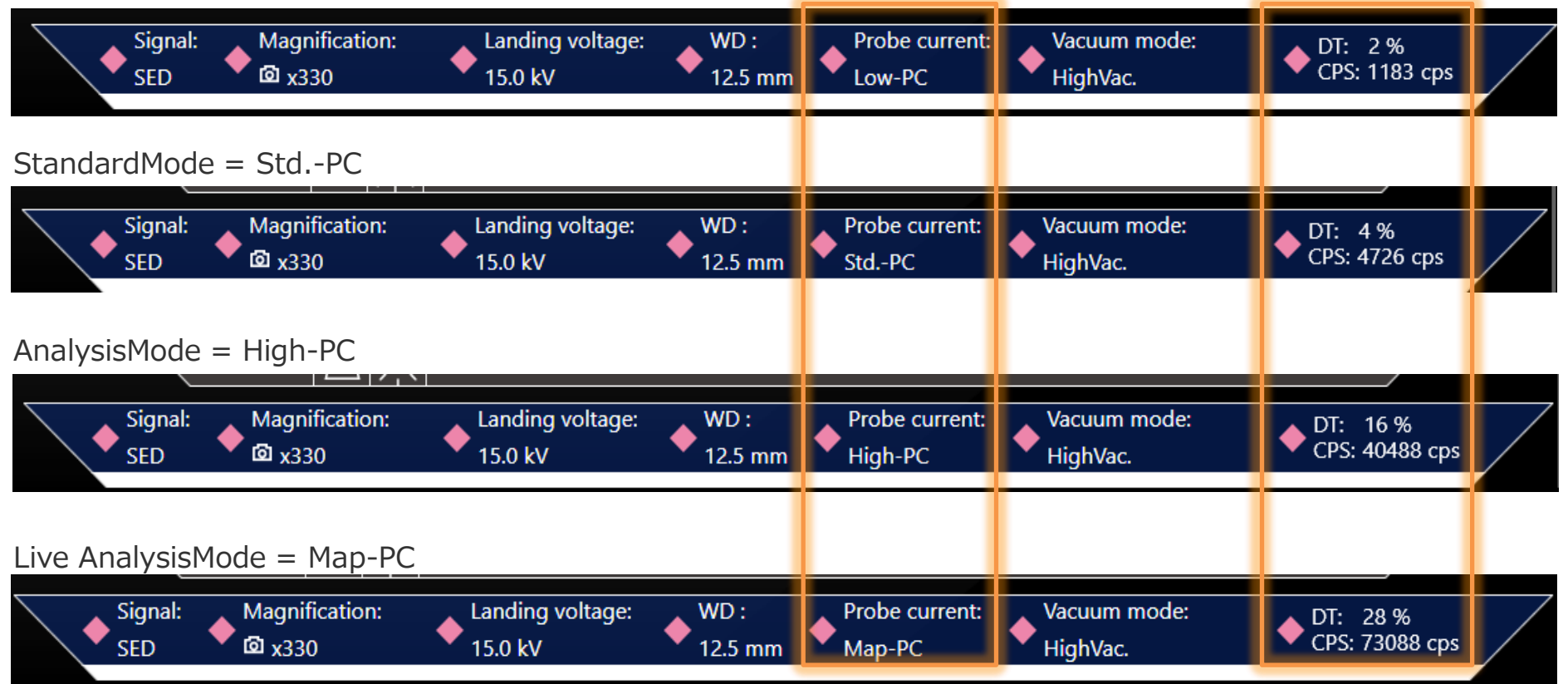
To Perform EDS analysis, set **Purpose1** to **Element Analysis**. **Purpose2** can be set to **Quant**.

When **Element Analysis** is selected, it is possible to select **Point** analysis, **Line** scan, partial **Area** analysis or select an area based on grey scale value (**Particle**). Multiple points etc. can be selected within one field of view.

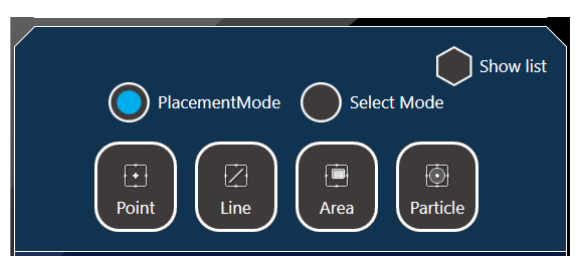

**Select Mode** is an instant point analysis. Click on an area and the live spectrum from that point is shown.

Note: The data is not saved in **Select Mode**. This is meant as an instant analysis or survey. Use **PlacementMode** to save data to the Project.

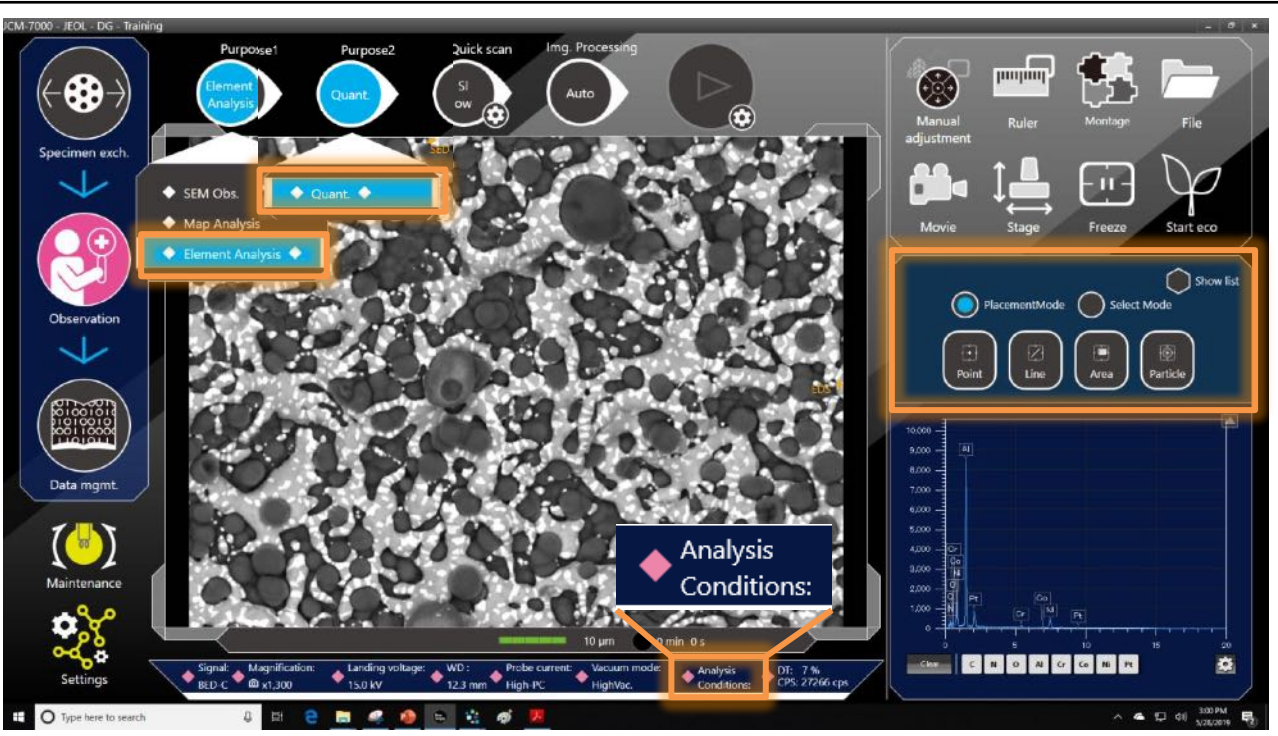

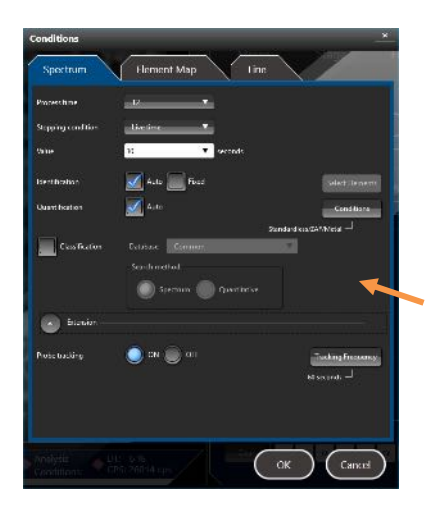

When selecting the **Element Analysis** or **Map Analysis** for **Purpose1**, You will see the addition of **Analysis Conditions:** on the bottom tool bar. Clicking on the marker by **Analysis Conditions:** will open the EDS **Conditions** window. Set up the analysis conditions prior to selecting the areas to be analyzed.

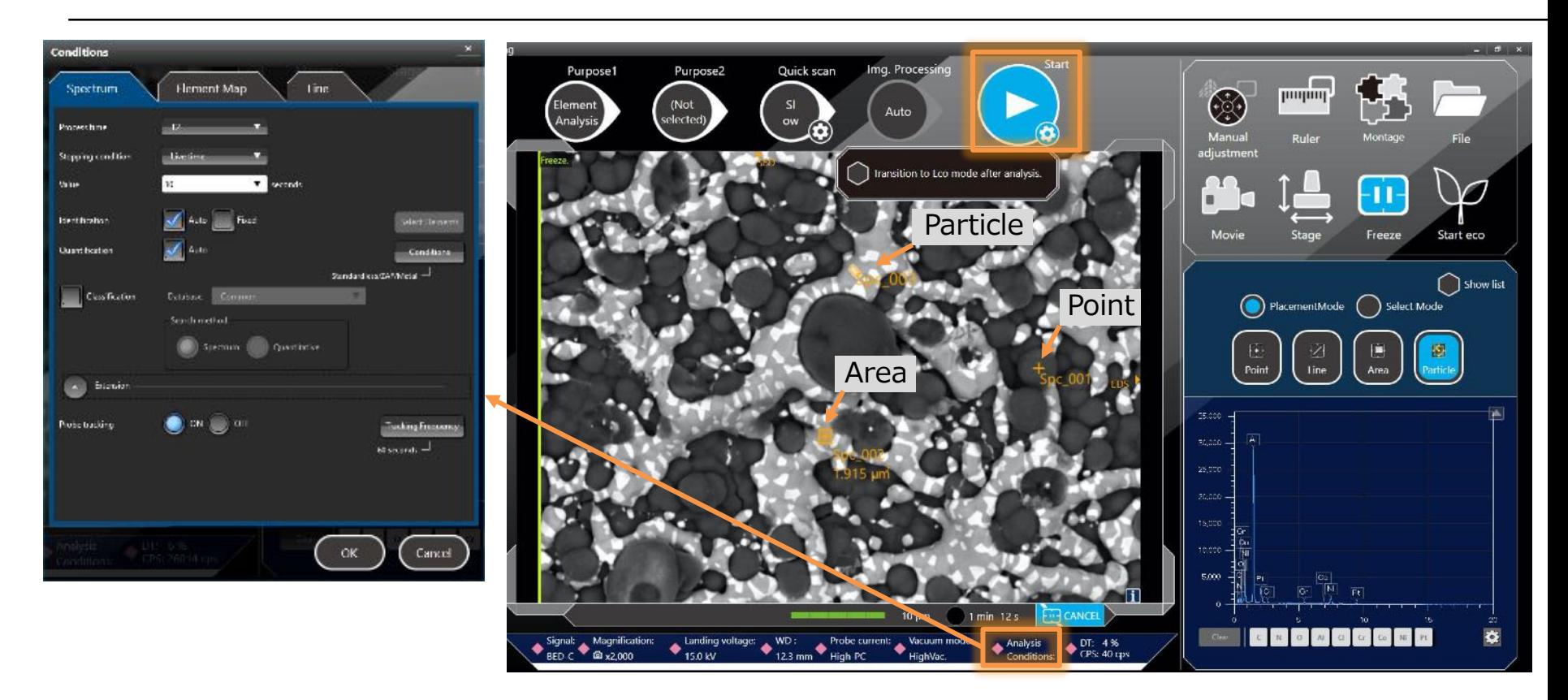

Set up your analysis conditions from the **Conditions** window. Select the area(s) of interest then click on **Start**.

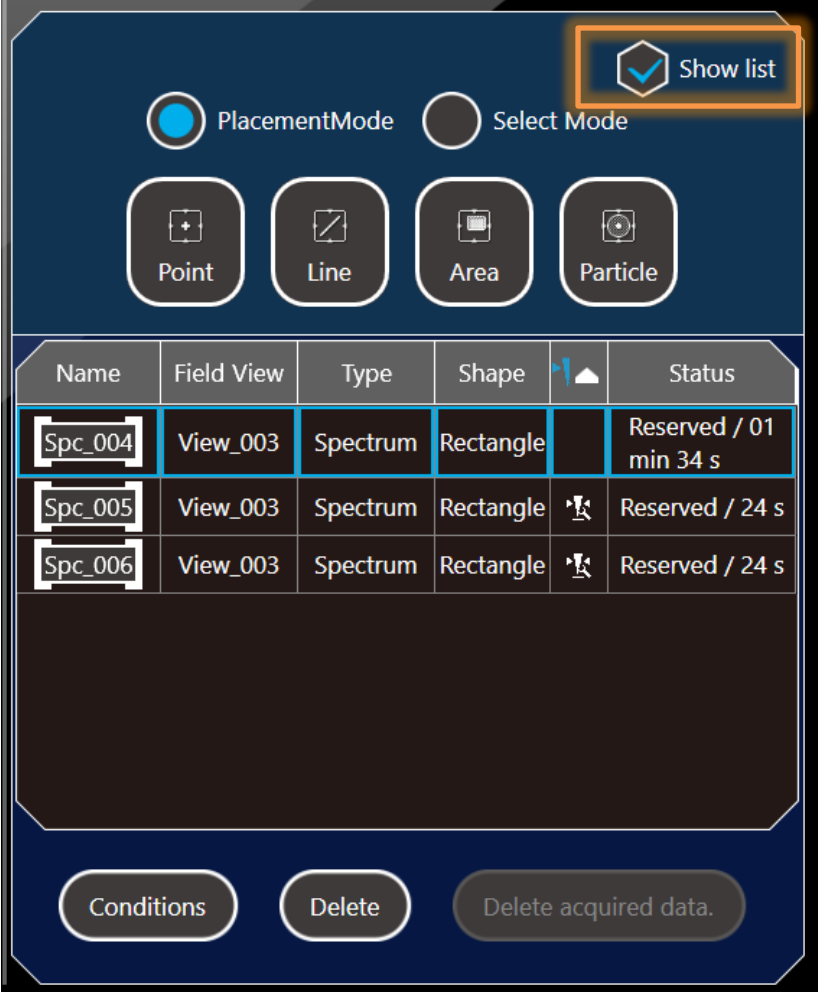

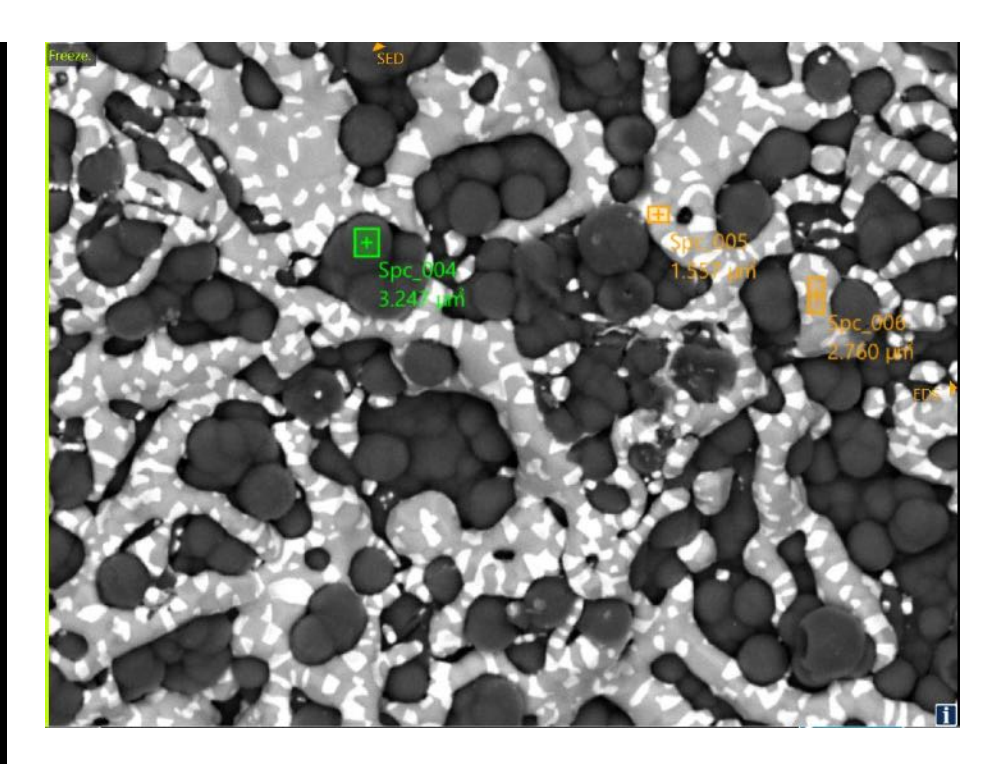

With **Show list** checked, it is possible to delete selections, change order of analysis and even modify analysis conditions.

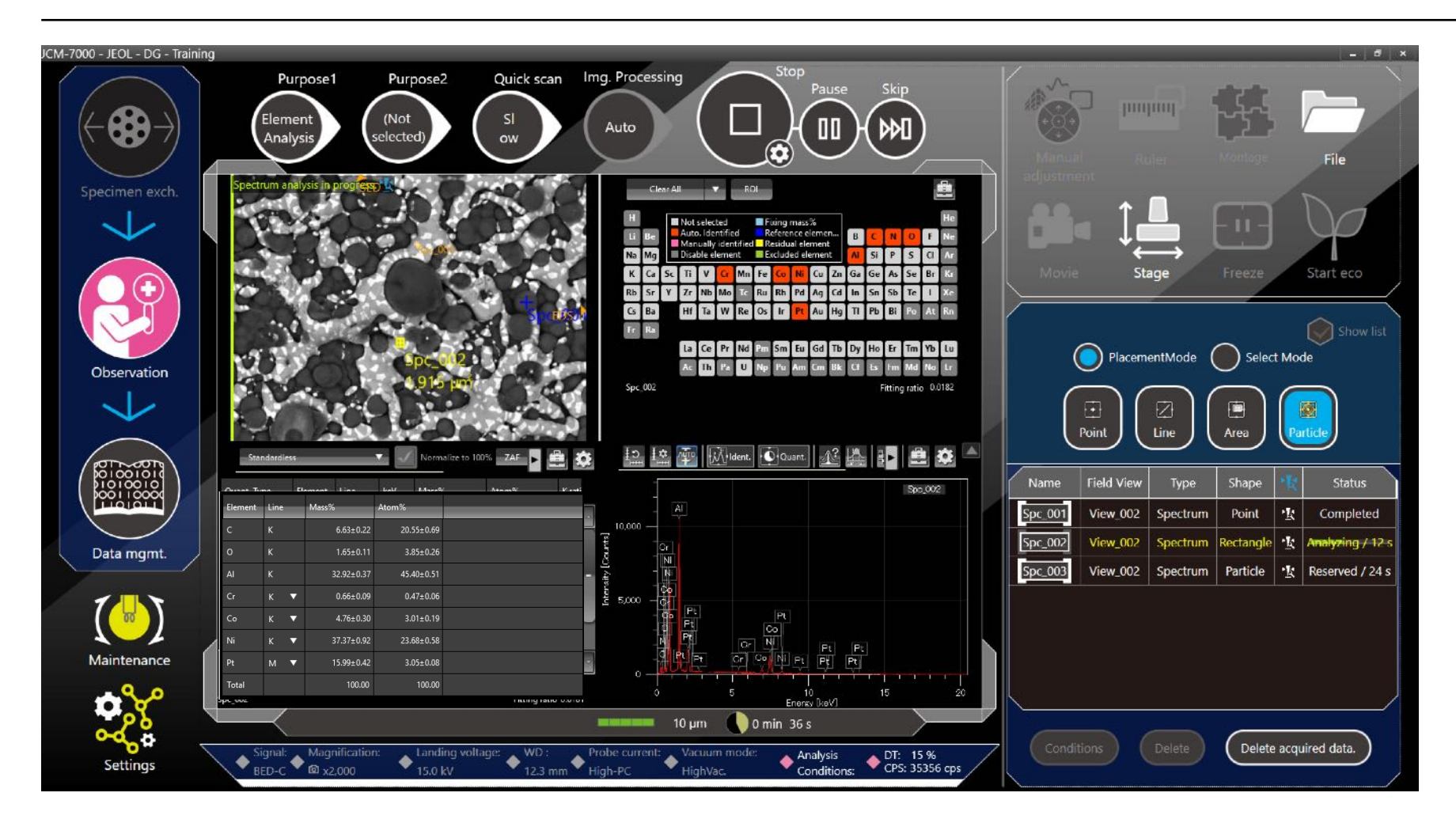

When data is being acquired, it is possible to work interactively on the spectrum and qualitative results.

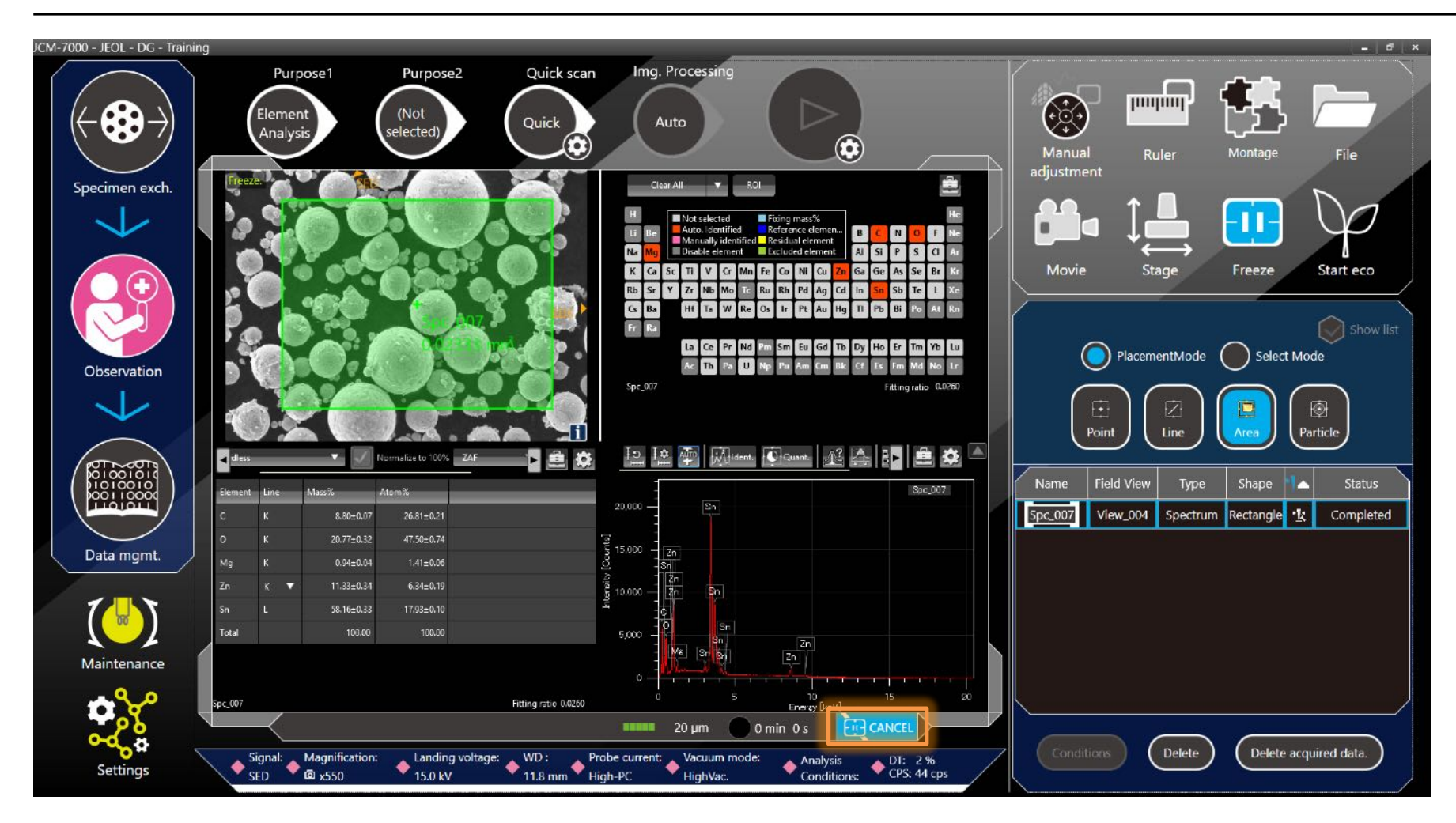

Once an the EDS analysis is completed, select **Cancel** button to bring you back to the main observation screen.

#### EDS Map – Live Map

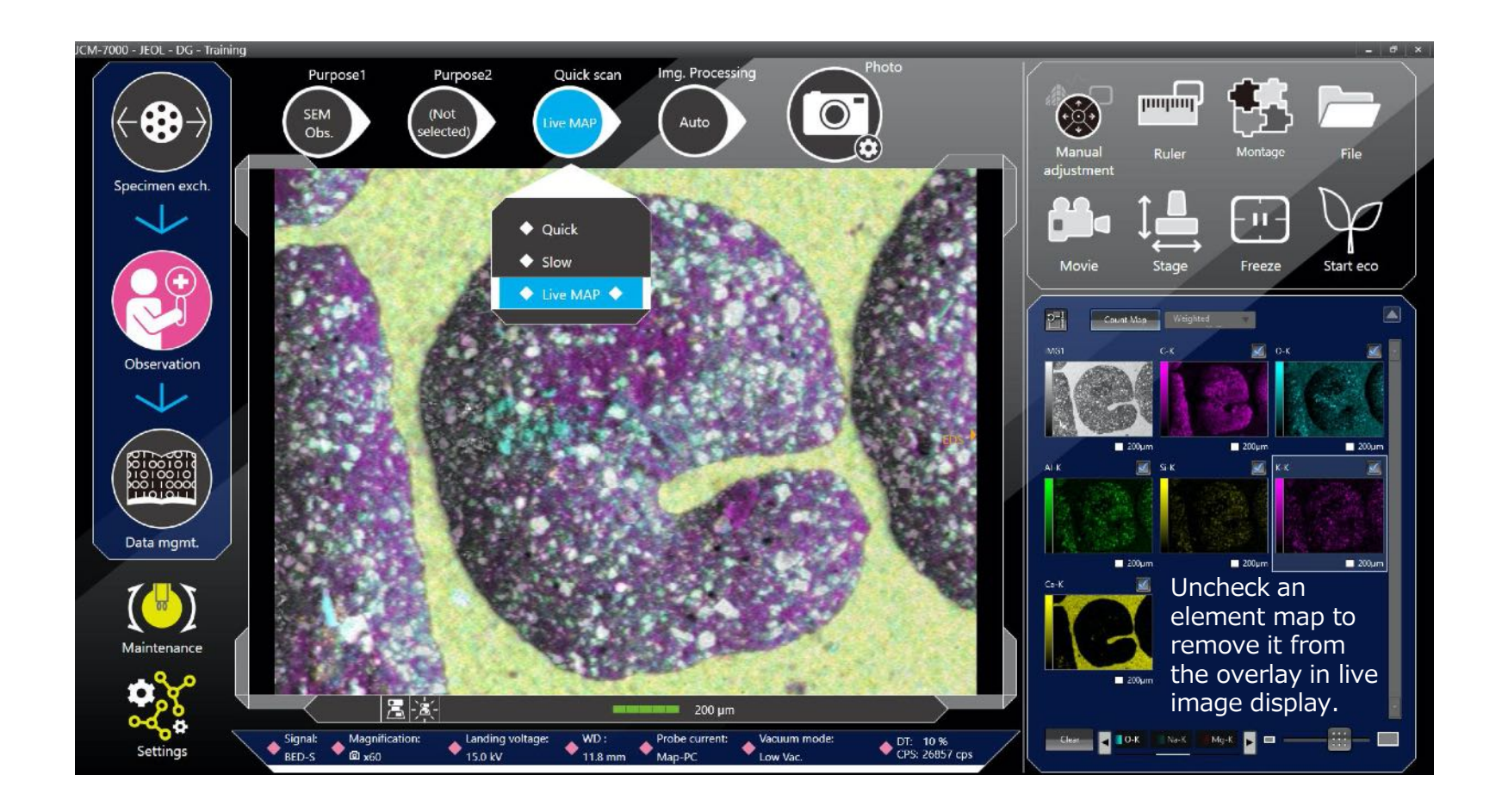

From the **Quick scan** button, the options are **Quick** (fast scan), **Slow** (slow scan) or **Live Map**. The Live Map will show a real time elemental map where the element maps are superimposed on the live SEM image. This data is not stored. To collect and save a spectral map data set, set **Purpose1** to **Map**.

#### EDS Map – Live Map and Live 3D

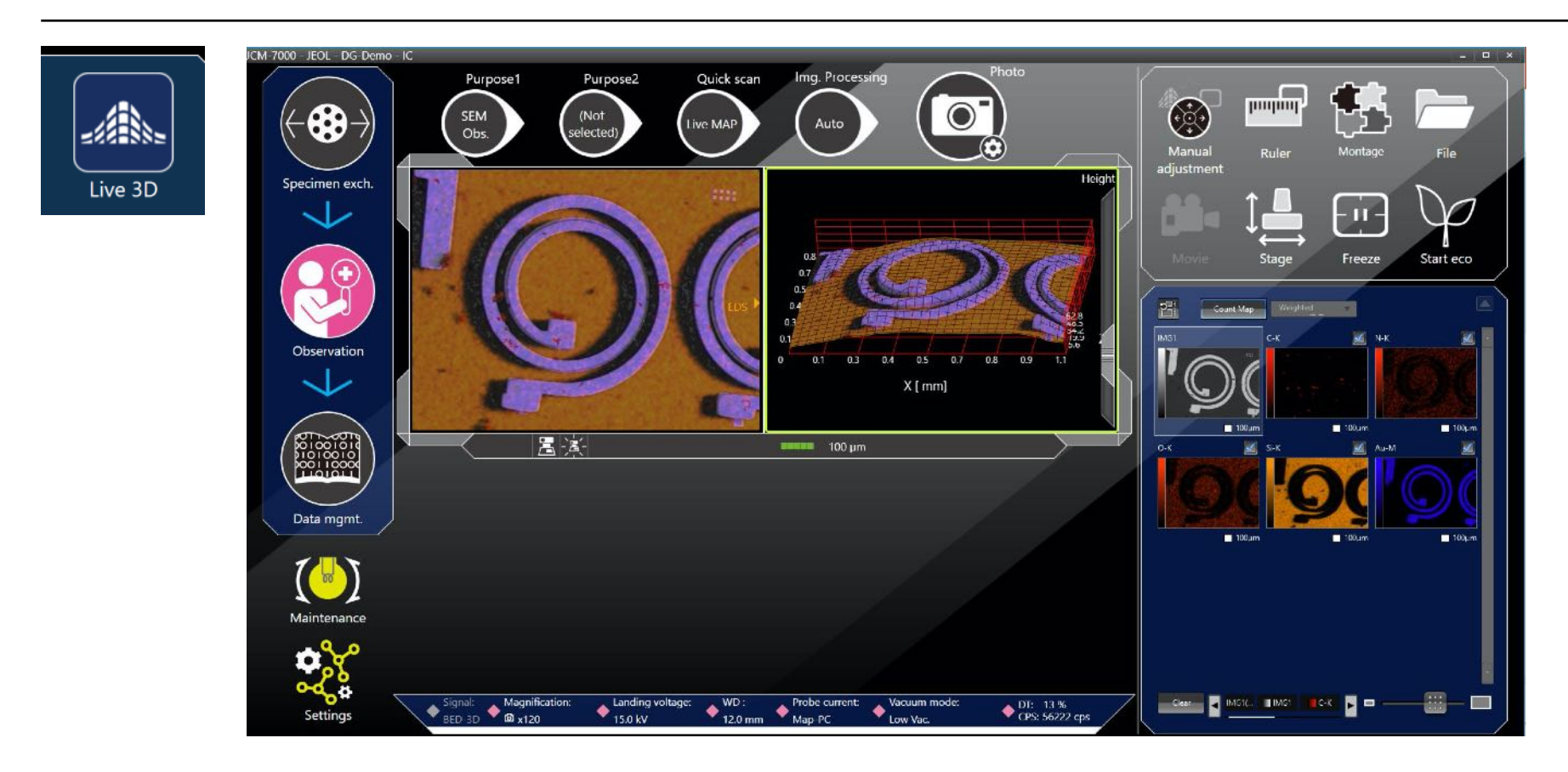

With **Live 3D** imaging activated, select **Live Map** to superimpose the **Live Map** overlay signal on the **Live 3D** image.

#### EDS Map – Collect and Save

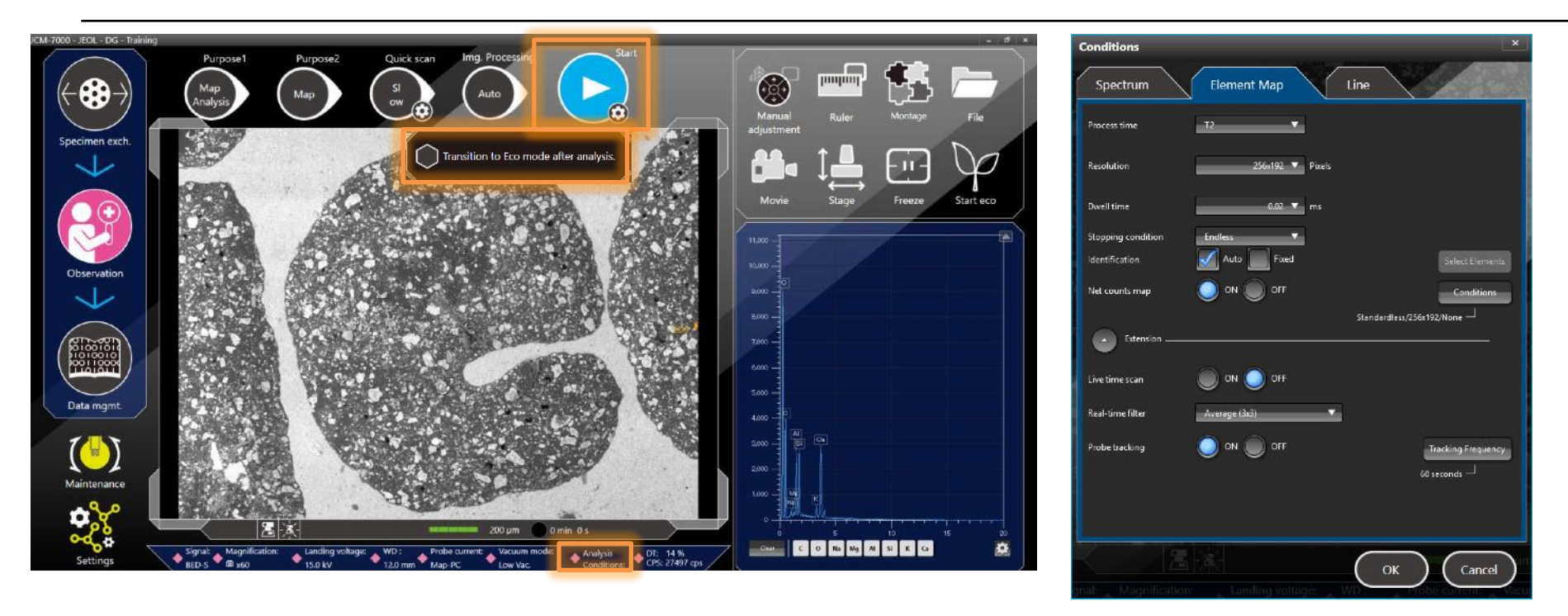

Click on **Purpose1** and select **Map Analysis.** You can click on **Purpose2** and select **Map** to automatically set up SEM conditions appropriate for most map collection or set conditions manually. You will see the addition of **Analysis Conditions:** on the manual condition setting tool bar. Clicking on the marker by **Analysis Conditions:** will open the EDS **Conditions** window. Set up the **Element Map** analysis conditions prior to starting the map collection.

Once ready click on **Start**. From the gear icon, if **'Transition to Eco mode after analysis.'** is checked, the system will automatically go to Eco mode (beam off) when the map collection is completed.

#### EDS Map – Collect and Save

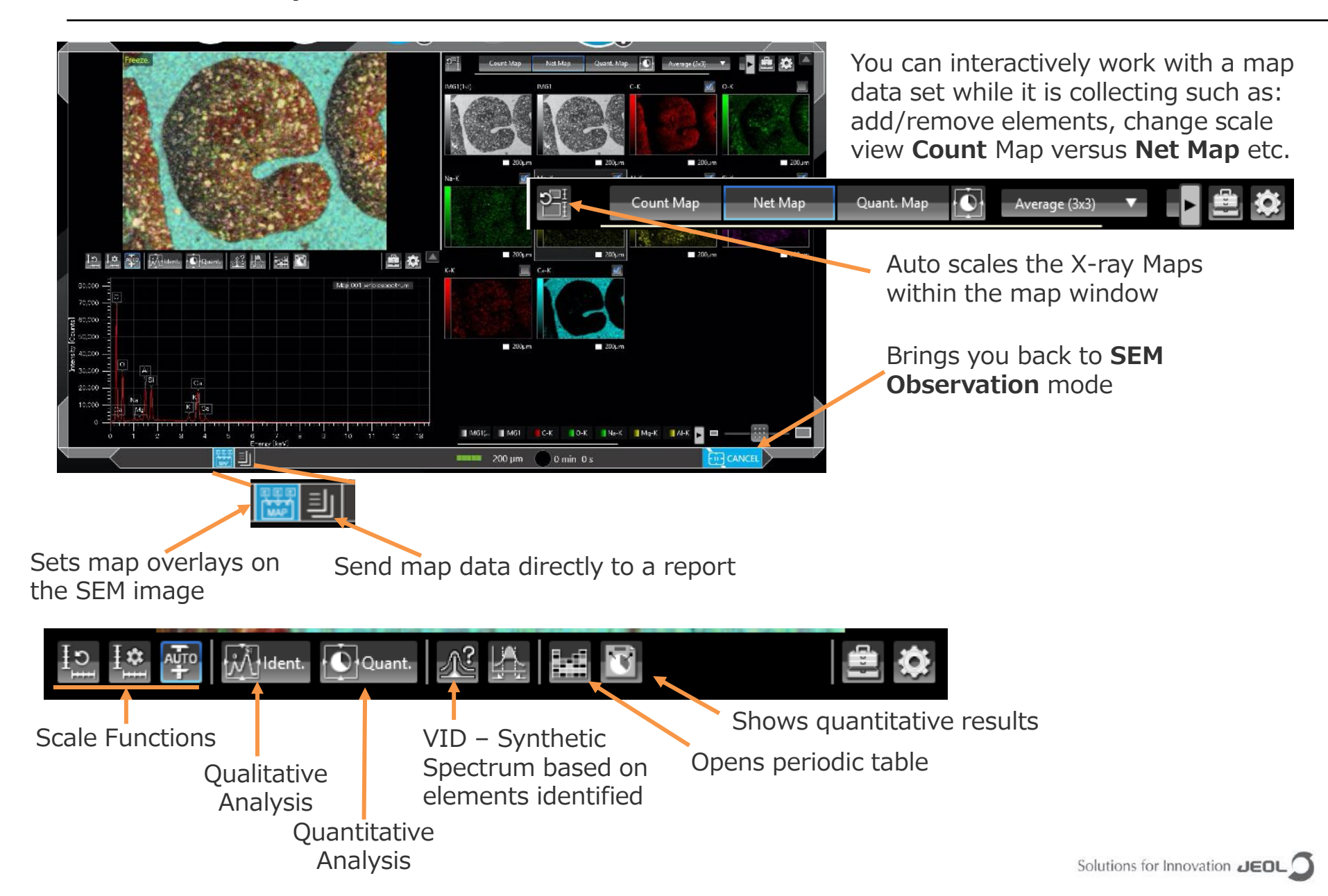

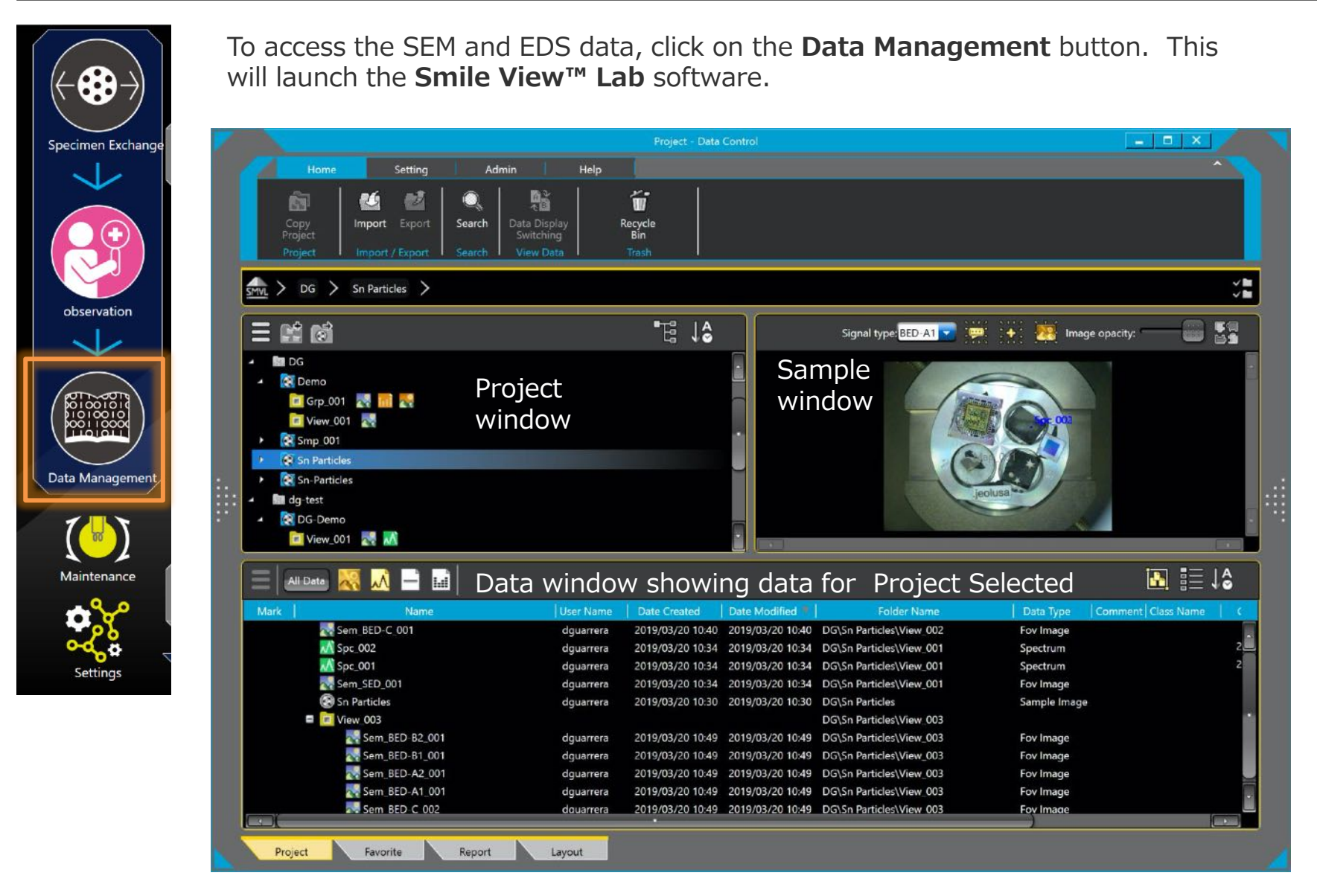

From the Project window, you can search, arrange, edit, import/export, delete and otherwise work with the Project and data within that Project.

Projects are indicated by the file folder icon.

Within the Project folder are the Specimen, FOVs for the Specimen and data within that field of view

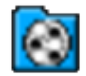

Sample icon

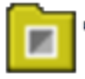

FOV icon

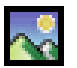

Sample image icon

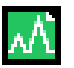

EDS spectrum icon

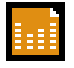

EDS map icon

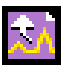

EDS Pop-up spectrum icon (extracted spectrum)

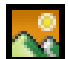

EDS montage map icon

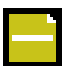

EDS line scan icon

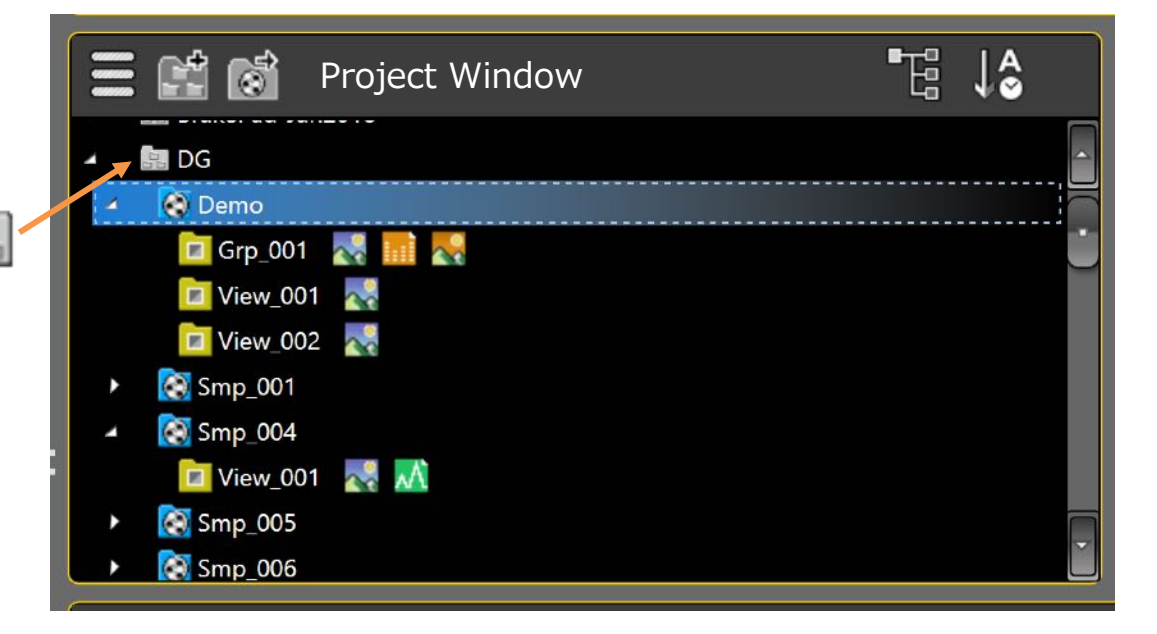

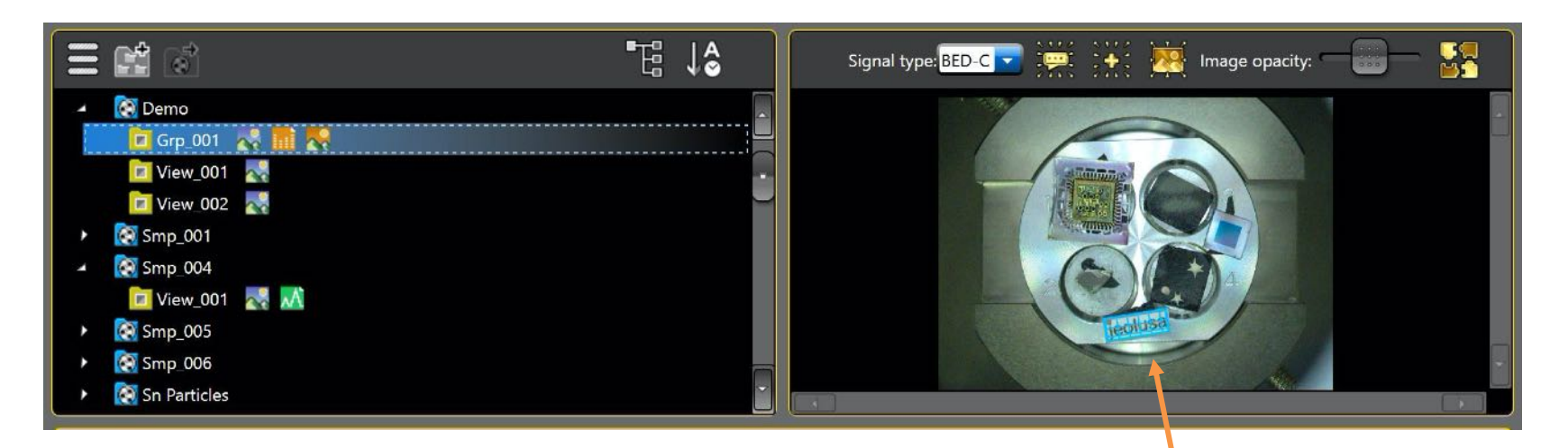

By selecting a specimen or FOV within a specimen, the specimen image (SNS color image or holder graphic) along with analysis locations are displayed in the Specimen window. This example shows montage data which includes images and maps.

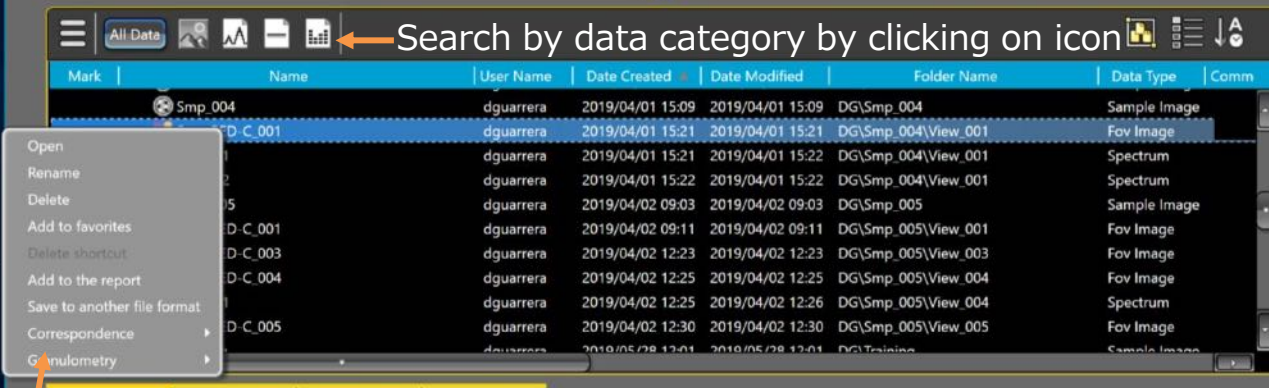

From the data window, search, open, export and send data to a report…

Open dialog box with a Right Click

#### Working with Automated Montage Data

**D** Type here to se

 $\blacksquare$ 

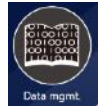

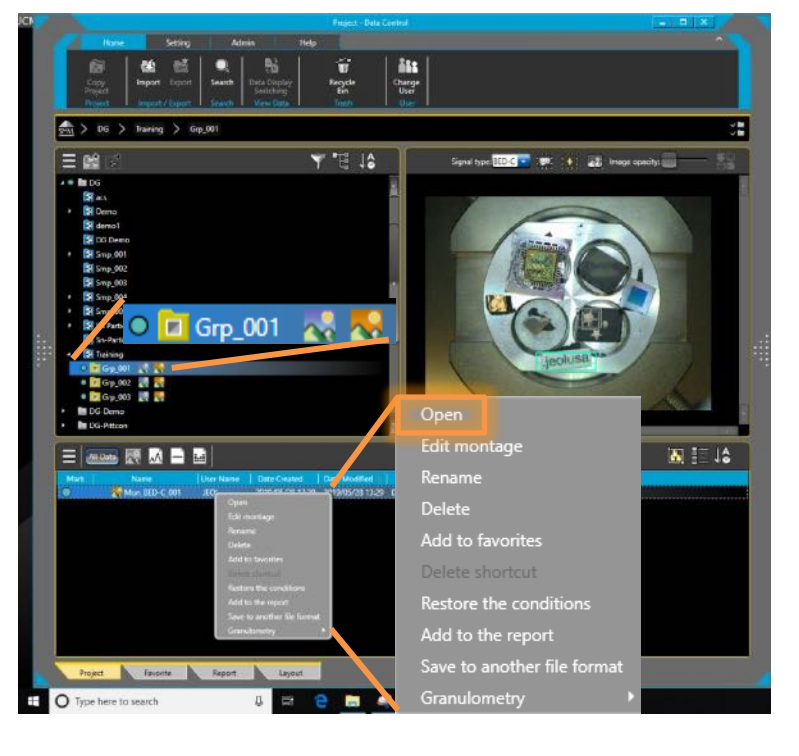

The Grp icon indicates Montage data **o Fi** Grp 001 A.

**Open** data to adjust image, make measurements or send to a report.

Report layouts shown are based on data type, in this instance – image layouts. Choose/change a layout and the data will automatically update to the chosen layout.

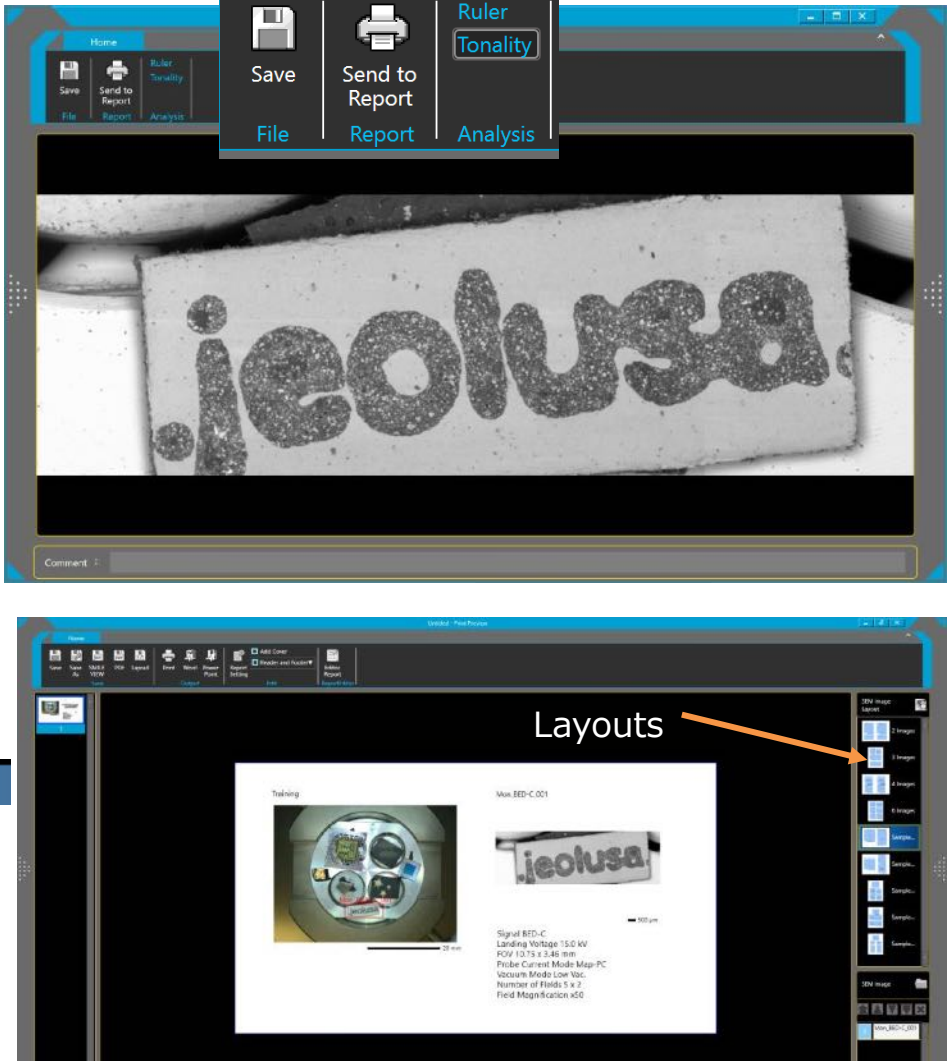

 $-1 - 0 = 1$ 

 $45 - 48$ 

#### Working with Automated Montage Data

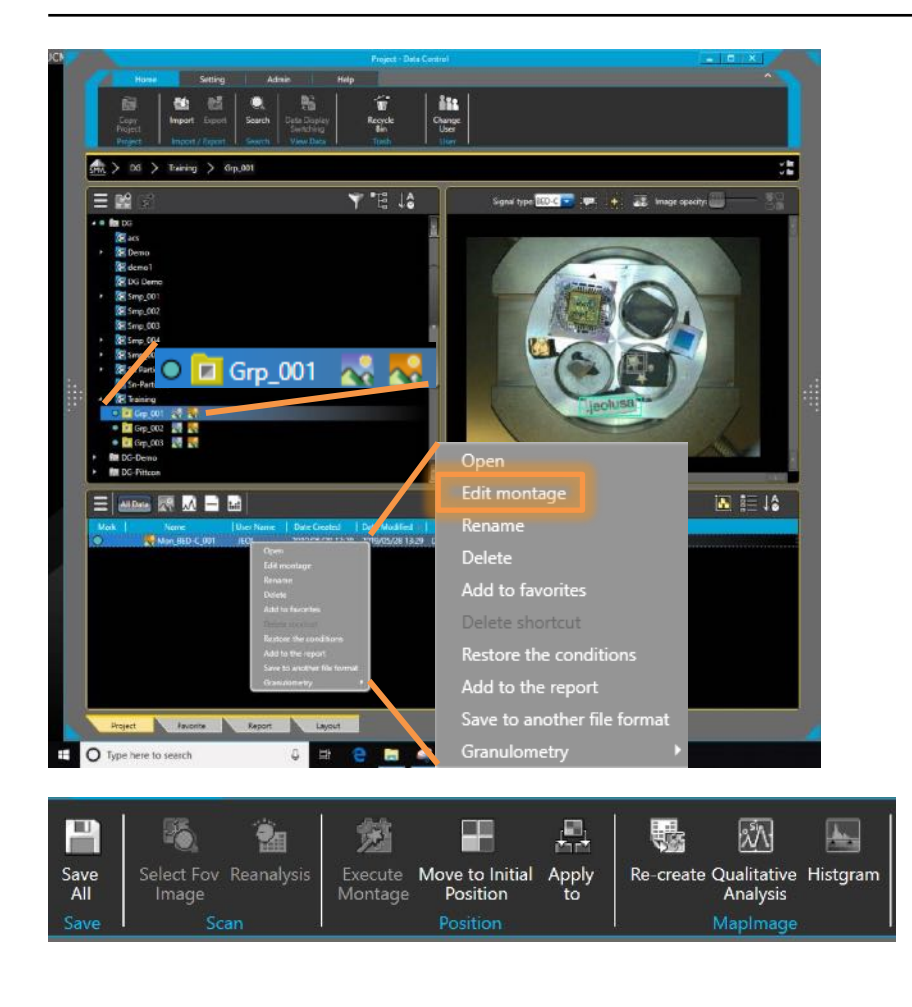

From Edit montage, adjust images, move to and reanalyze. With EDS, can toggle between image and map views.

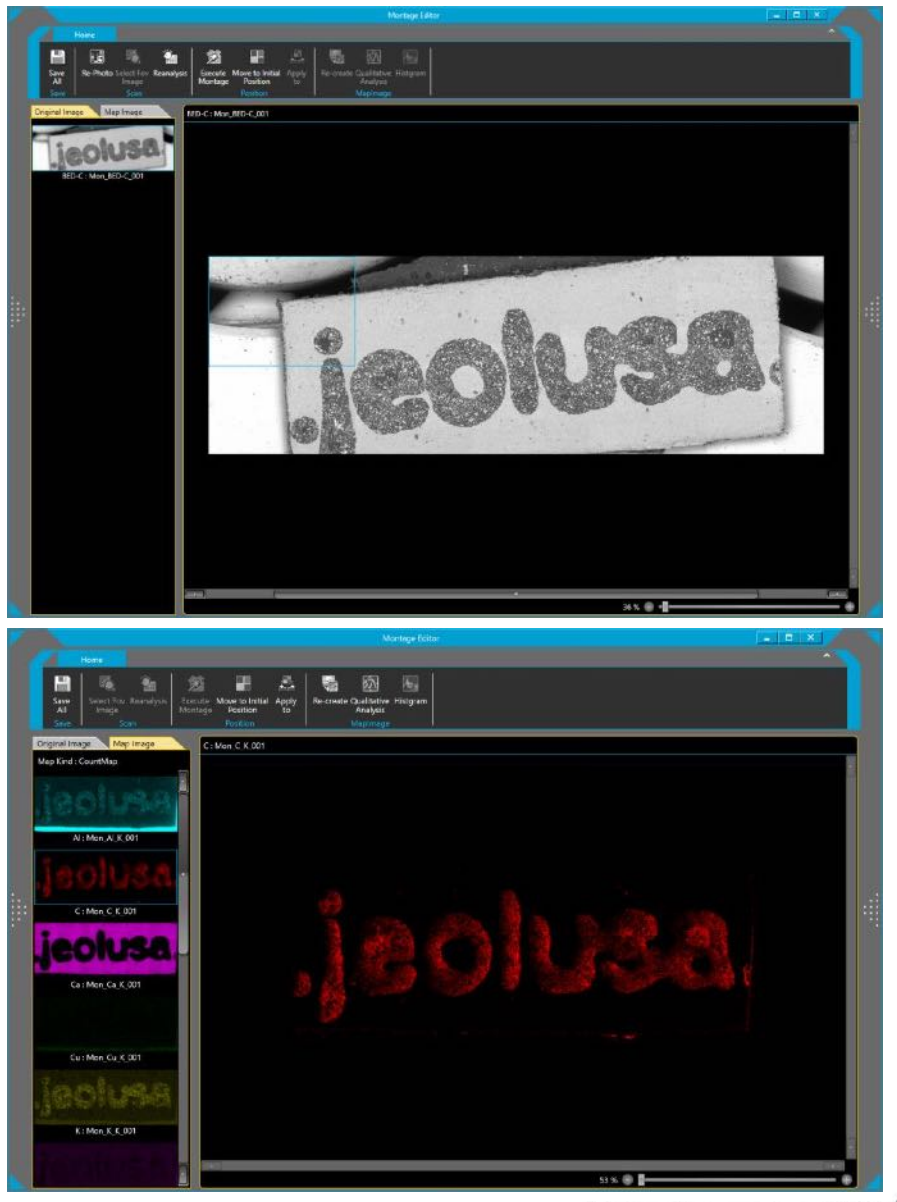

Solutions for Innovation  $JEDL$ 

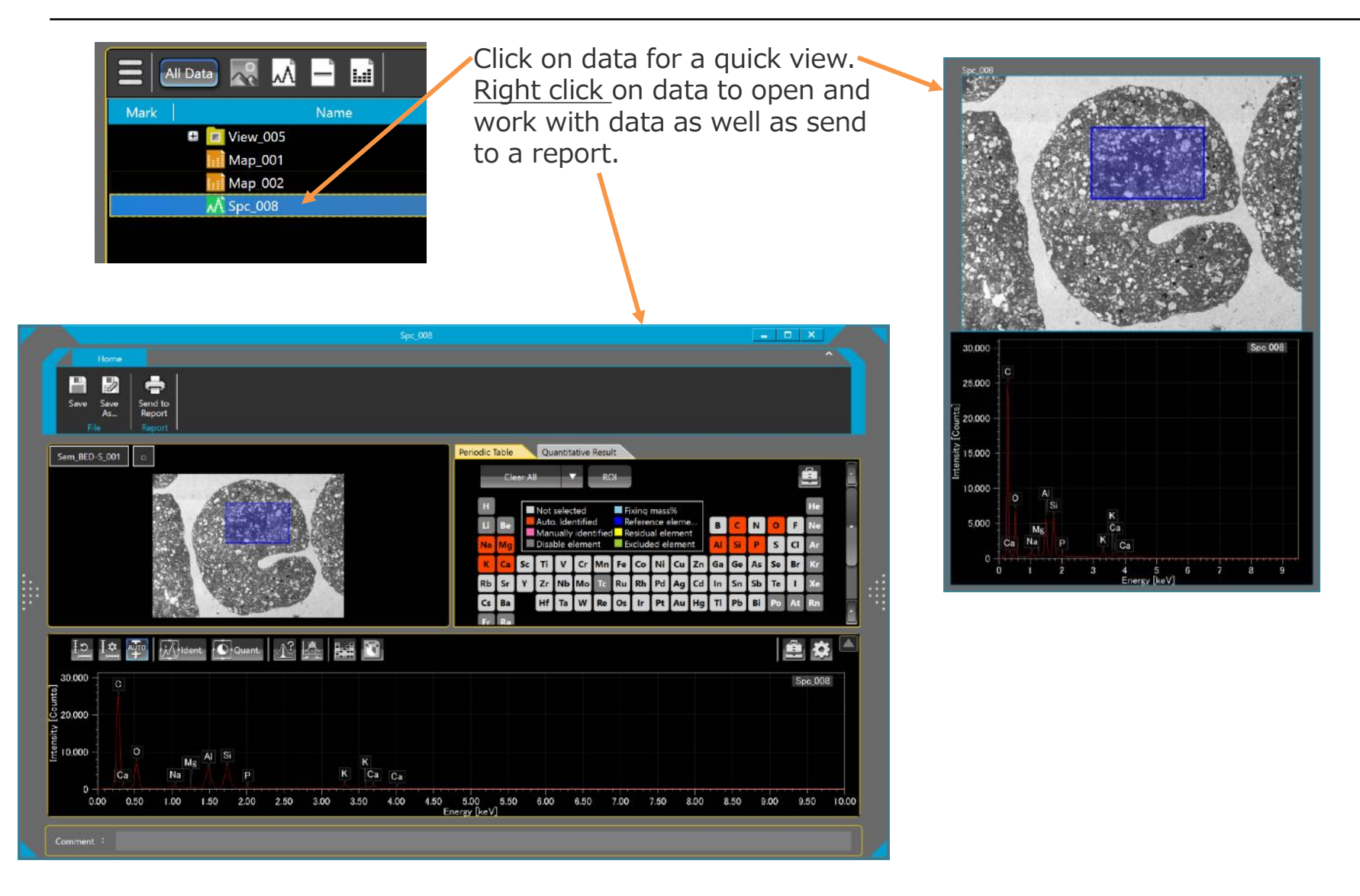

#### Data Management - Smile View<sup>™</sup> Lab

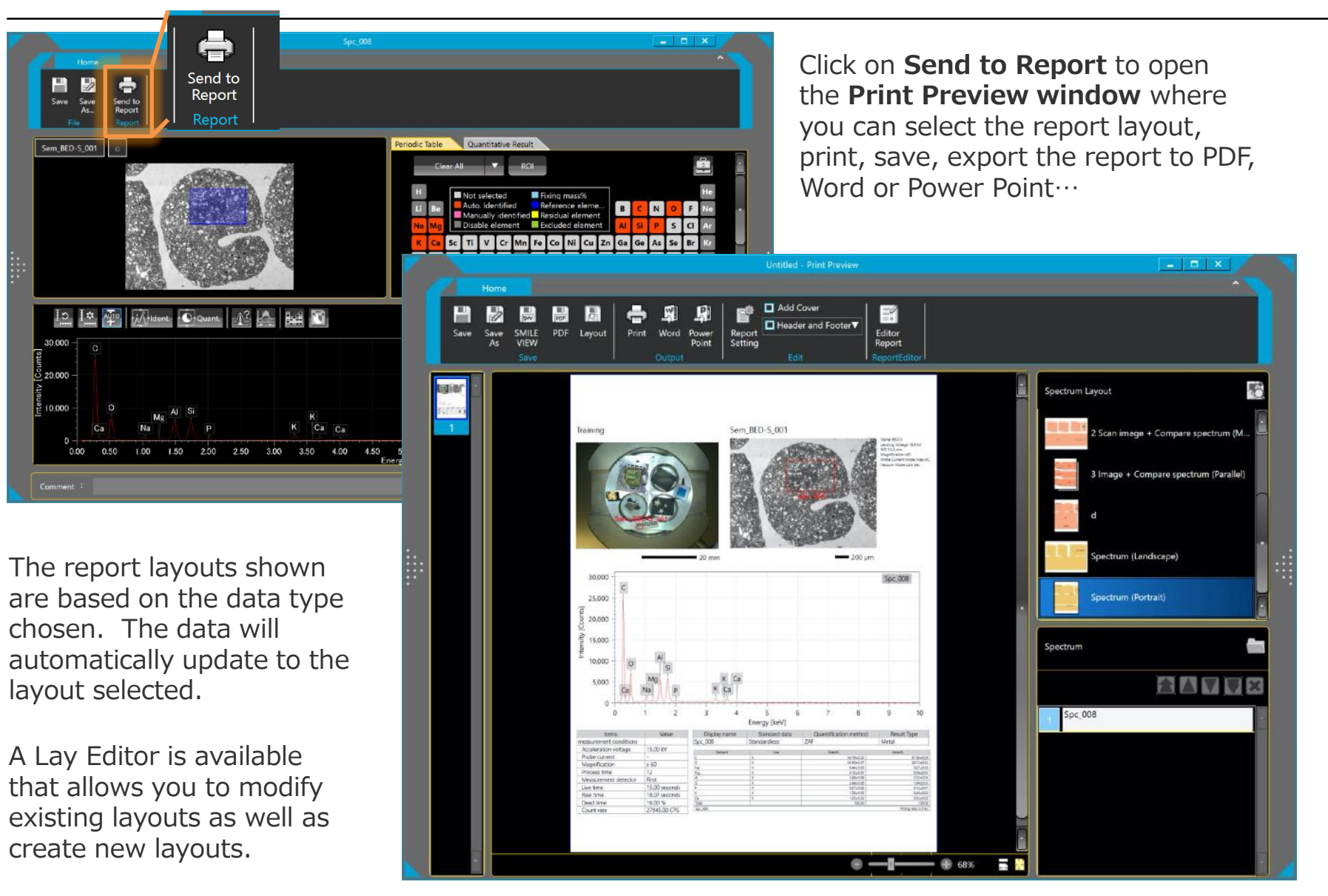

### Working with EDS Spectrum Data

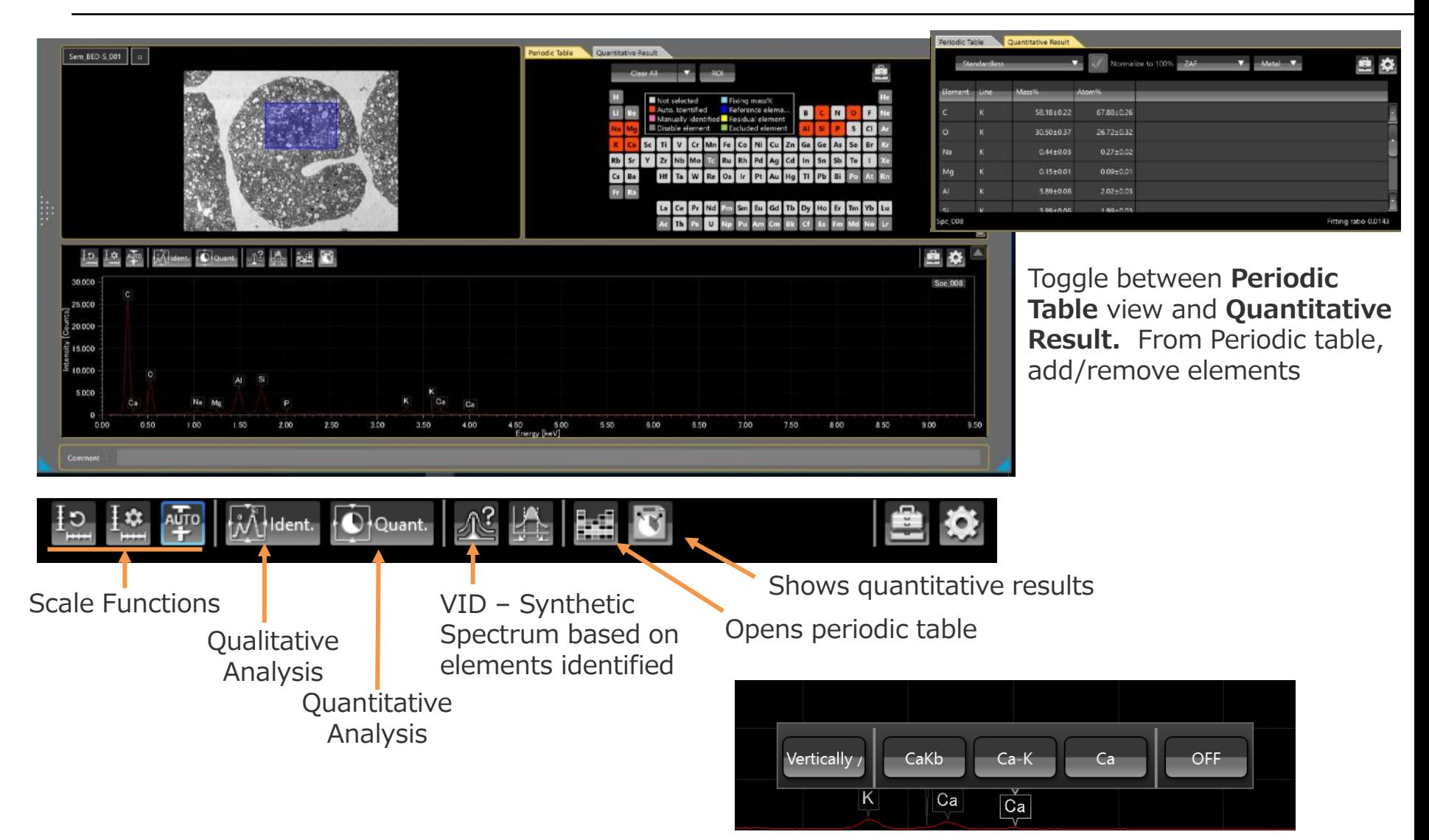

Left click on element label to select style

### Working with EDS Map Data

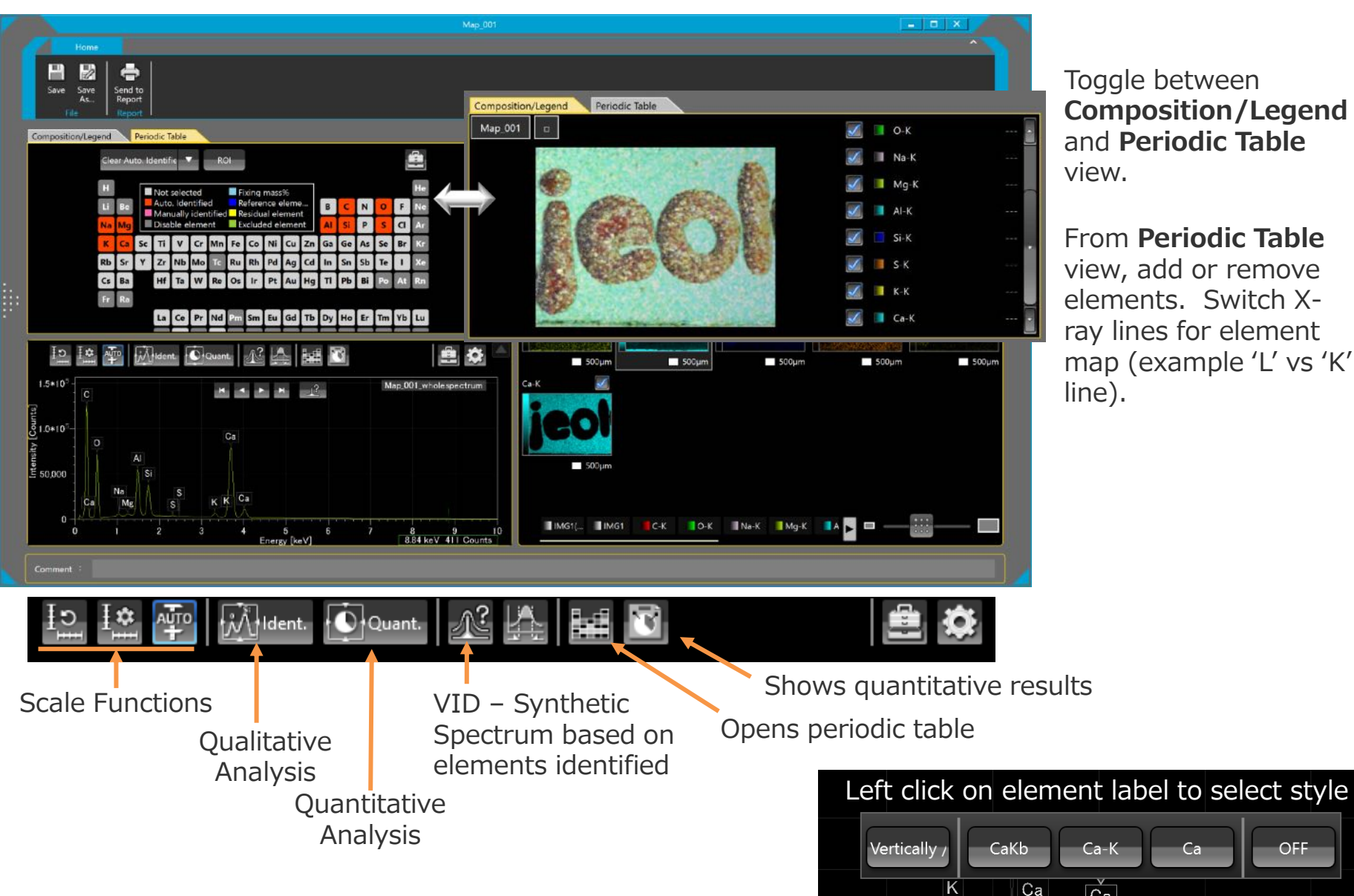

Toggle between **Composition/Legend**  and **Periodic Table** 

From **Periodic Table** view, add or remove elements. Switch Xray lines for element map (example 'L' vs 'K'

Ca

 $\overline{Ca}$ 

OFF

# Working with EDS Map Data

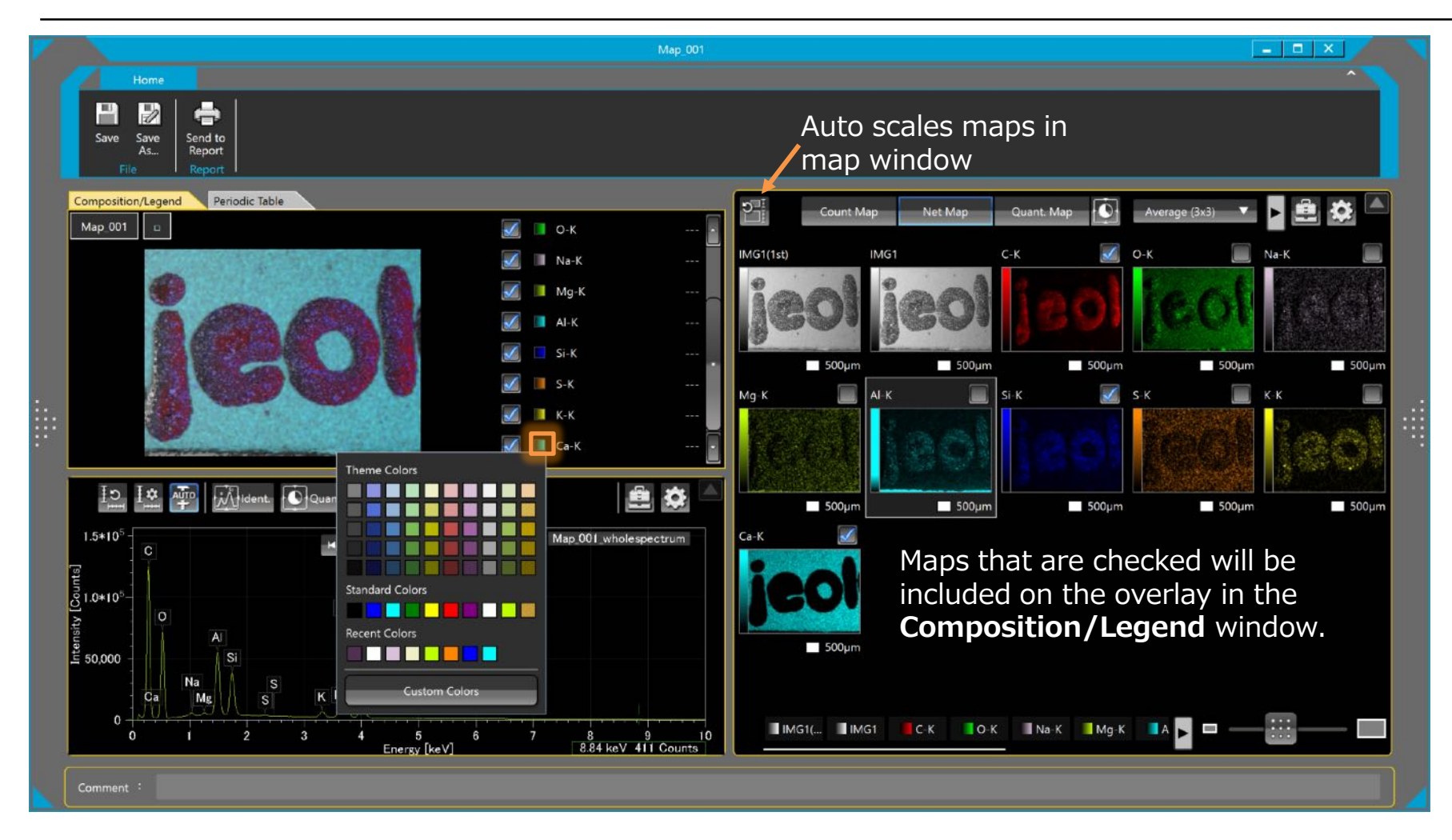

To change map color, click on color square in **Composition/Legend** window

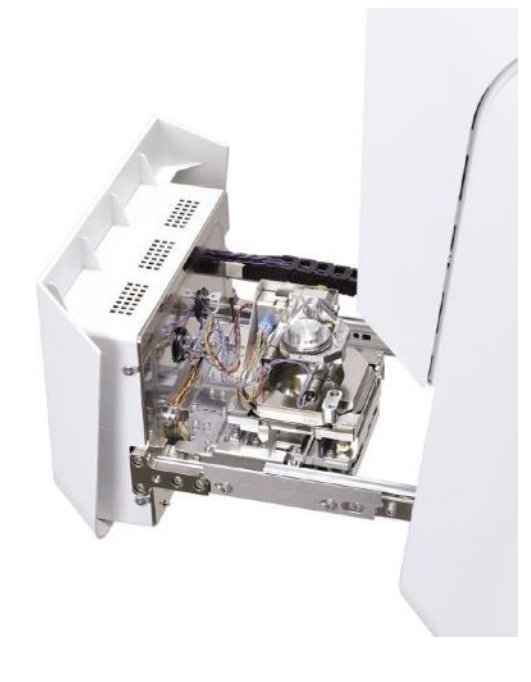

- 1. TRMH
- 2. Specimen ring for mounting to holder
- 3. Height Limit Plate
- 4. Connector cap

#### MP-01330TRMH

Tilt Rotation Motor Drive Holder has the following specifications:

- Tilt range:  $-10^\circ$  to  $+45^\circ$ , 1° step
- Rotation: 360° continuous
- Motor control through software interface
- Maximum specimen size: 20mm (d) x 7mm (h)
- Minimum WD for observation: 12mm (T=0°)

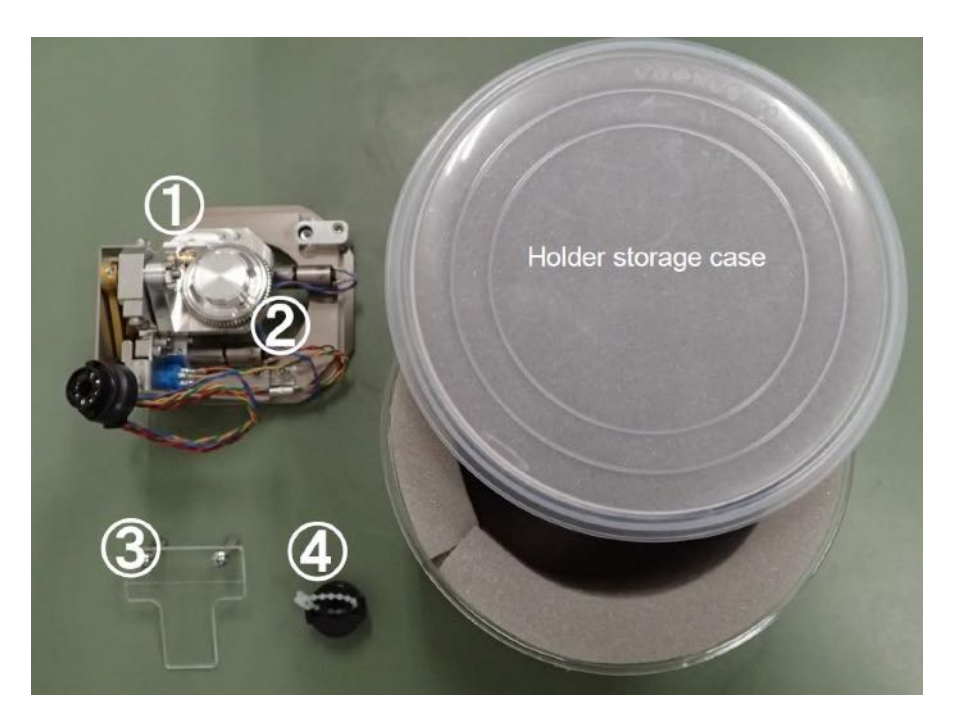

To install the TRMH, select Specimen exchange and select the TRMH option for the holder selection. Vent the SEM chamber and once the stage door opens turn the power off to the SEM.

With the TRMH cable-side facing front, the TRMH can be installed by setting it and turning clockwise to fix in pace. The normal tilt direction is toward the back, toward the SE detector. The TRMH can also be installed with it rotated by 90° for the tilt to be toward the EDS.

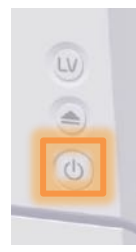

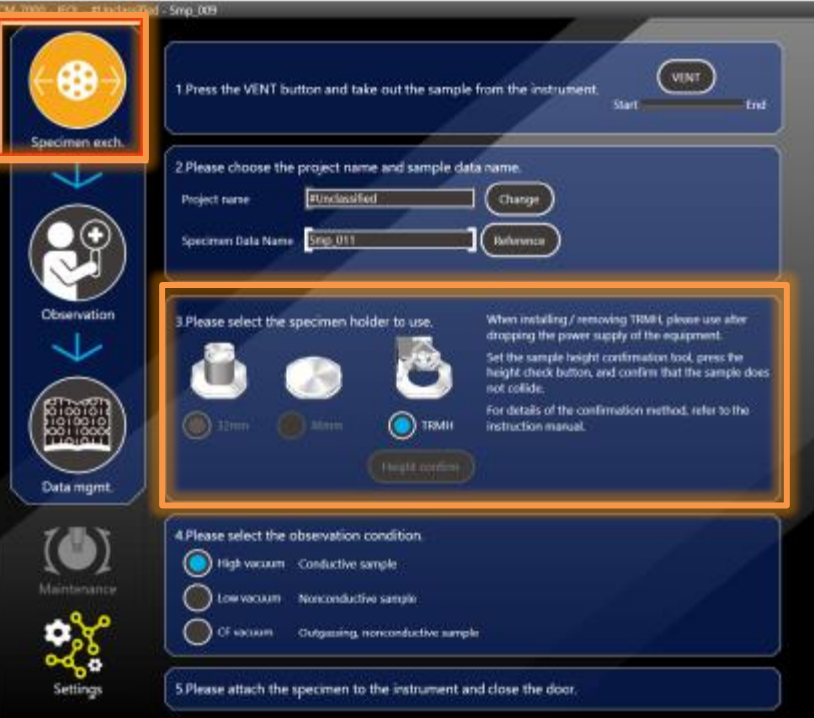

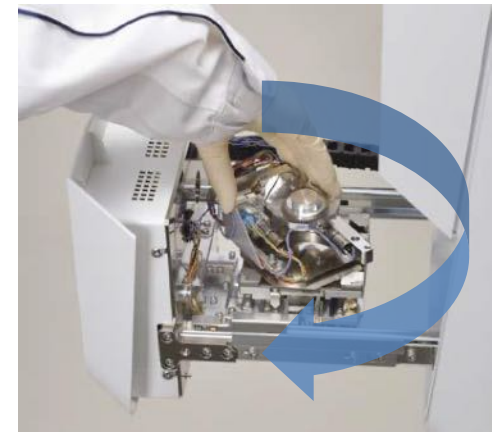

Tilt toward SE detector<br>
Tilt toward EDS detector

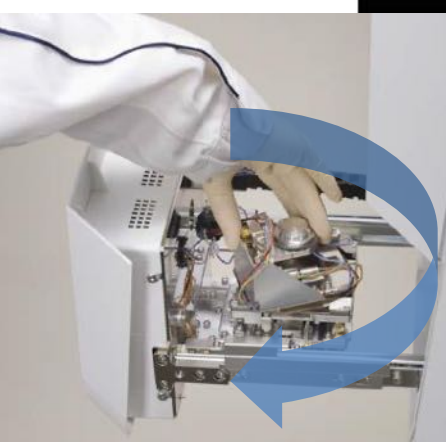

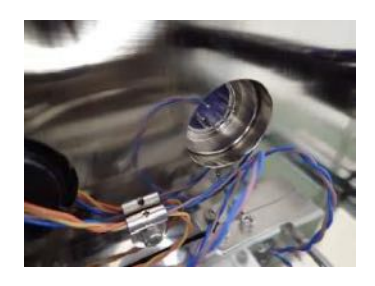

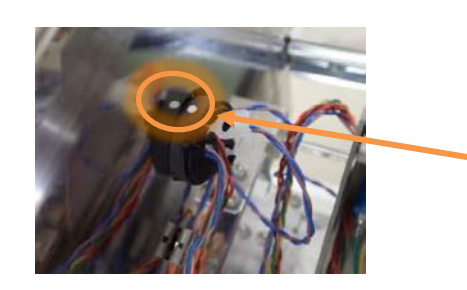

Connect the TRMH cable to the front chamber door. Match the mark on the connector with the mark of the tip connector-cable and insert the connector. Turn on Power to the main unit (Blue LED will turn on)

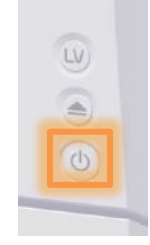

Mount a specimen on a 20mm (d) x 7mm (h) stub. Set specimen ring so that the threads are at the bottom and insert stub in ring. Fix in place with the set screw on ring. Fix specimen ring to TRMH by turning clockwise.

Note: Specimen that is flush with the holder will be positioned at 19mm WD.

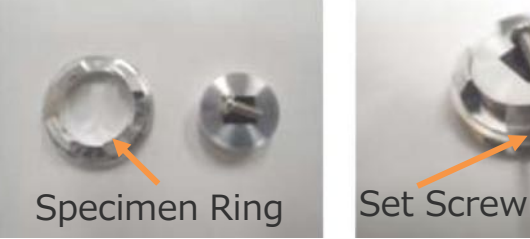

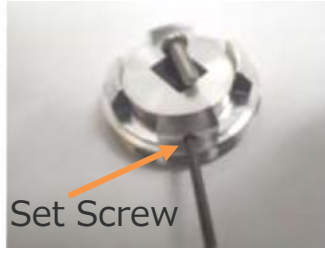

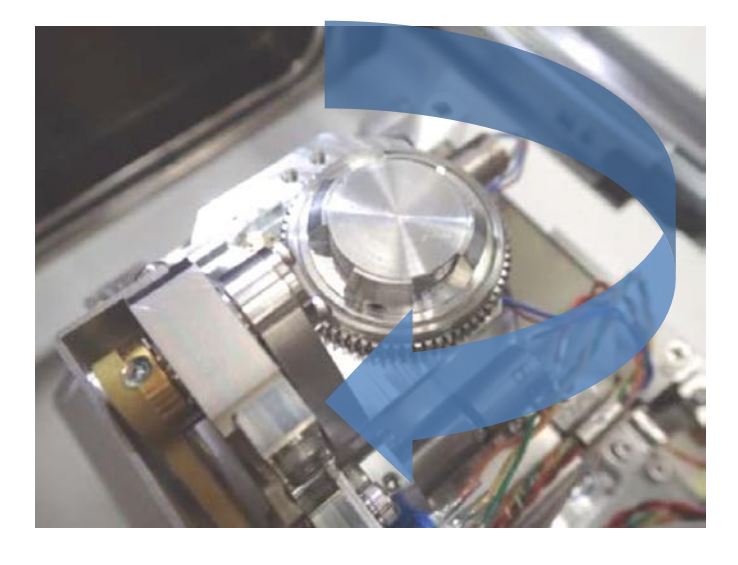

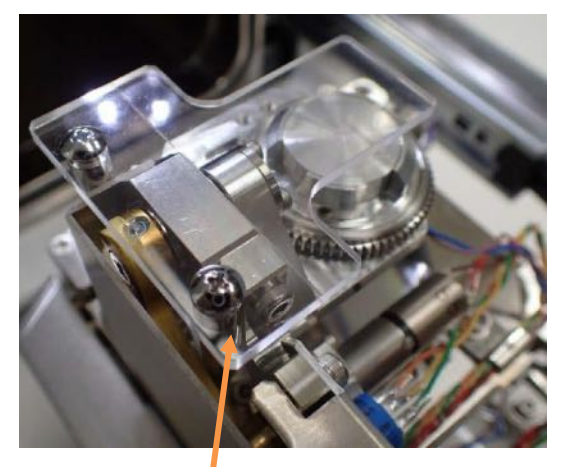

Height Limit Plate

Use the **Height Limit Plate** to make sure the specimen is mounted in such a way to be within a safe limit of the stage tilt range. Place the **Height Limit Plate** on the TRMH with flat side up.

From the **Specimen Exchange** window on the SEM software, click on the **Height confirm** button in Step 3. The stage tilt will start. If the sample is mounted correctly, it will not collide with the **Height Limit Plate**. If the sample collides with the **Height Limit Plate**, then readjust the specimen height.

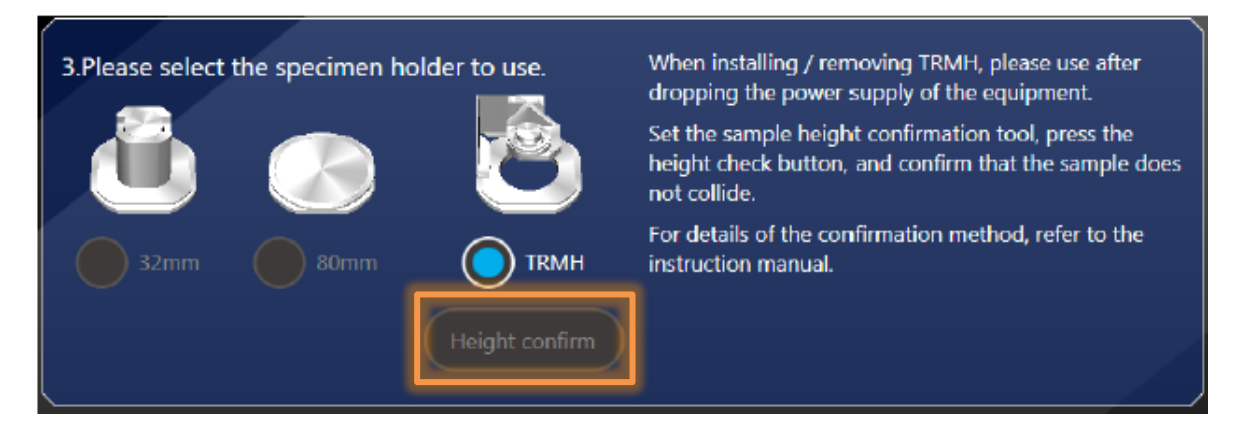

If the specimen height is set correctly, evacuate the chamber and start observation.

To exchange a sample, remember to set the tilt angle to  $T=0^{\circ}$  prior to venting the chamber.

From the **SEM Observation** window select the **Stage** button to access the tilt and rotation motor control.

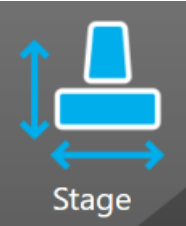

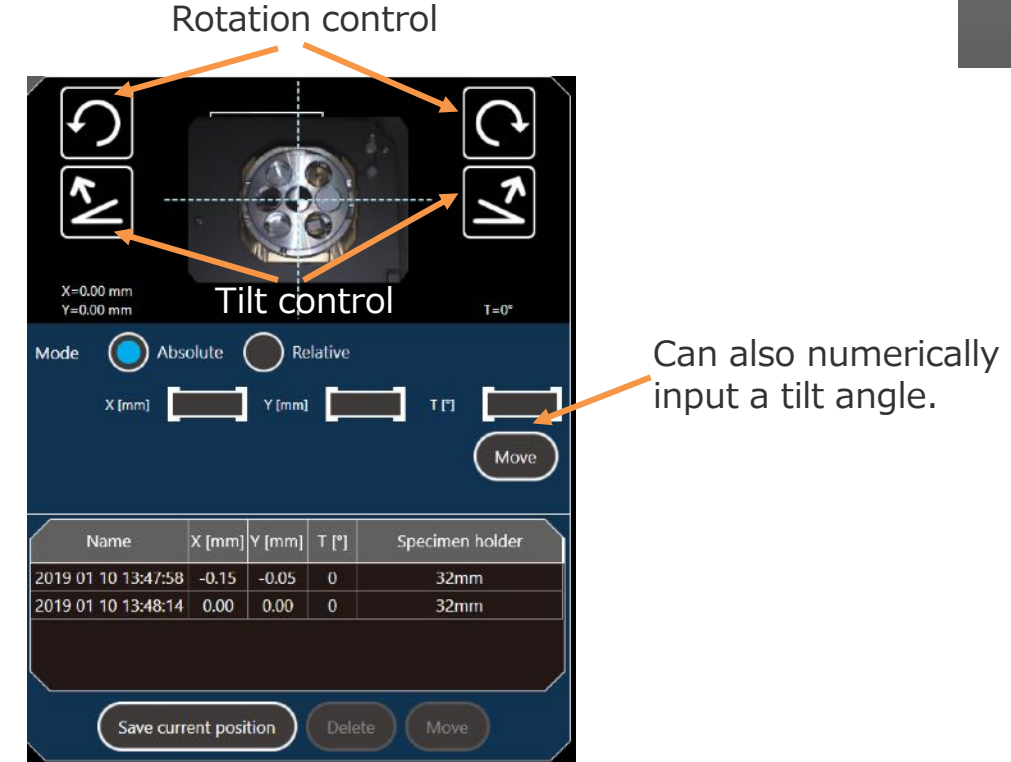

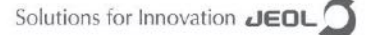

When the tungsten filament burns out, a message will appear on the screen prompting for filament exchange.

Three Grids (Wehnelt-Filament) are included with the JCM-7000. The user can swap out the Grid or clean the Wehnelt and replace the filament.

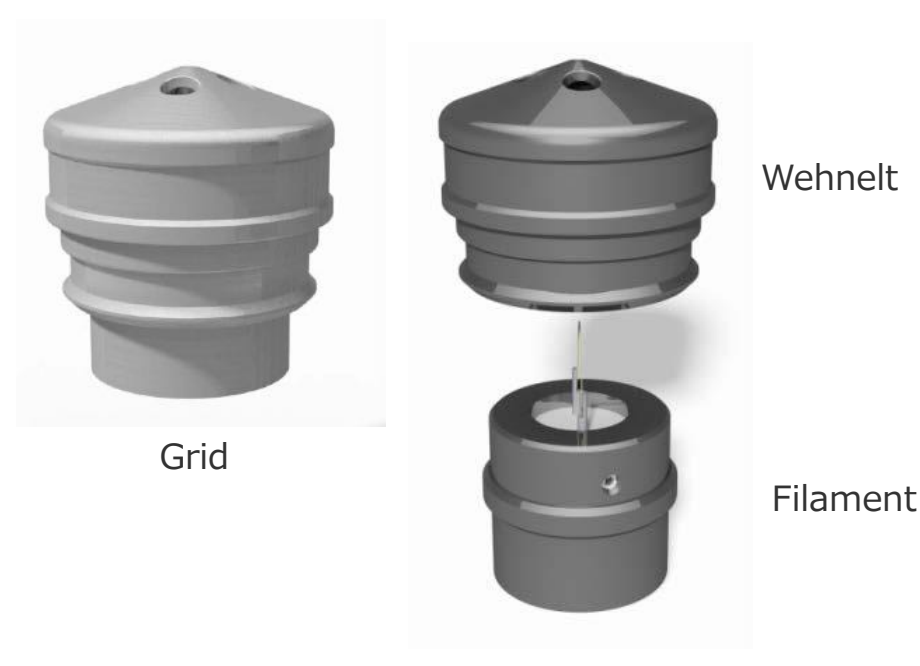

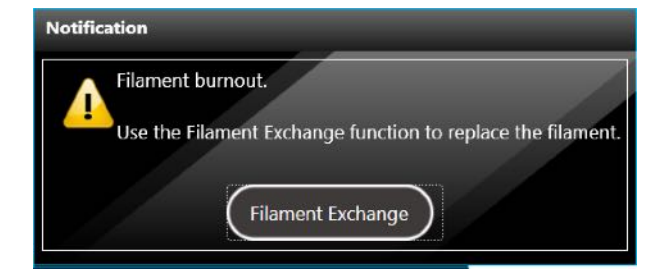

Grid (Wehnelt + Filament) – P/N 804446491 W Filament (V Type), Box of 6 – P/N 813980968

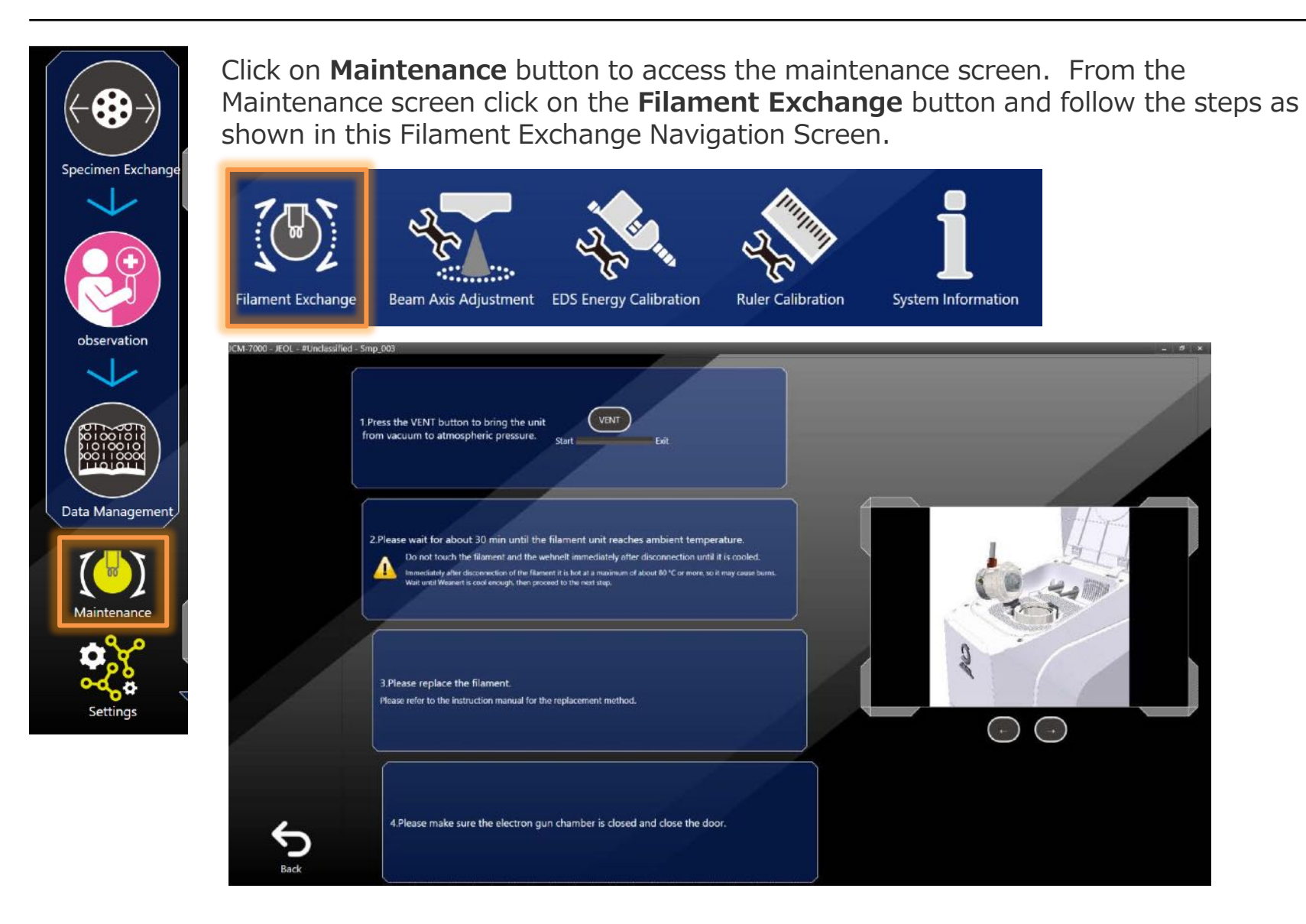

#### Changing the Grid

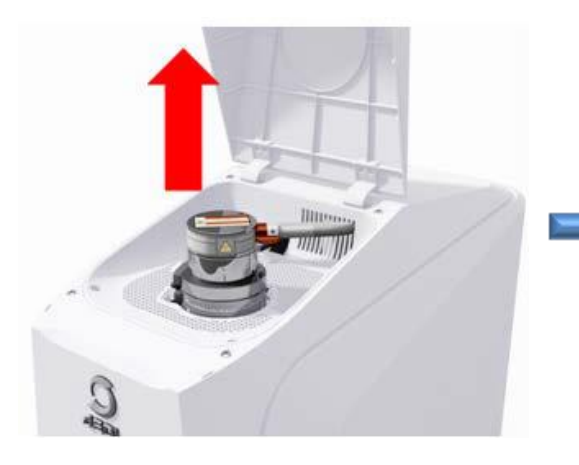

Vent system and open cover and electron gun

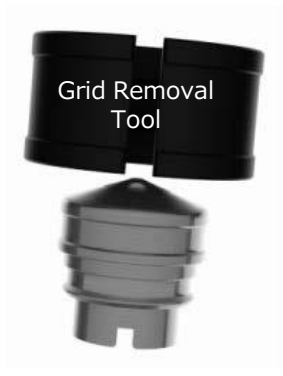

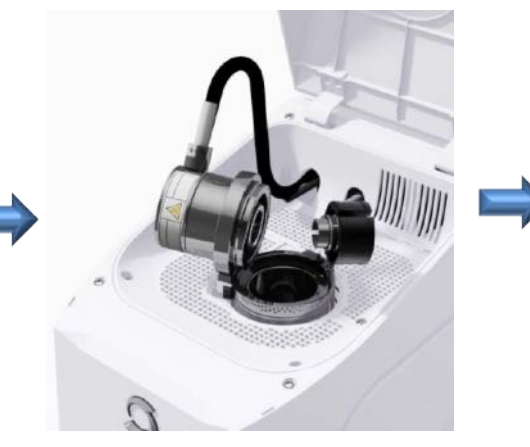

With Grid removal tool, pull out to remove Grid

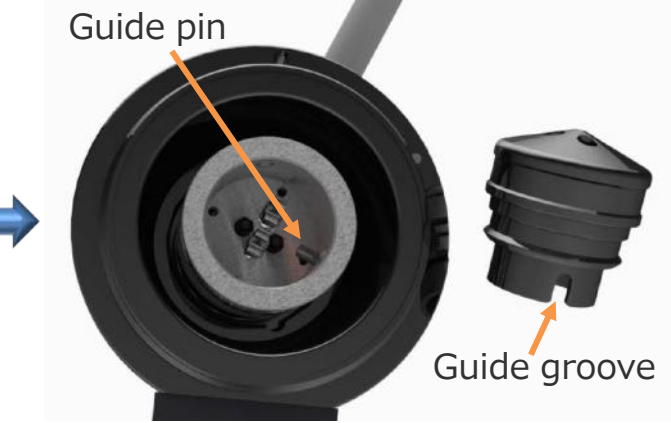

Align Guide groove of new Grid with the Guide pin on electron gun and push Grid in.

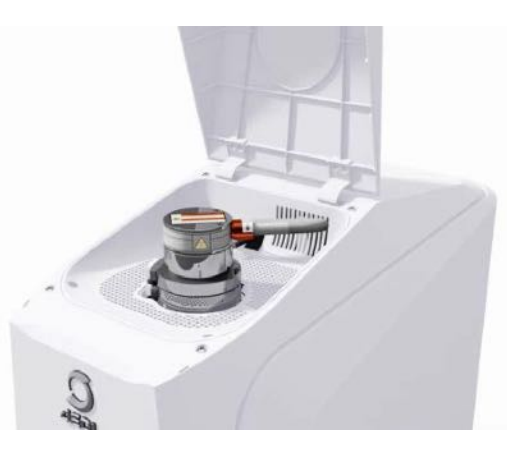

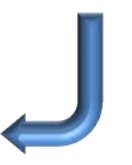

Close and Evacuate

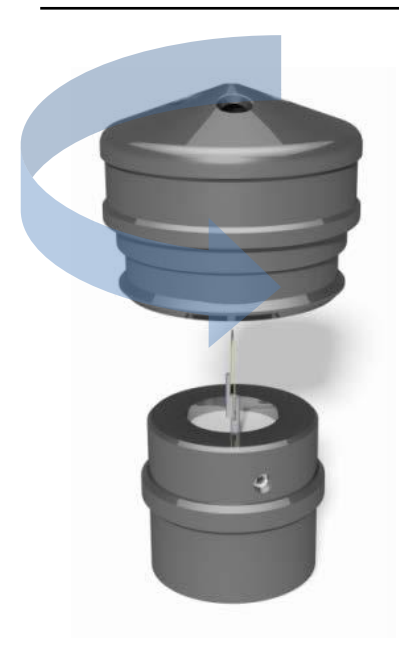

The Wehnelt can be cleaned and the filaments replaced. The filaments come pre-centered for easy exchange with no user alignment required to the Wehnelt.

The filament assembly is threaded. To remove, turn Wehnelt counter clockwise. Clean the Wehnelt thoroughly and replace with new filament.

#### Metal Polish Cleaning Procedure

POL and WENOL and PIKAL are metal polishes which are widely used to clean a Wehnelt

- 1. Carefully polish the Wehnelt with metal polish until the accumulated deposits are completely removed. A toothpick and cotton are good to reach all surfaces.
- 2. Polish the Wehnelt with clean cotton until no visible polishing paste residue remains.
- 3. Place the Wehnelt in a beaker of Acetone and ultrasonically clean for 3 to 5 min.
- 4. Place the Wehnelt in a beaker of Alcohol and ultrasonically clean for 3 to 5 min.
- 5. Place the Wehnelt in a final beaker of Alcohol and ultrasonically clean for 3 to 5 min.
- 6. Blow dry with an air duster or dry nitrogen or clean dry air (not from a compressor). Handle the clean Wehnelt with gloves.
- 7. Carefully inspect (under a low power stereo microscope, if available) for contamination.

If the Wehnelt isn't perfectly clean repeat the procedure.

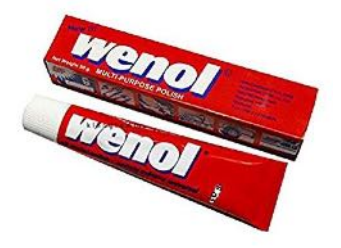

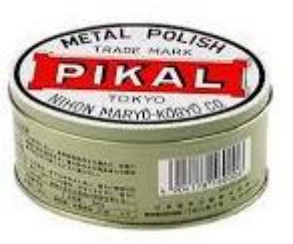

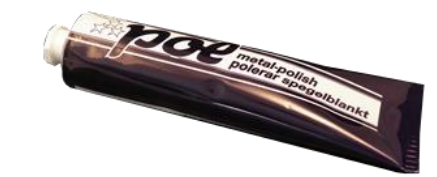

#### MICRO-90 Cleaning Procedure **for Stainless Steel Only**

1. Mix MICRO-90 with water ( $\sim$ 50%/50%) in a beaker.

Be Careful --- it's Strong! Read warnings. MICRO-90 is a concentrated aqueous cleaning solution usually used at 2% concentration for cleaning glassware. It is available from Laboratory suppliers and EM suppliers.

- 2. Place the Wehnelt into the beaker.
- 3. Place the beaker into an ultrasonic cleaner. Check after  $\sim$  10 15 minutes.
- 4. If Wehnelt is clean (no more contamination deposits remaining) proceed to rinse step6.
- 5. If Wehnelt is not clean (some contamination left), either:
	- a. clean in ultrasonic cleaner some more or
	- b. clean with toothpick and cotton and then clean in ultrasonic cleaner some more or
	- c. clean with toothpick and cotton and metal polish and then clean in ultrasonic cleaner some more

6. When Wehnelt is clean (no more contamination deposits remaining), rinse in running water for 5 - 10 minutes.

7. When completely rinsed (squeaky clean), place in alcohol in the ultrasonic cleaner for a few minutes to get rid of the water.

8. Blow dry with an air duster or dry nitrogen or clean dry air (not from a compressor). Handle the clean Wehnelt with gloves.

9. Carefully inspect (under a low power stereo microscope, if available) for contamination. If the Wehnelt isn't perfectly clean repeat the procedure.

# Maintenance – Beam Axis Alignment

After a filament exchange, it is recommended to adjust the beam axis. This alignment can be done automatically via the **Maintenance** screen. Manual adjustment is also possible.

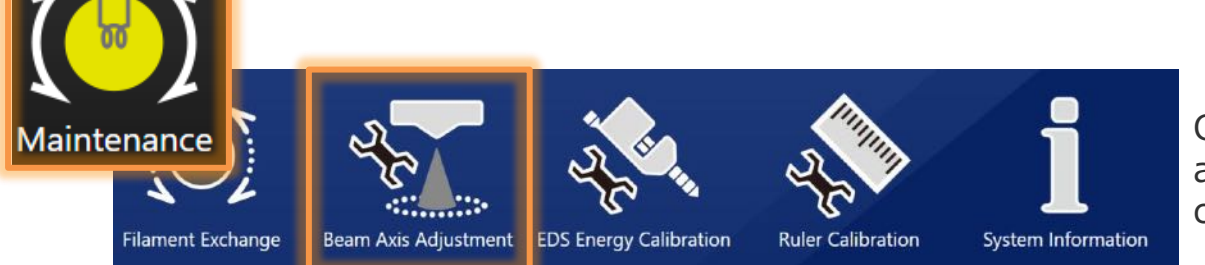

Click on the **Maintenance** button to access the Maintenance screen then click on **Beam Axis Adjustment**

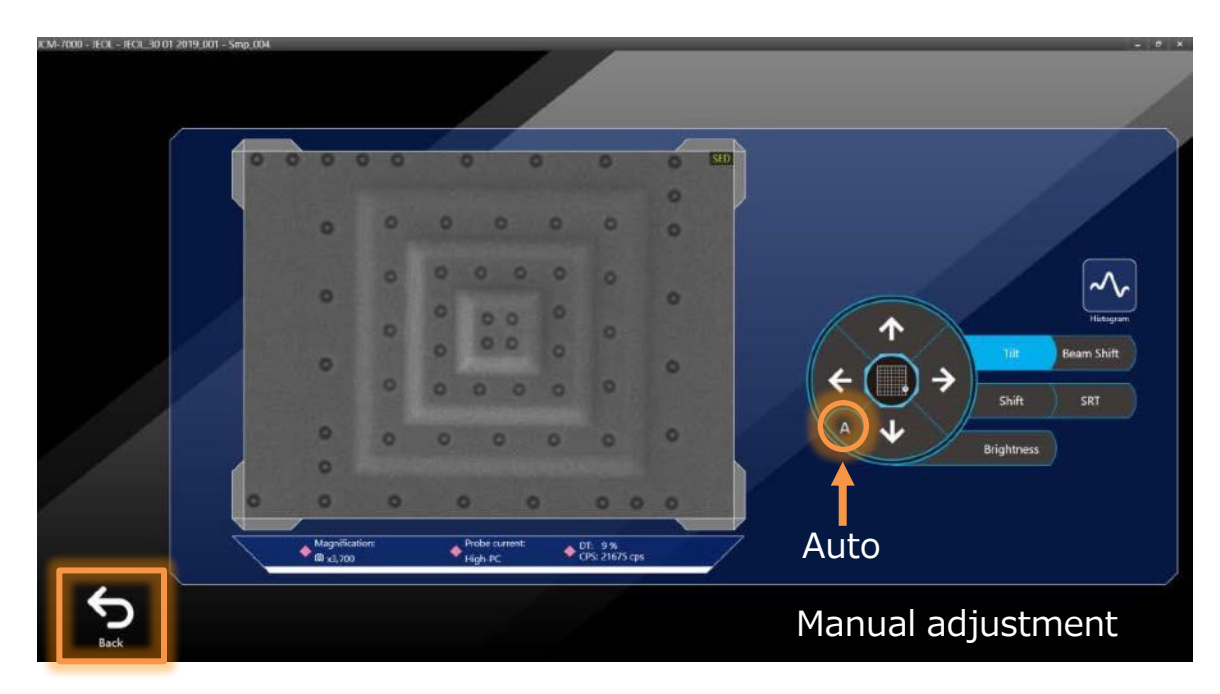

Click on **Tilt or Shift** and Select '**A**' for automatic adjustment. Alternatively, click (or click and hold) on the arrows until the brightest image is displayed.

Click the **Back** button to return to the main **Observation** screen

## Maintenance - EDS Performance

Periodic checks of the EDS performance by examining a standard specimen is a good lab practice.

If the peak position of the elements present have shifted, qualitative and quantitative analysis may not be determined correctly.

If the EDS is used daily, it is recommended to check once per week.

It is recommended to perform an Energy Calibration once per month.

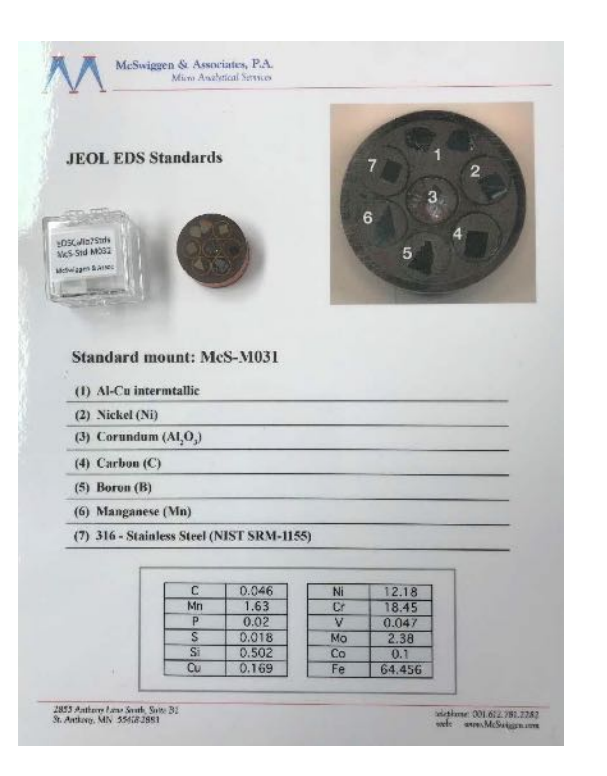

P/N: JU2016574

McS-M031, McSwiggen standard includes: Cu/Al (intermetallic), Ni, Al<sub>2</sub>O<sub>3</sub>, C, B, Mn, 316SS

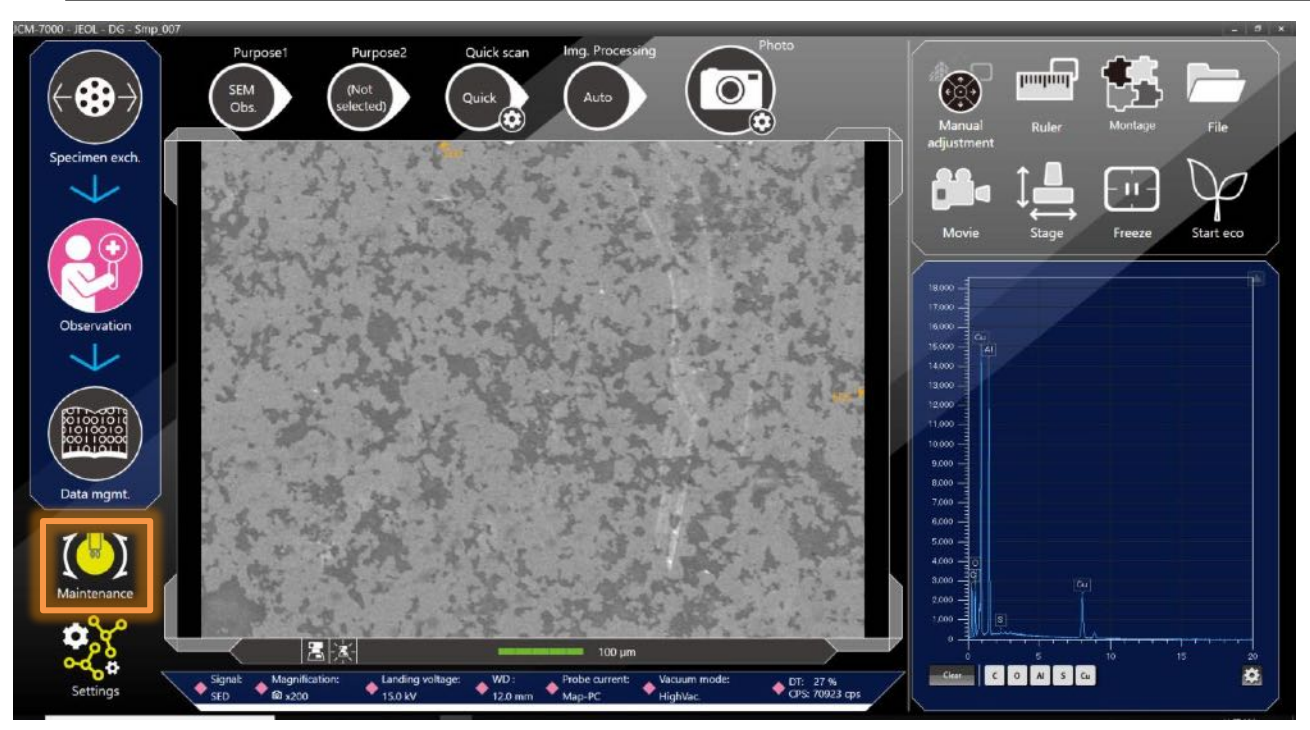

Cu/Al sto

A Cu/Al standard or Cu tape on an Al holder work well for the energy calibration check. The position of the Cu Kα Xray line should register at around 8.04 keV. If the peak position deviates by more than 5 eV, then an energy calibration should be performed.

Set the specimen up at 12mm WD and set the accelerating voltage to 15kV. Select a **Probe current** setting to provide around 20,000 cps or less.

If using Cu tape on an Al stub, set the sample up so that the display ratio of Cu to Al is  $\sim$ 2:1. Look for the Cu L X-ray Line to be nearly the same height as the Al K X-ray line.

Next click on the **Maintenance** button and from the **Maintenance** screen click on **EDS Energy** 

**Calibration.**

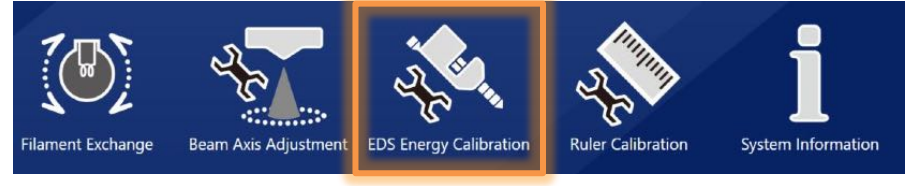

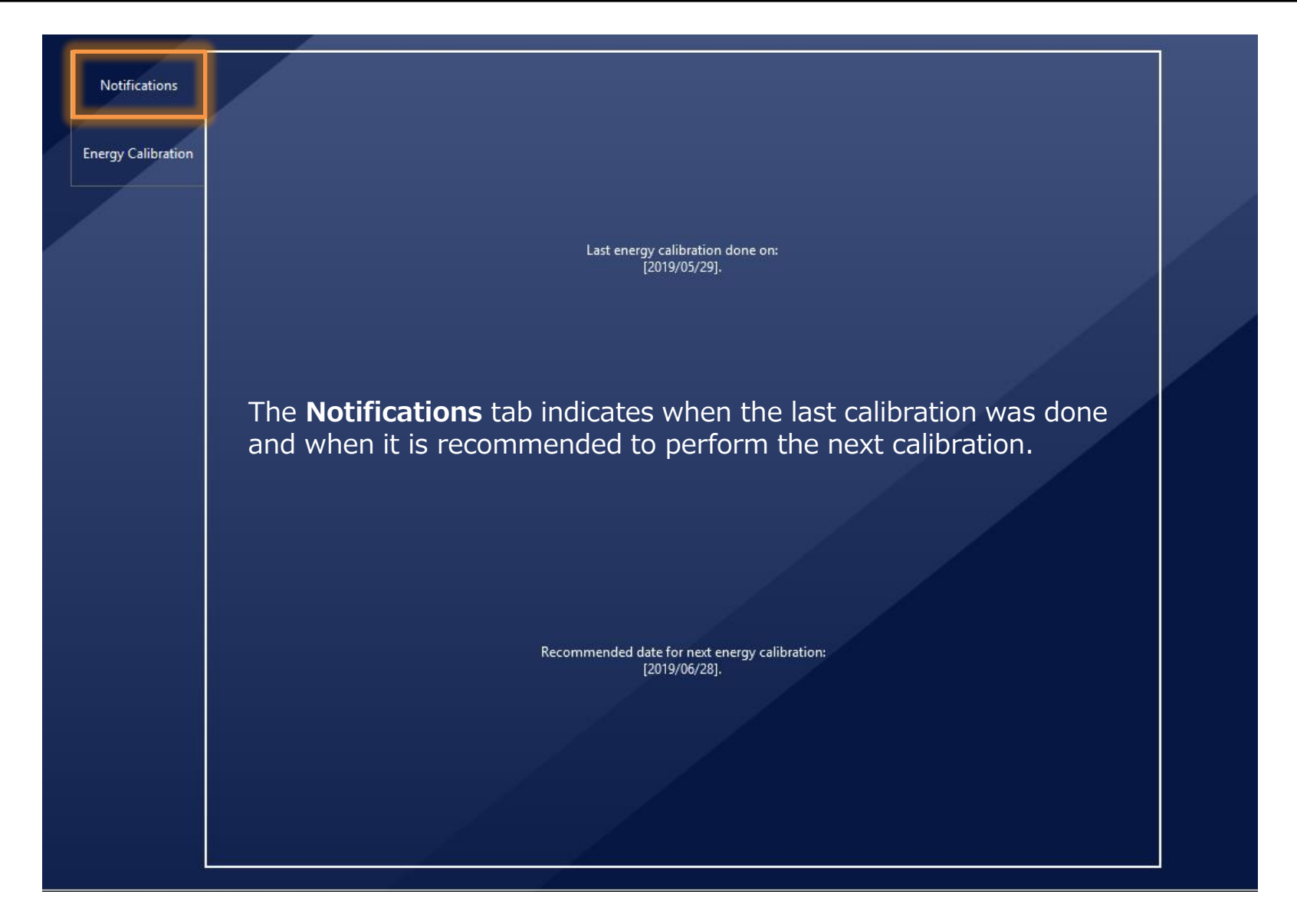

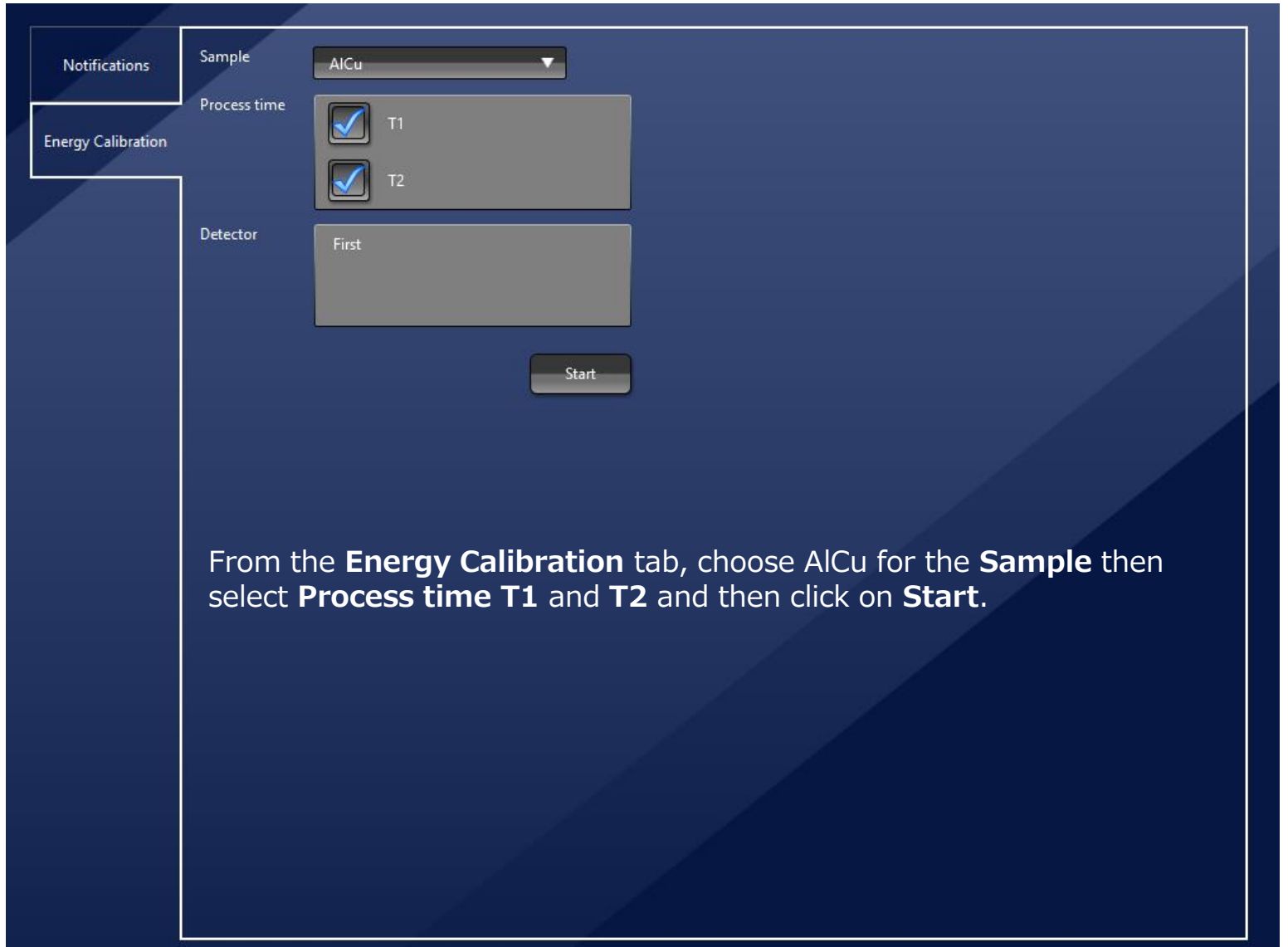

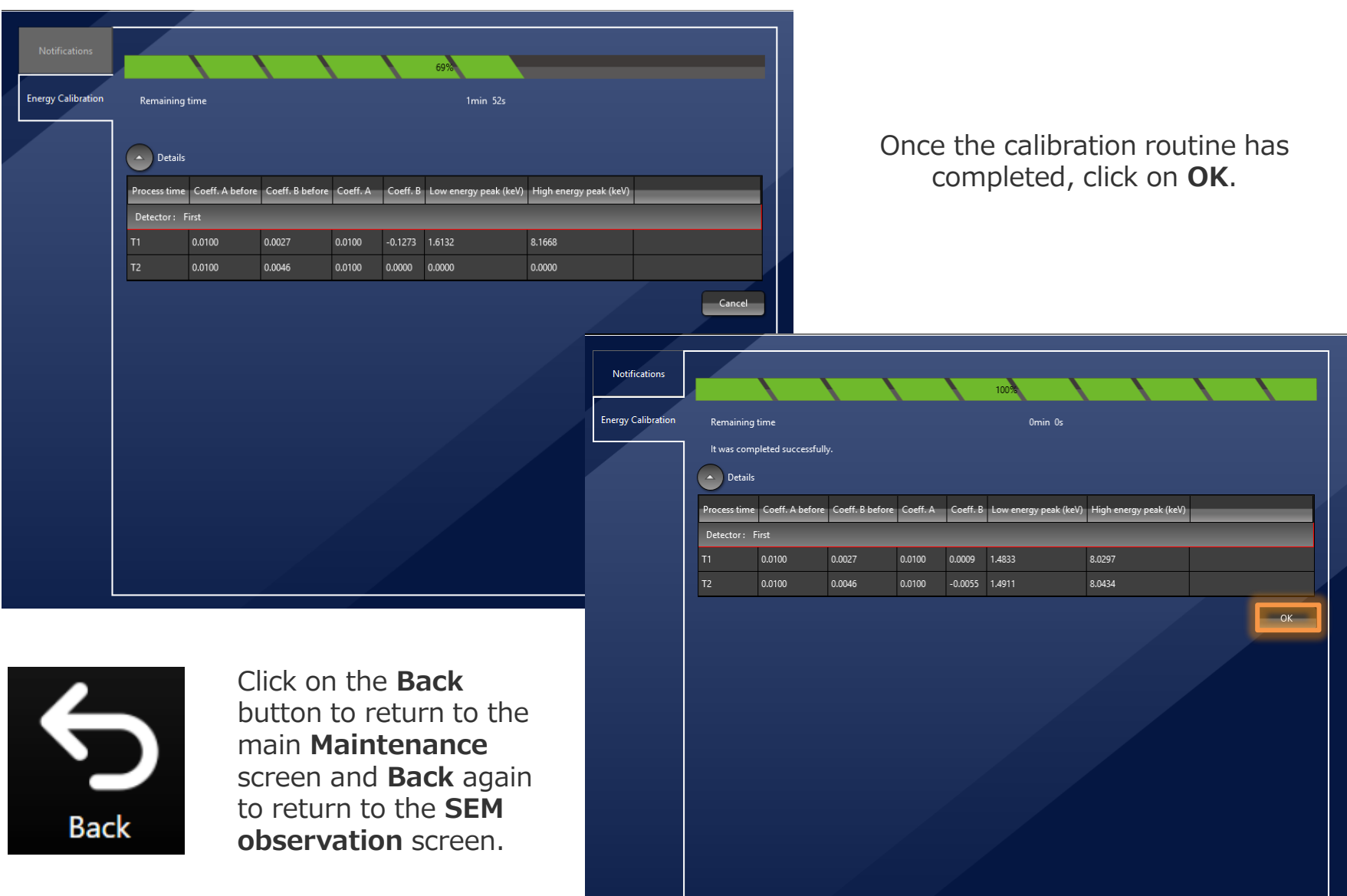
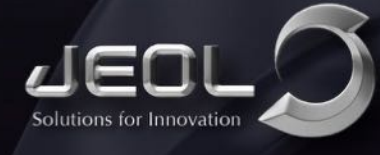

Analytical and Imaging Solutions for Advanced R&D

**SCANNING ELECTRON MICROSCOPES** 

# *Sample Holders and Supplies*

#### **NeoScope™ – Model JCM-7000**

**Holders, sample mounts and supplies for use with our JCM-7000 Benchtop SEM.** 

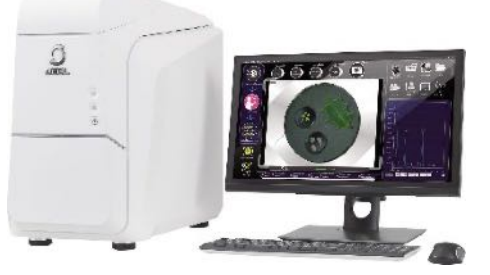

#### **Holders**

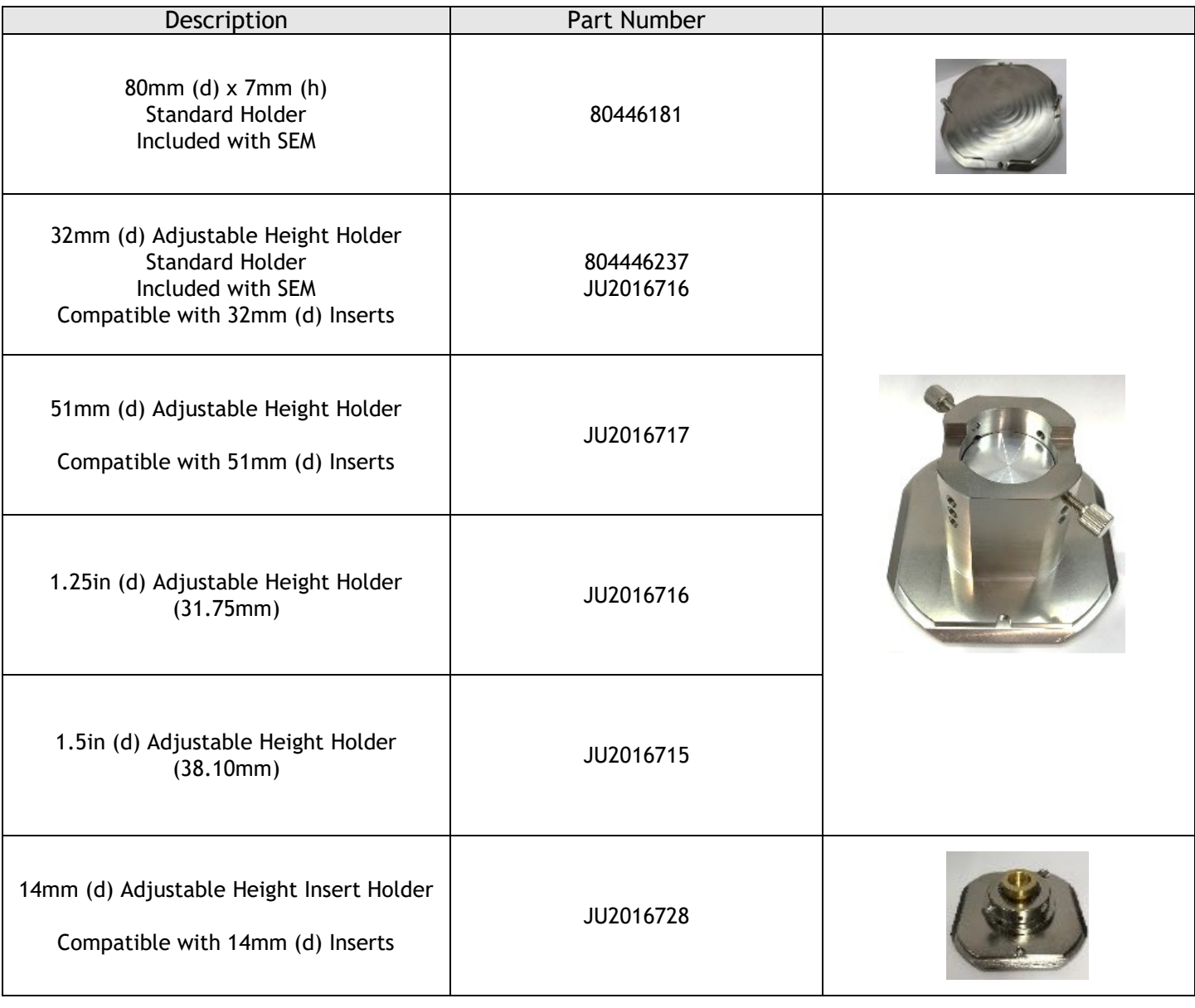

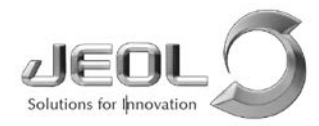

#### **Holders**

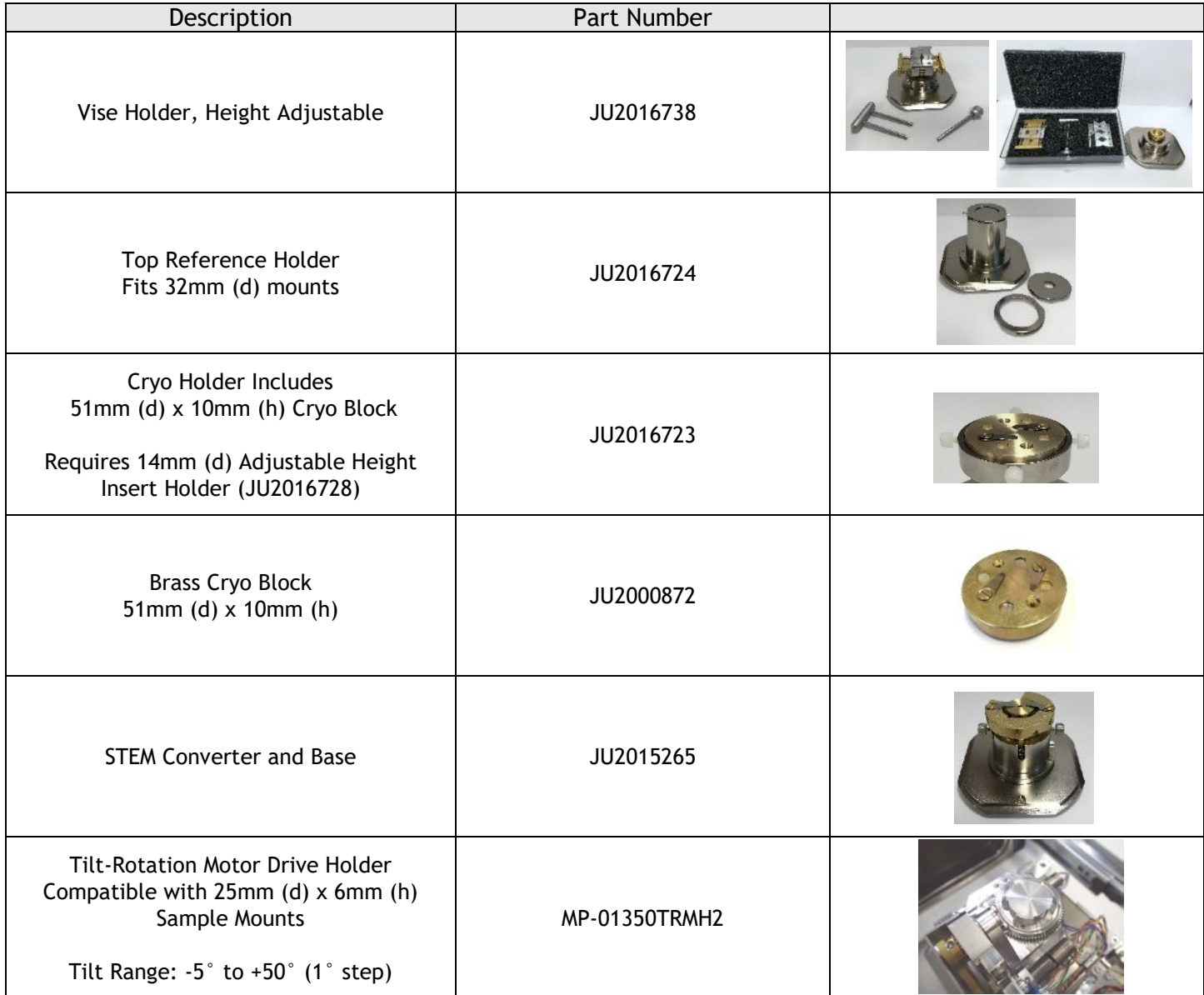

Note: Holder designs may change slightly from images that appear in this brochure.

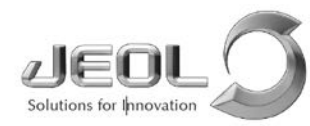

#### **Aluminum Sample Mounts and Inserts**

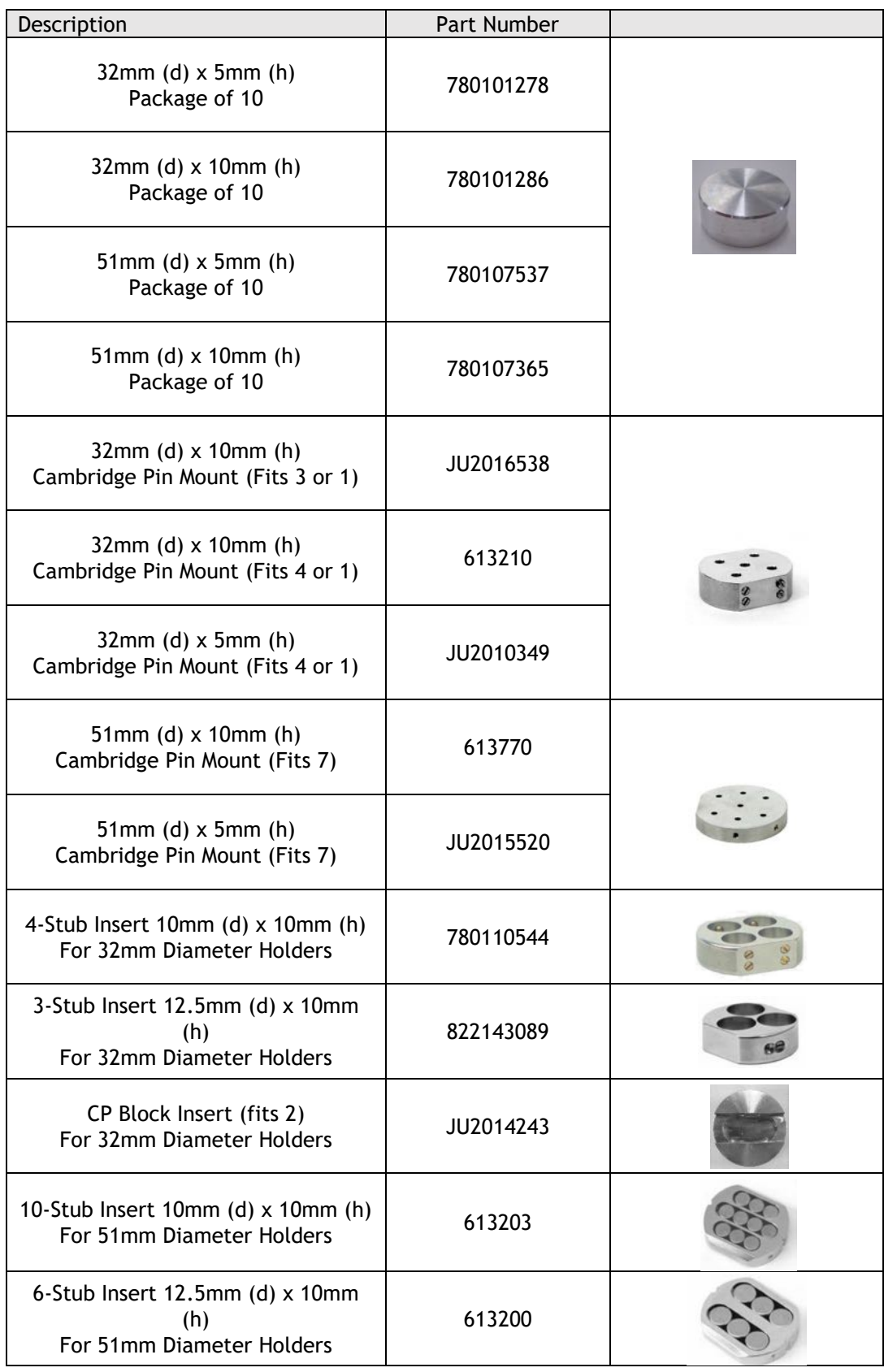

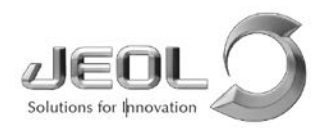

#### **Sample Mounts and Inserts, 14mm (d)**

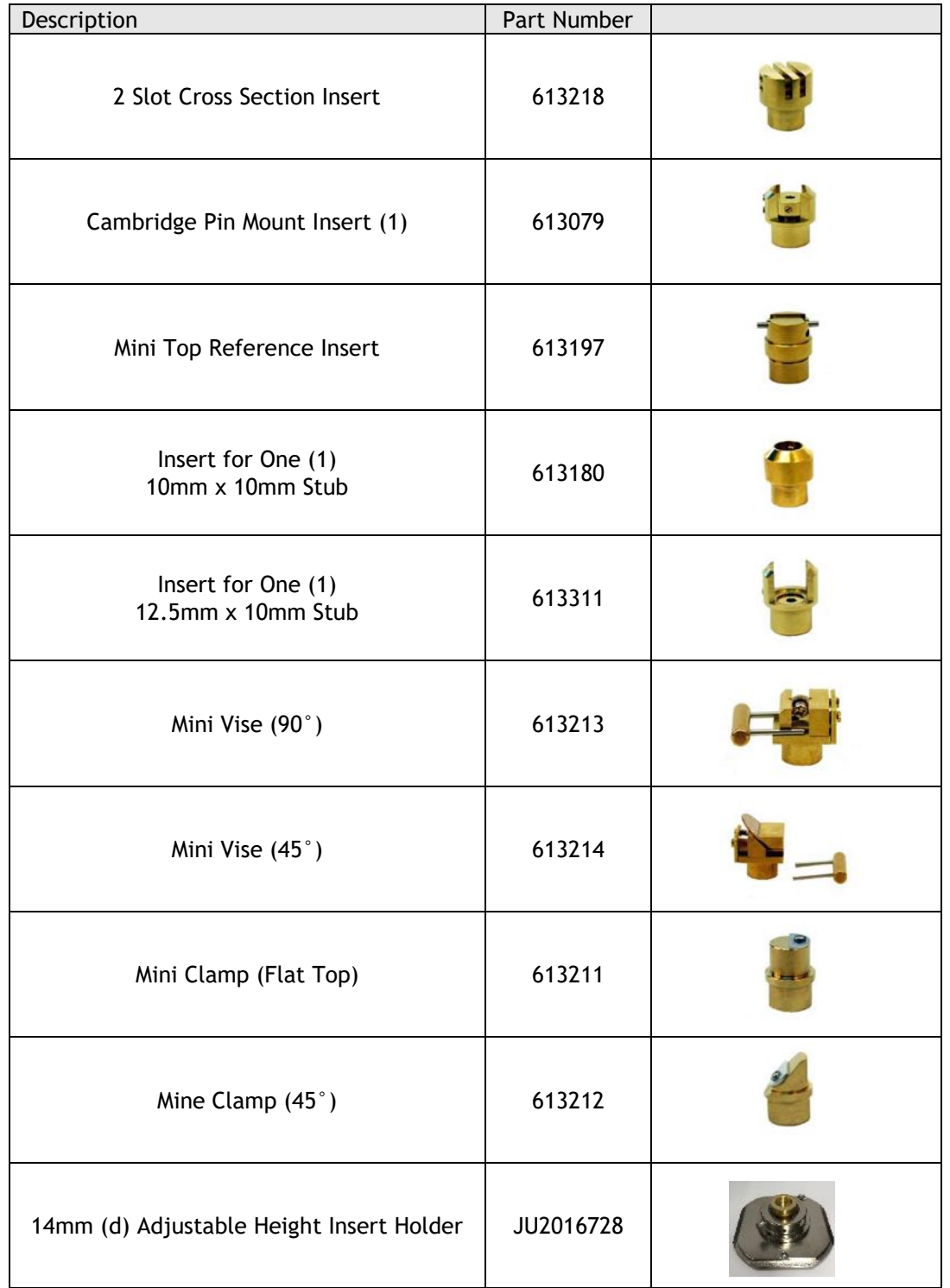

Note: Inserts in the table above fit the 14mm (d) Adjustable Height Insert Holder (P/N: JU2016728) purchased separately.

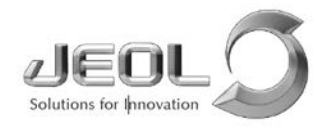

#### **Sample Mounts**

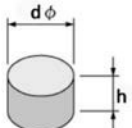

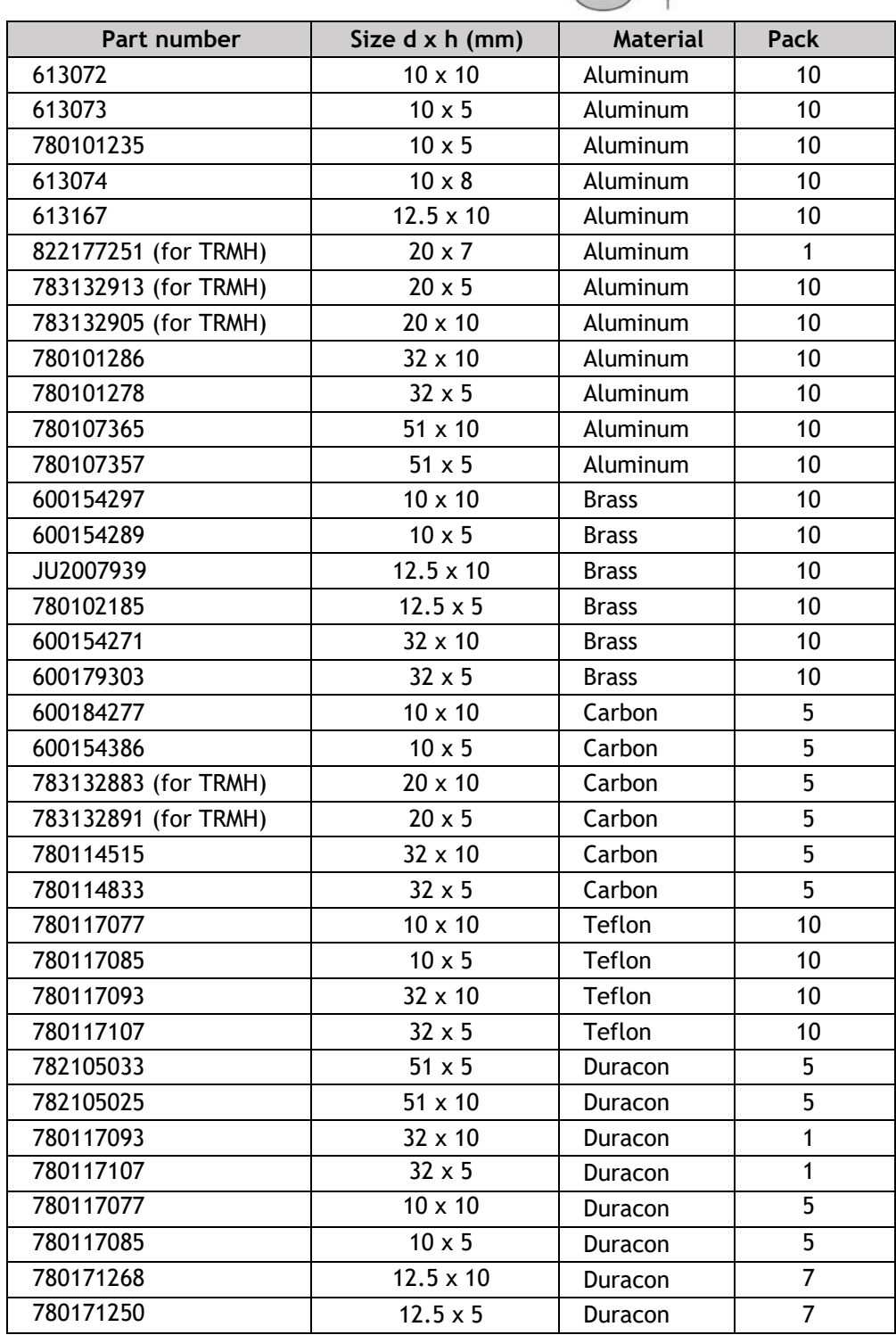

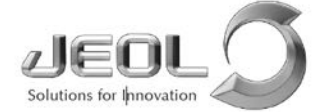

#### **Brass Cambridge Pin Mounts**

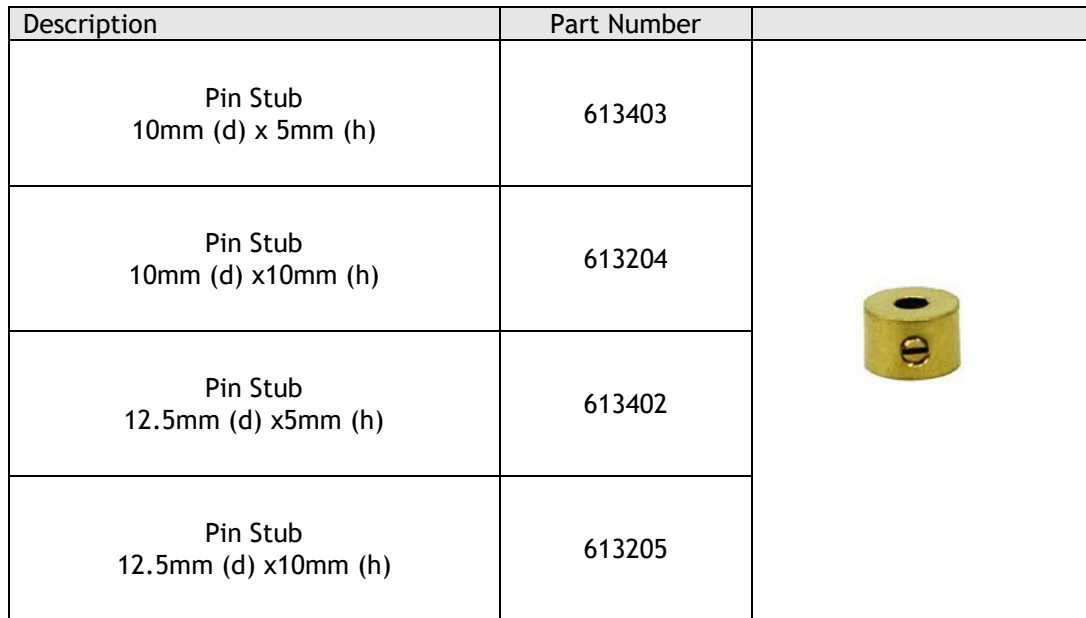

#### **Lab Supplies**

Tweezer Kit (Part Number: 372049) – Basic tools for SEM sample preparation. Includes:

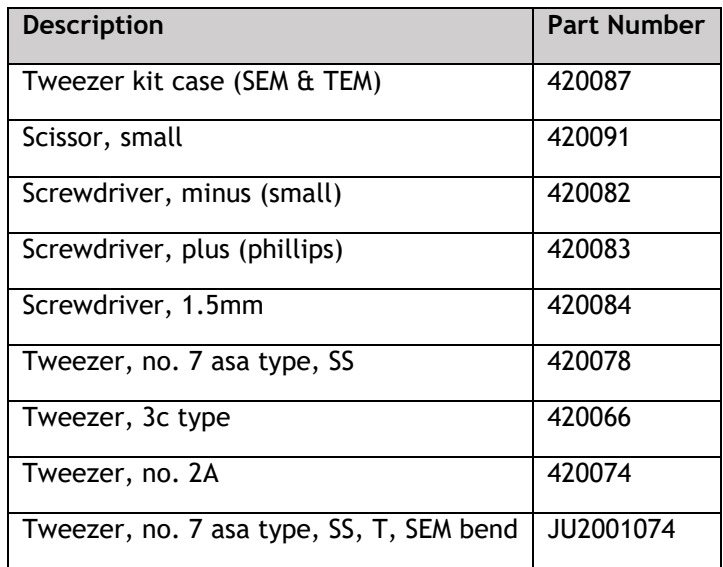

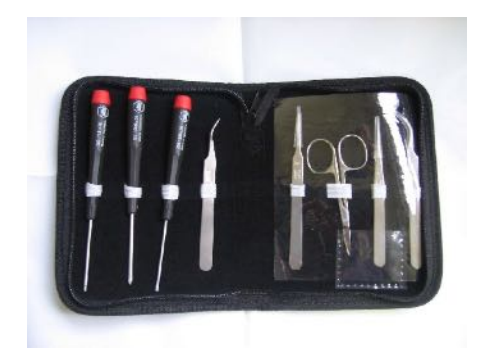

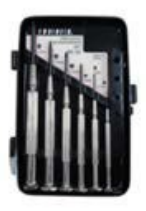

Precision (Jeweler's) Screwdriver Kit – Part Number: JU2013957

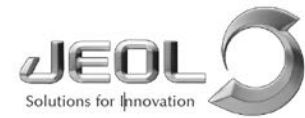

#### **Samples and Standards**

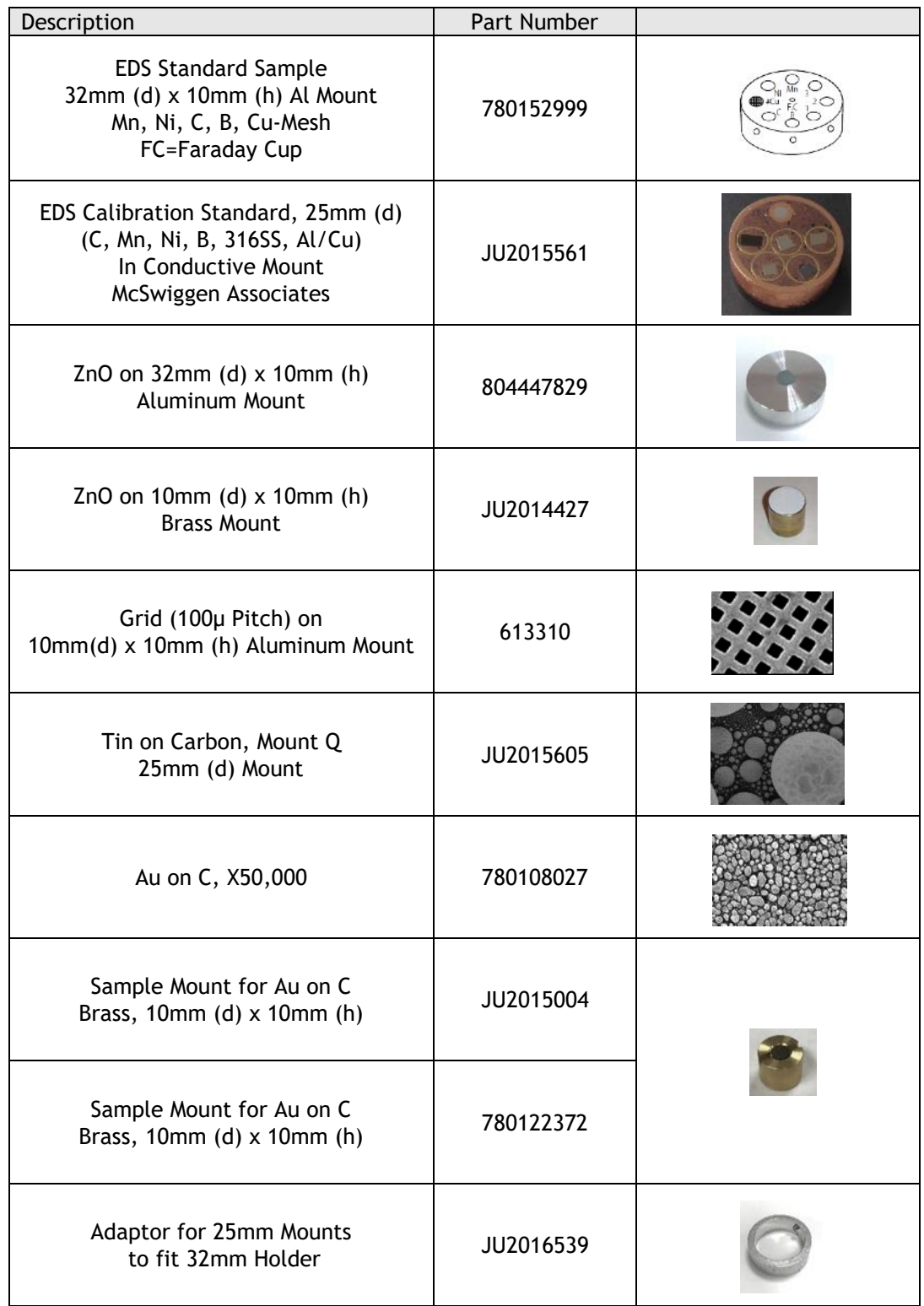

Note: To hold 25mm mounts in 32mm Holder requires the Adapter 25mm to 32mm (JU2016539)

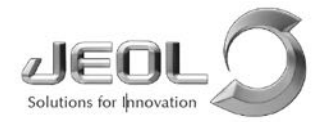

#### **Samples and Standards**

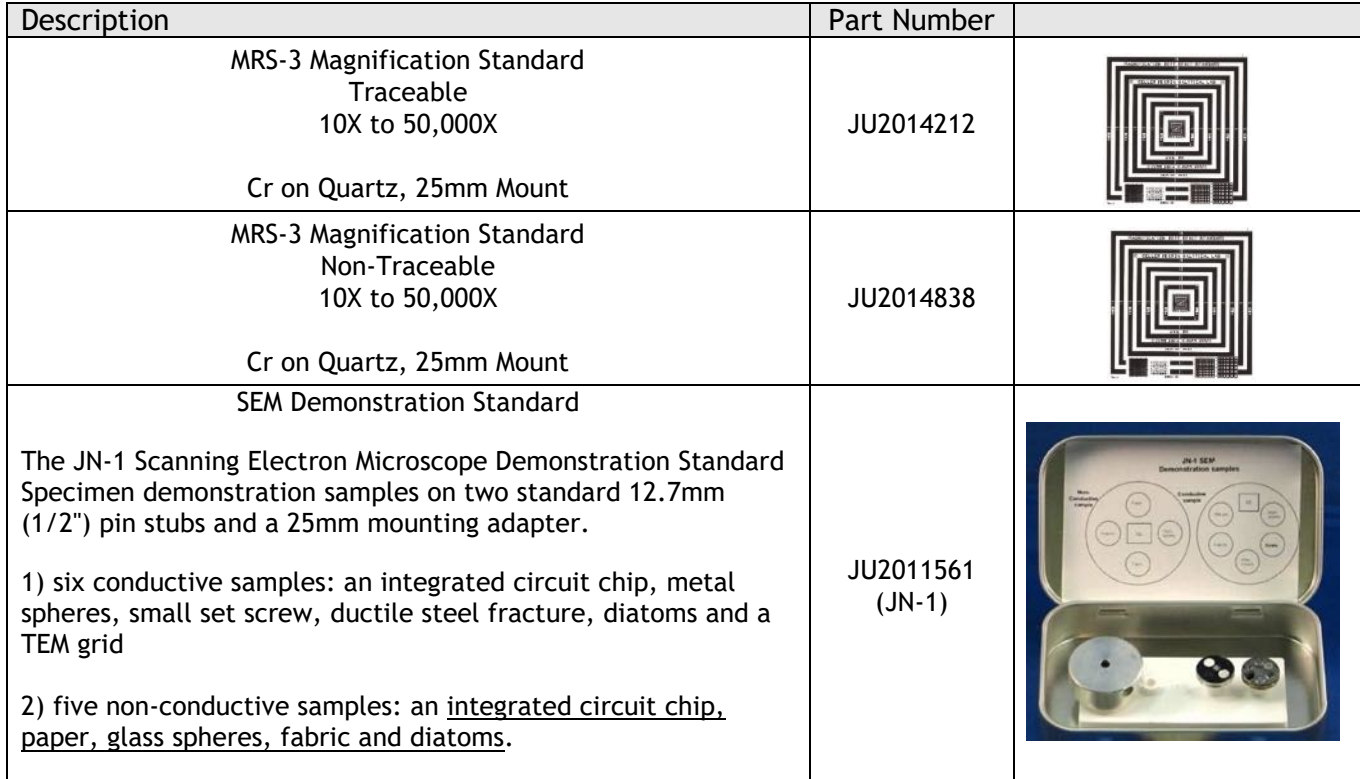

Note: To hold 25mm mounts in 32mm Holder requires the Adapter 25mm to 32mm (JU2016539)

#### **Consumables**

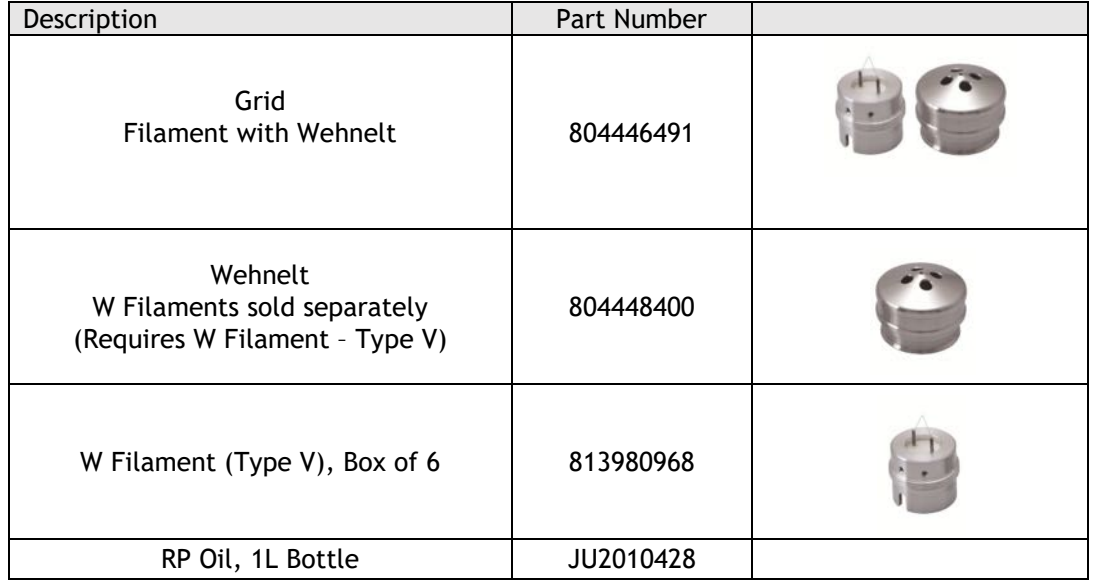

# **User Guide Filament Exchange**

 $L$ EDL

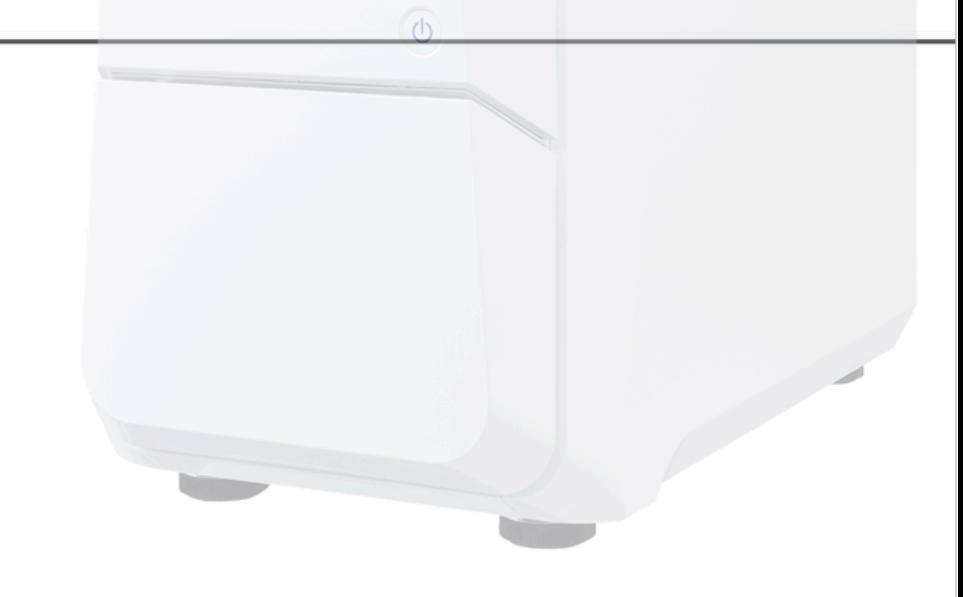

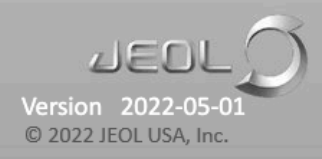

Copyright © 2022 by JEOL USA, Inc.

All rights reserved. No part of this publication may be reproduced, distributed, transmitted or posted in any form or by any means, including photocopying, recording, or any electronic or mechanical methods, without the prior written permission of JEOL USA, Inc., except in the case of brief quotations embodied in critical reviews and certain other noncommercial uses permitted by copyright law. For permission requests, contact JEOL USA, Inc., addressed "Attention: Compliance and Legal Affairs" at the address below.

JEOL USA, Inc. 11 Dearborn Road Peabody, MA 01960 www.jeolusa.com

This training guide will take the user through the process of filament exchange and cleaning on a JEOL JCM-7000 Neoscope

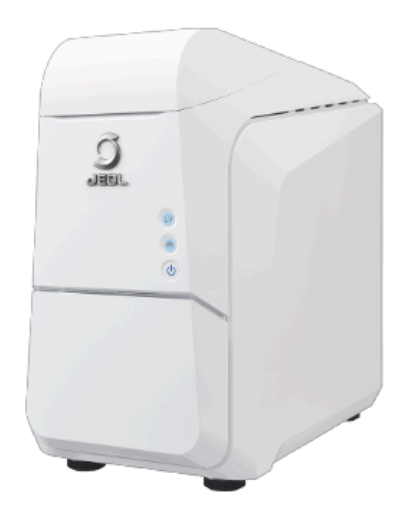

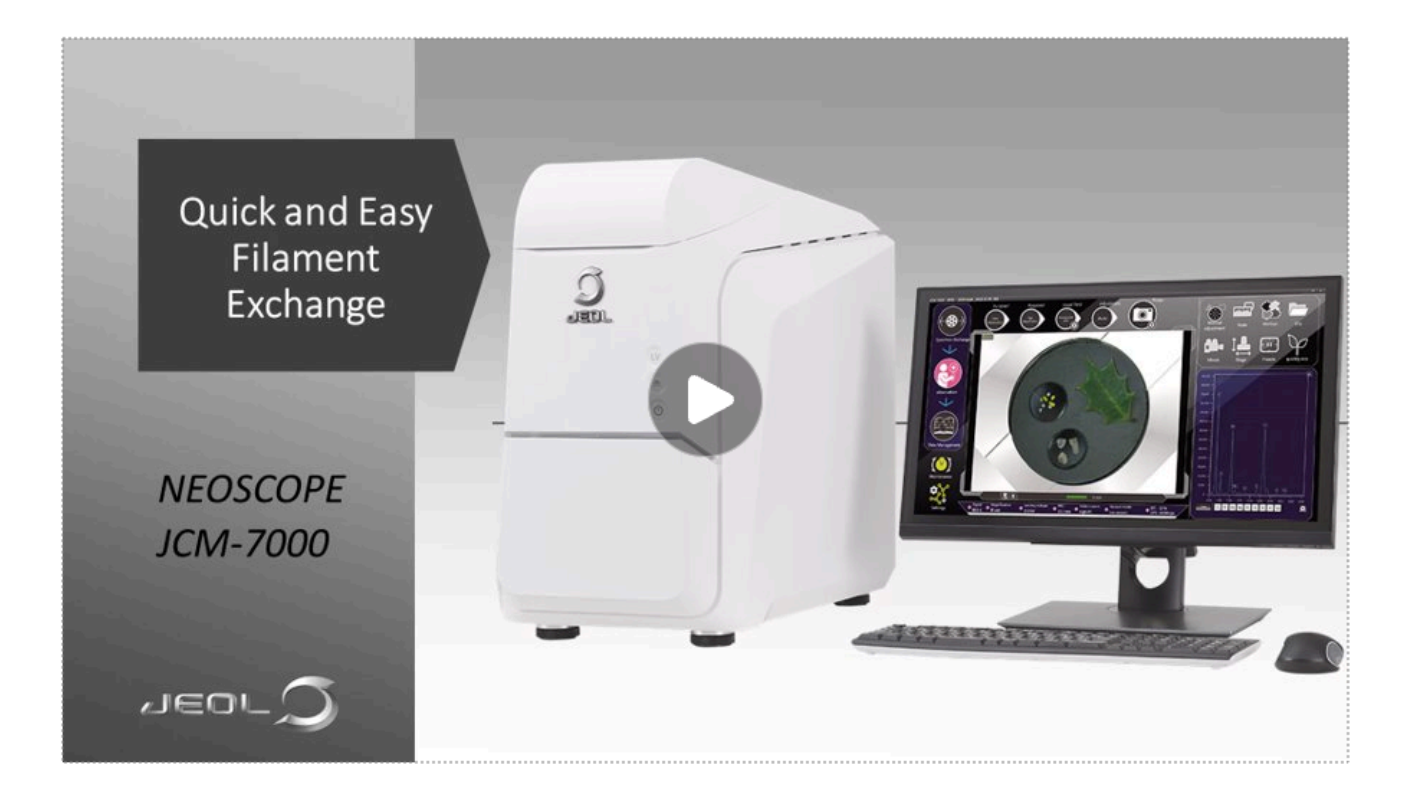

C 2022 JEOL USA, Inc.

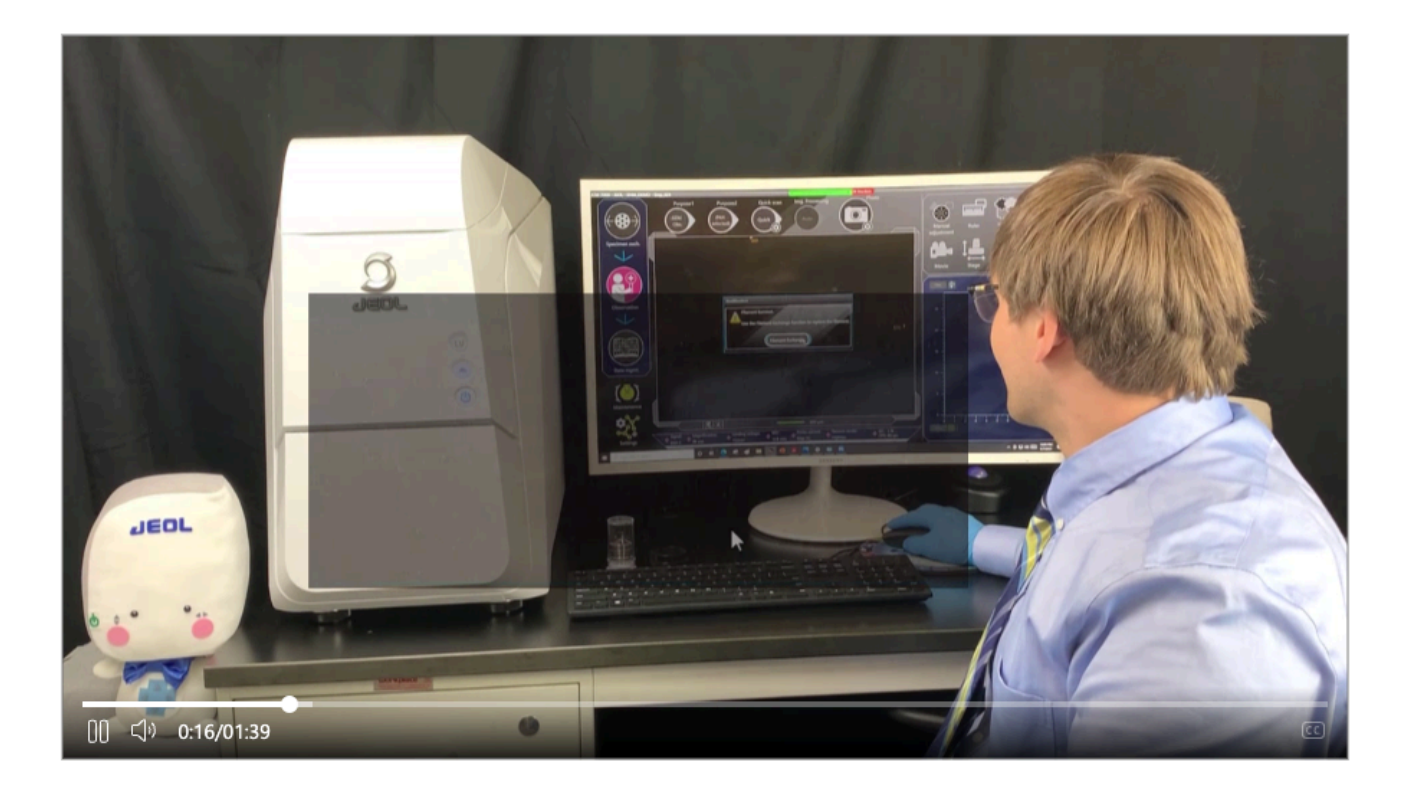

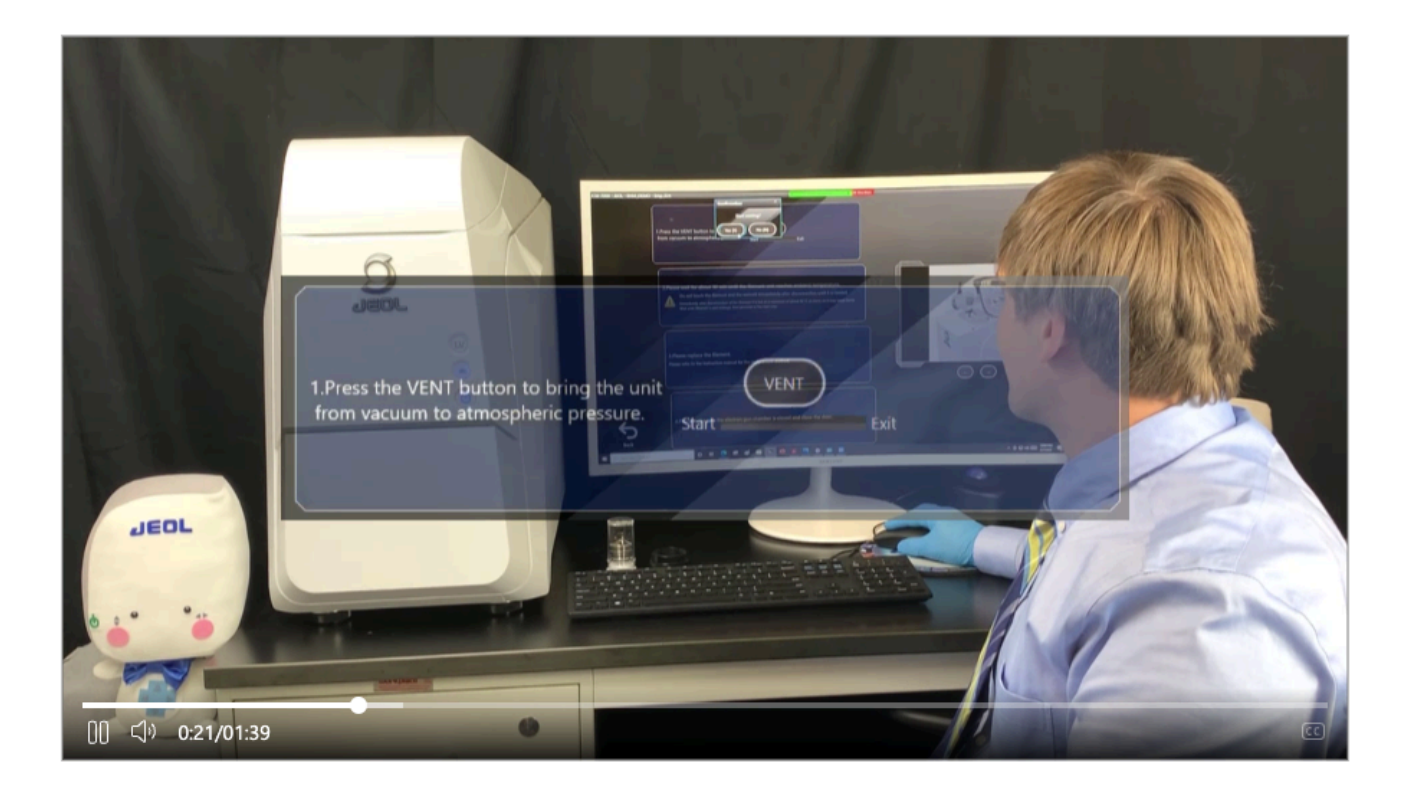

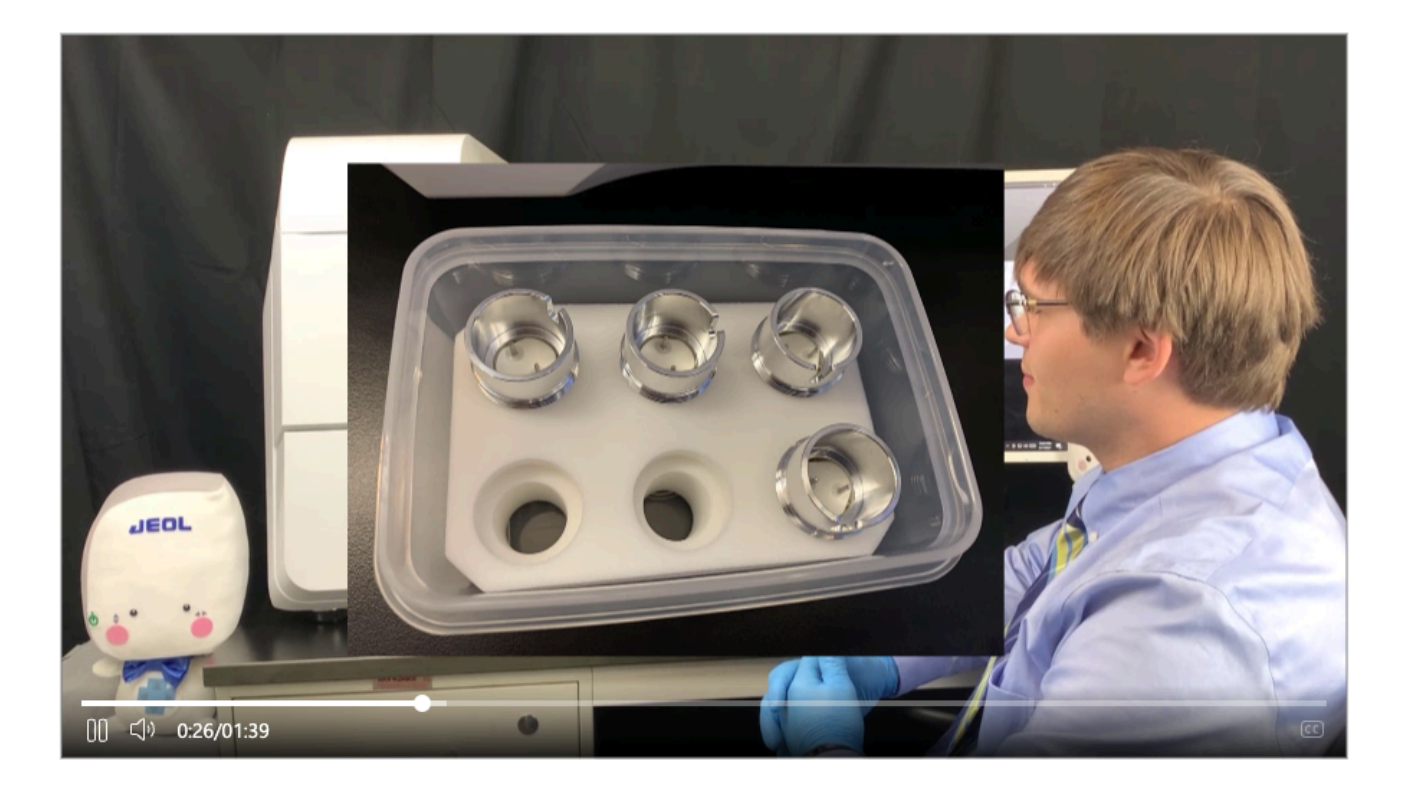

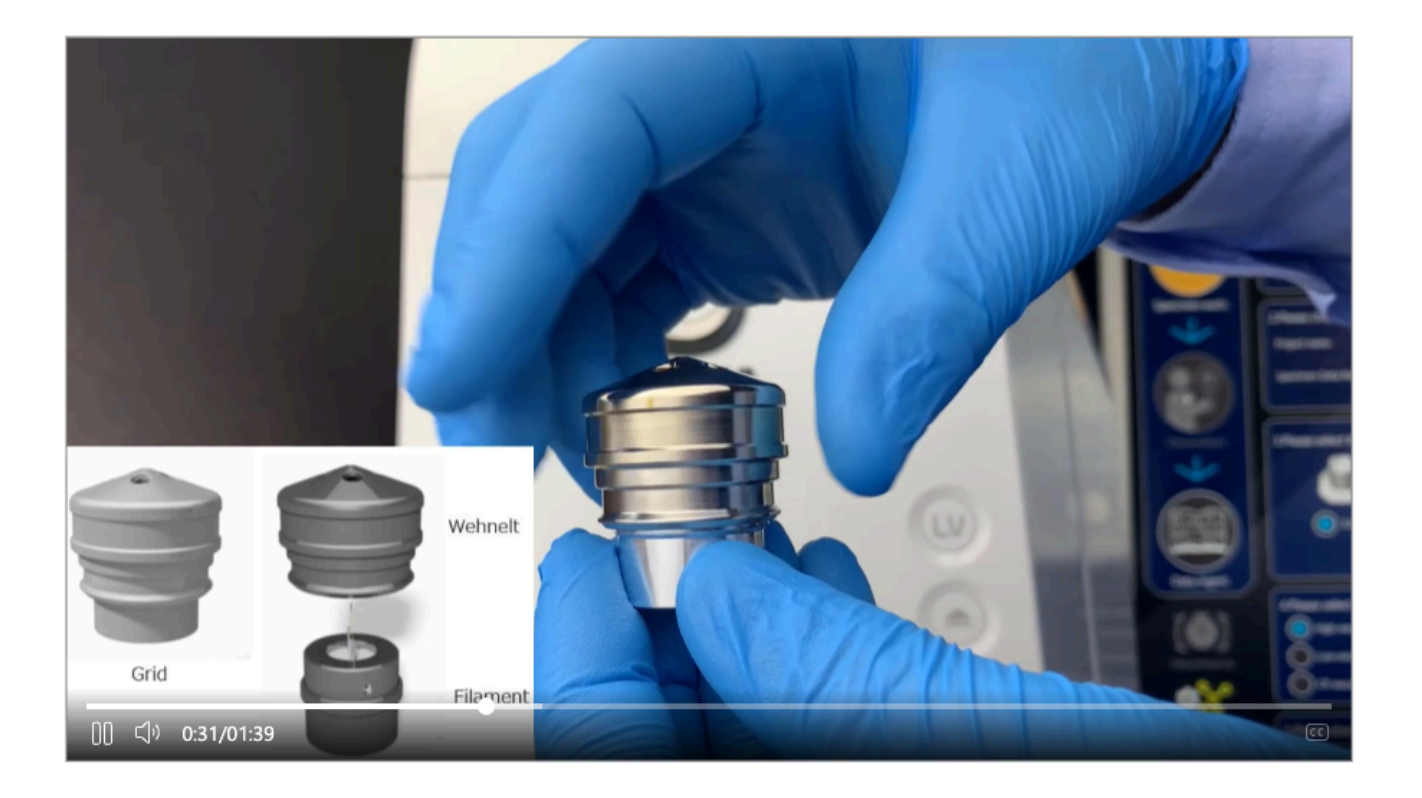

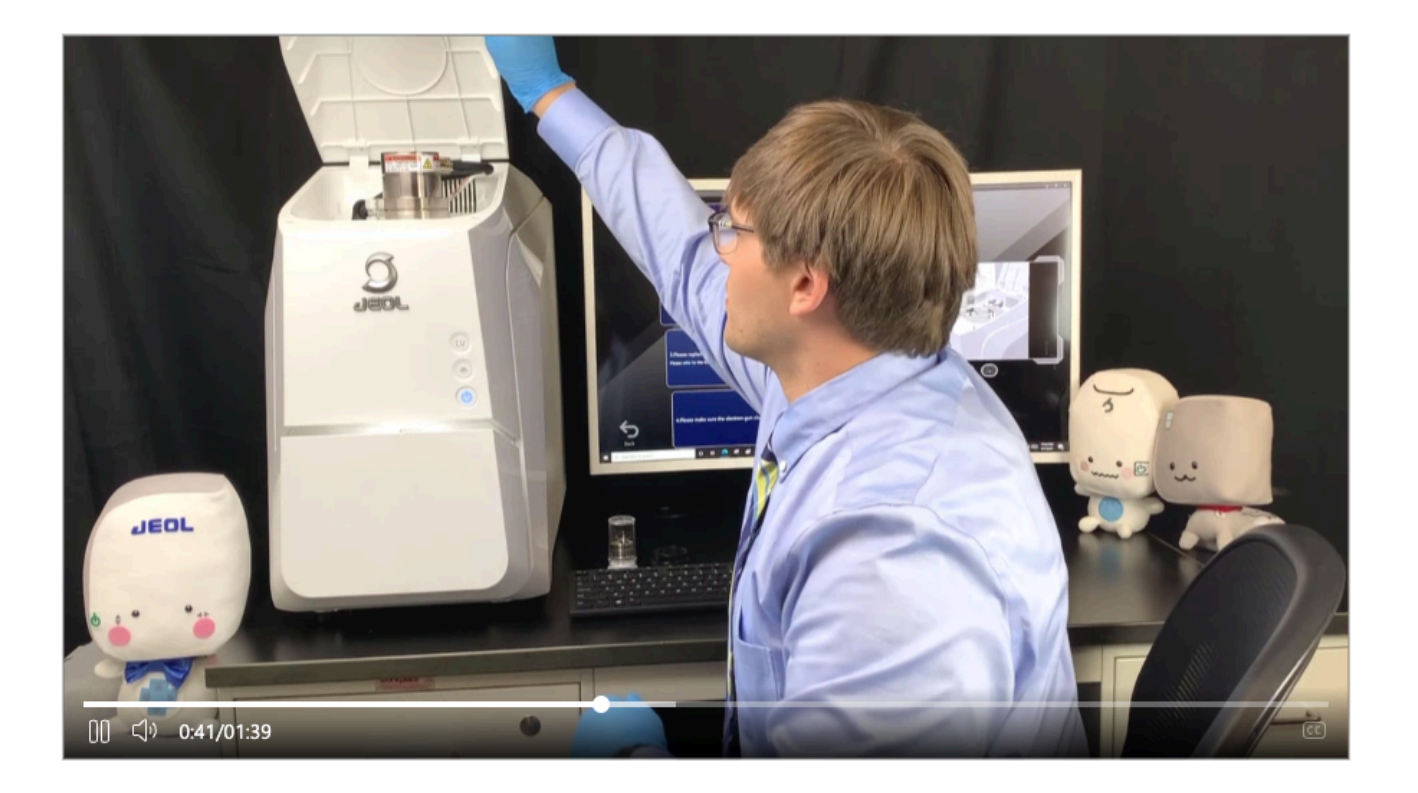

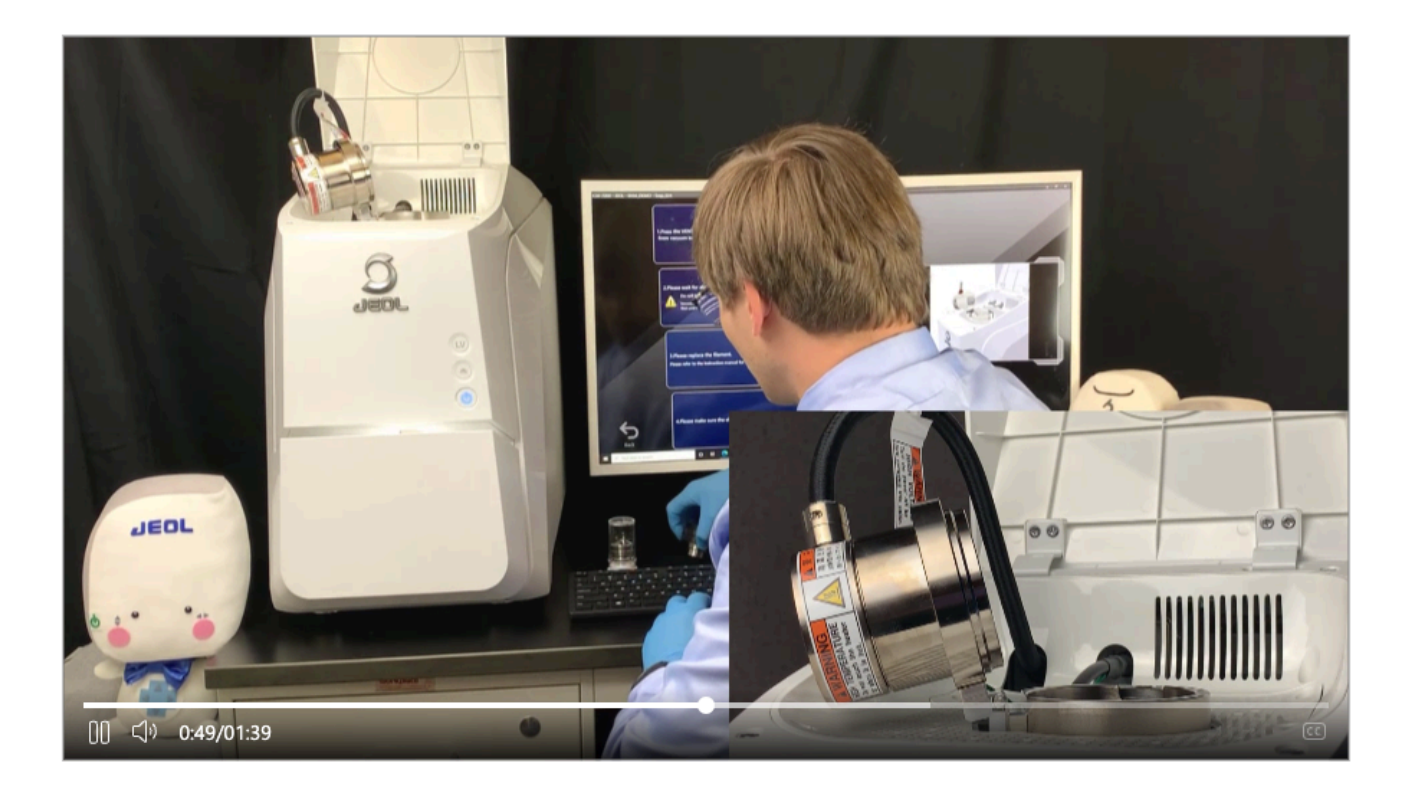

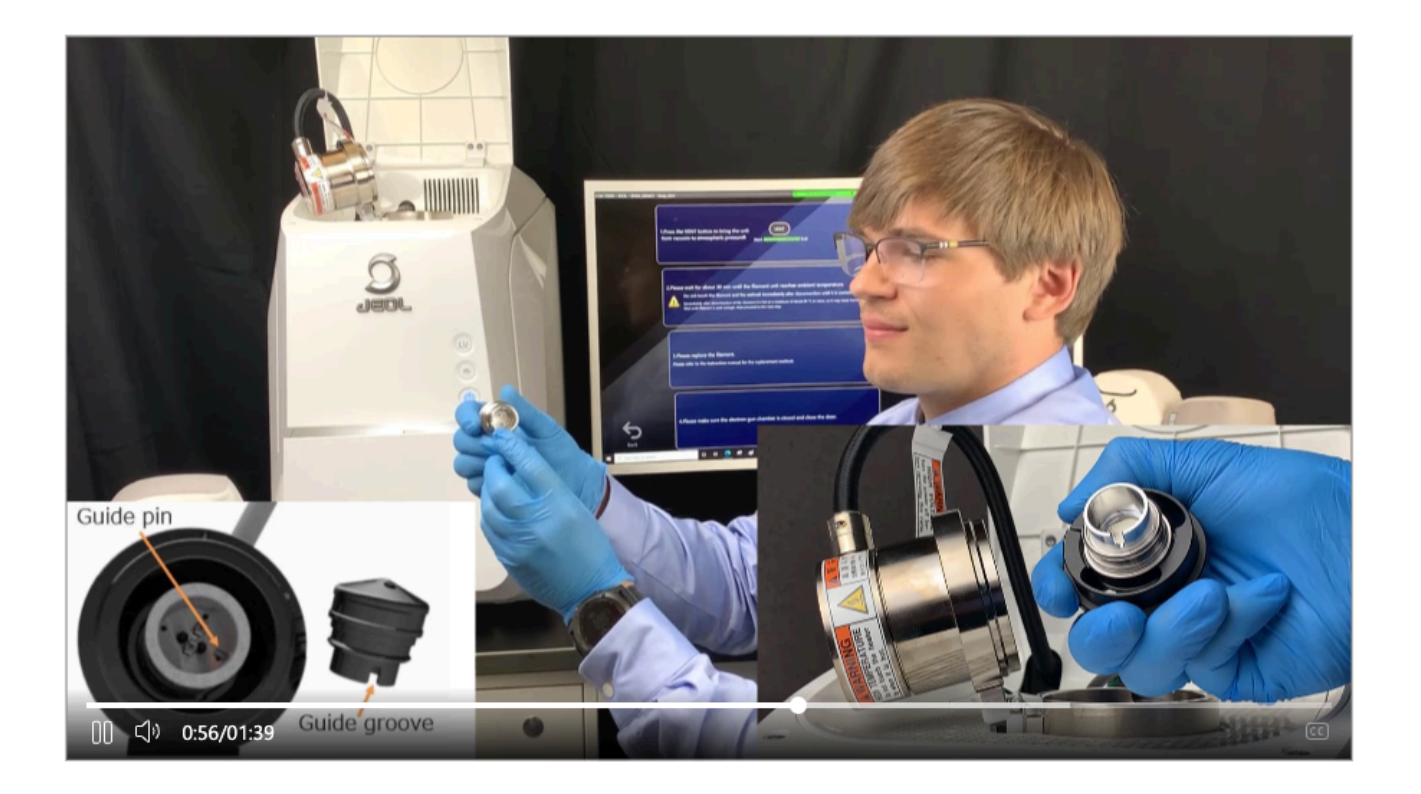

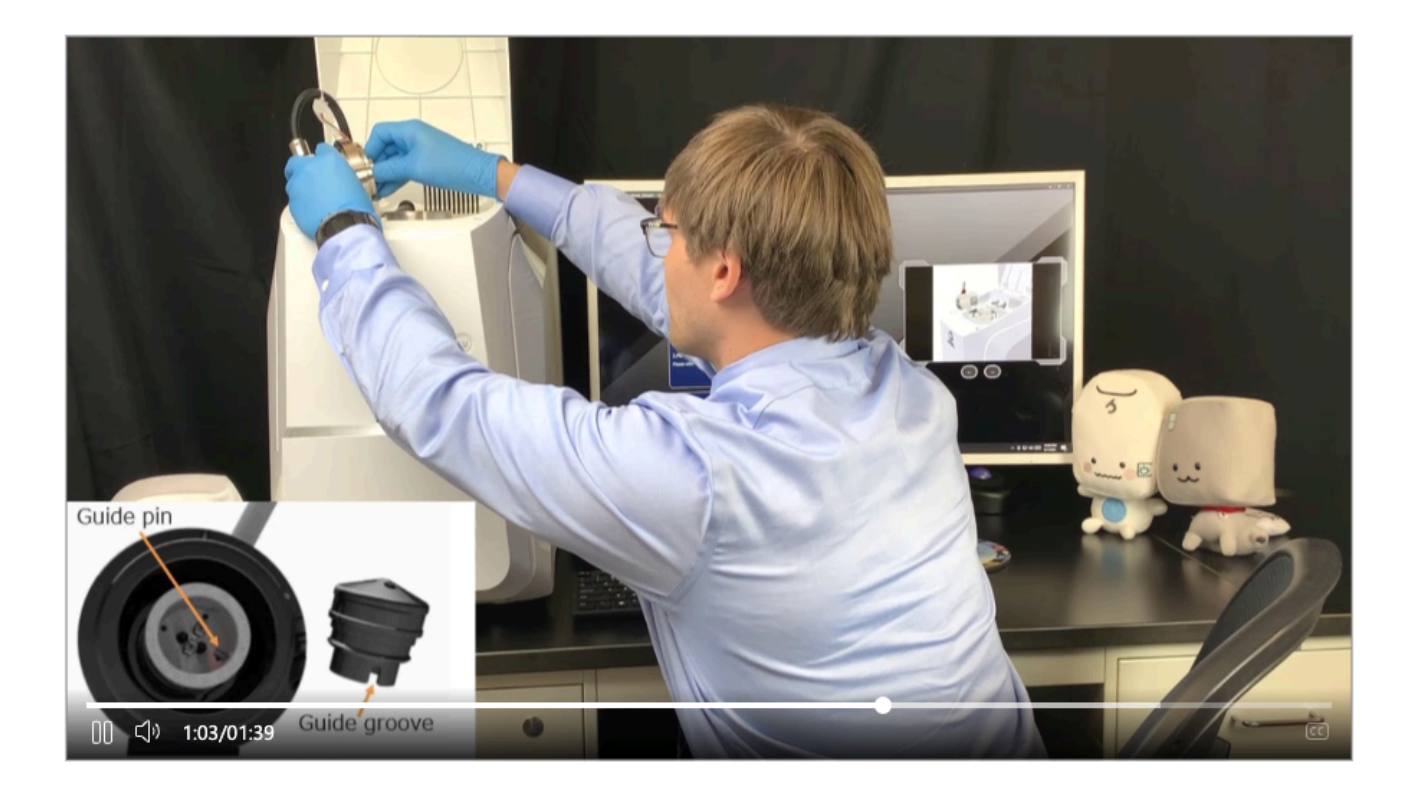

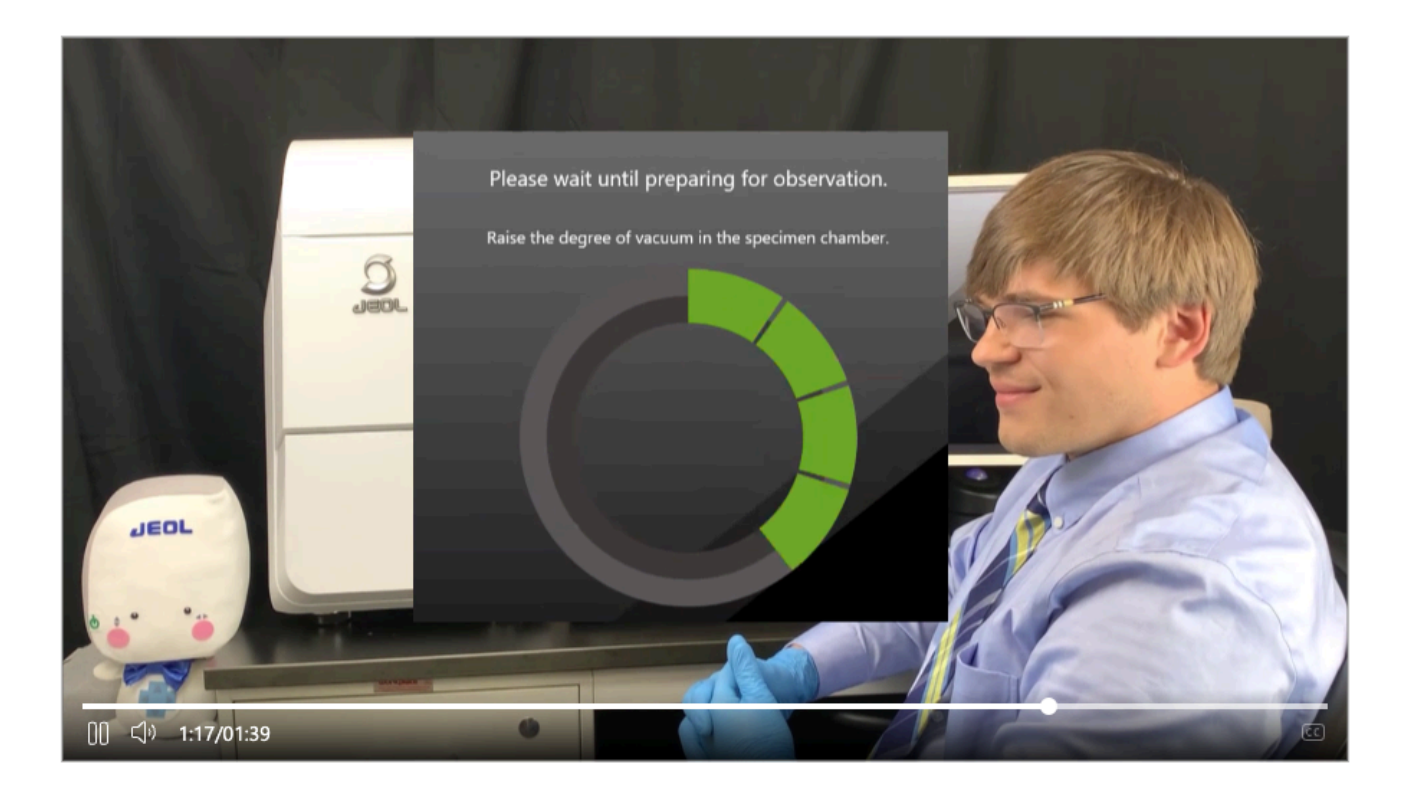

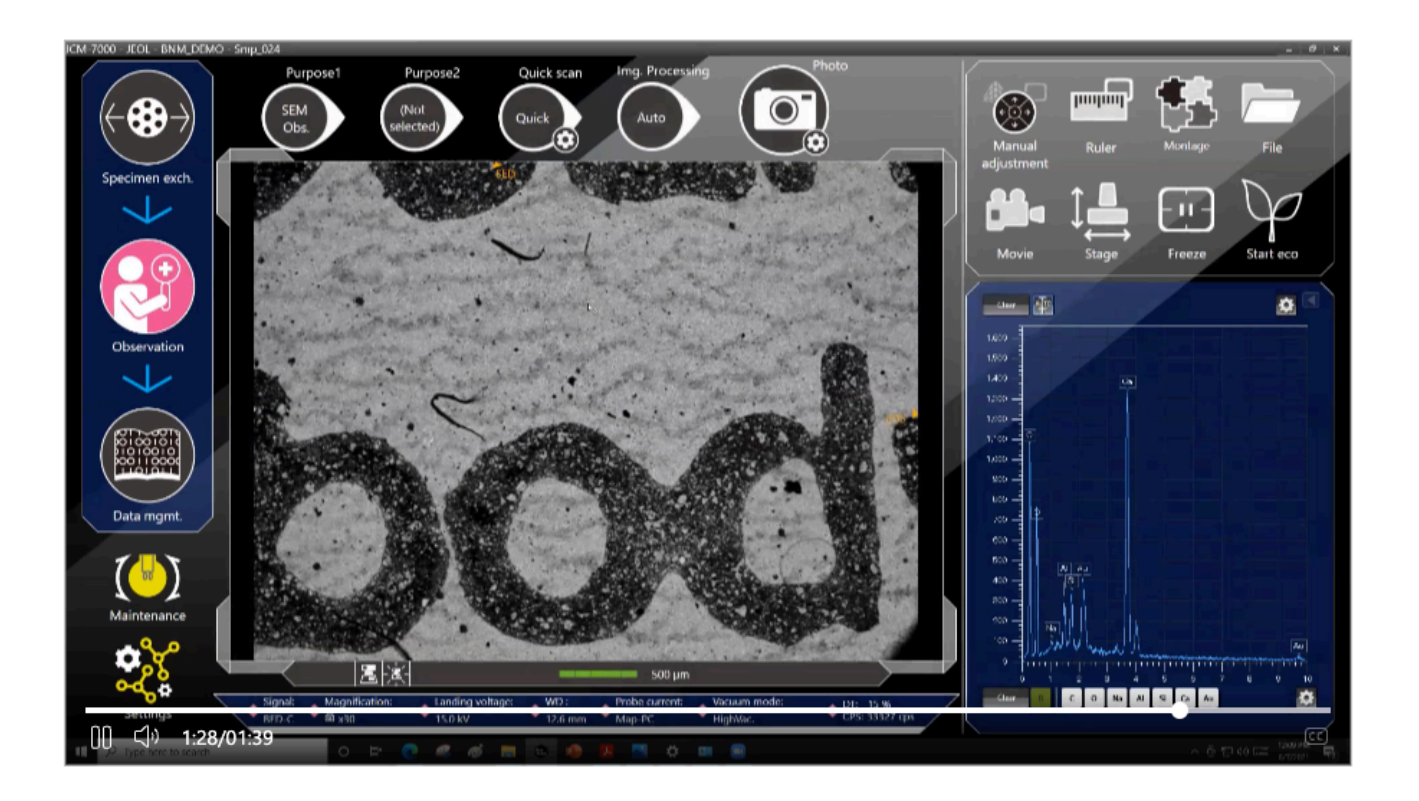

# Cleaning the Wehnelt Cap between uses

The Wehnelt is reusable but must be cleaned between uses. This is important to remove grime and filament deposits from the burned out filament. There are two ways to clean the Wehnelt cap after use.

- **Metal Polish Cleaning Procedure**  $\bullet$
- Micro-90 Cleaning Procedure

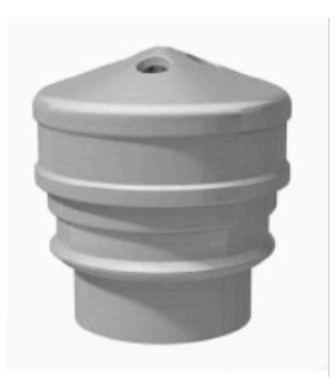

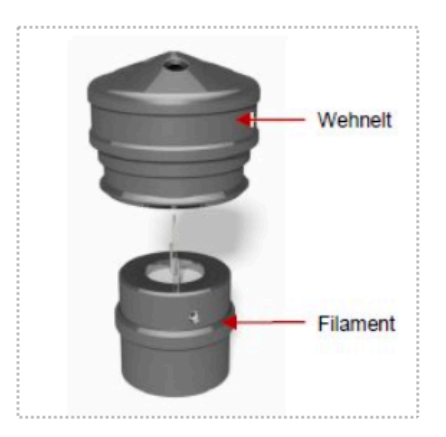

# **Metal Polish Cleaning Procedure**

POL and WENOL and PIKAL are metal polishes which are widely used to clean Wehnelts.

- $\mathbf{1}$ . Disassemble the Wehnelt assembly. Throw away the used filament
- Carefully polish the Wehnelt with metal polish until the accumulated deposits are completely removed. Q- $2.$ tips and toothpicks covered with cotton are good to reach all surfaces.
- Remove the polishing paste residue using acetone-soaked clean cotton until no visible residue remains. 3.
- Place the Wehnelt in a beaker of Acetone. Ultrasonically clean for 3 to 5 min. 4.
- Move Wehnelt to a beaker of Alcohol and ultrasonically clean for 3 to 5 min. 5.
- Place the Wehnelt in a final beaker of Alcohol and ultrasonically clean for 3 to 5 min. 6.
- Now handle the clean Wehnelt with gloves. 7.
- Blow dry with an air duster or dry nitrogen or clean dry air (not from a compressor). 8.
- 9. Carefully inspect (under a low power stereo microscope, if available) for contamination. If the Wehnelt isn't perfectly clean repeat the procedure.
- 10. Reassemble using a new filament.

# **Micro-90 Cleaning Procedure**

MICRO-90 is a concentrated agueous cleaning solution usually used at 2% concentration for cleaning glassware. It is commonly available from Laboratory suppliers and EM suppliers. This solution is strong and hazardous, be careful and read all warnings before use. This solution is for stainless steel and glass only. Other metals may be etched by the cleaning solution.

- $1<sub>1</sub>$ Mix MICRO-90 with water (~50%/50%) in a beaker.
- $2.$ Place the Wehnelt into the beaker.
- $\overline{3}$ Place the beaker into an ultrasonic cleaner.
- Check after  $\approx$  10 15 minutes. 4.
- 5. If Wehnelt is clean (no more contamination deposits remaining) proceed to rinse step 6. If Wehnelt is not clean (some contamination left), either:
	- clean in ultrasonic cleaner more or a)
	- clean with toothpick and cotton and then clean in ultrasonic cleaner more or b)
	- c) clean with toothpick and cotton and metal polish and then clean in ultrasonic cleaner more
- 6. When Wehnelt is clean (no more contamination deposits remaining), rinse in running water for 5 - 10 minutes. When completely rinsed (squeaky clean), place in Acetone in the ultrasonic cleaner a few minutes, then repeat with Alcohol.
- 7. Handle the clean Wehnelt with gloves.
- 8. Blow dry with an air duster or dry nitrogen or clean dry air (not from a compressor).
- Carefully inspect (under a low power stereo microscope, if available) for contamination. If the Wehnelt isn't 9. perfectly clean repeat the procedure.